### **Elastic Cloud Server**

### **Troubleshooting**

**Issue** 01

**Date** 2024-07-18

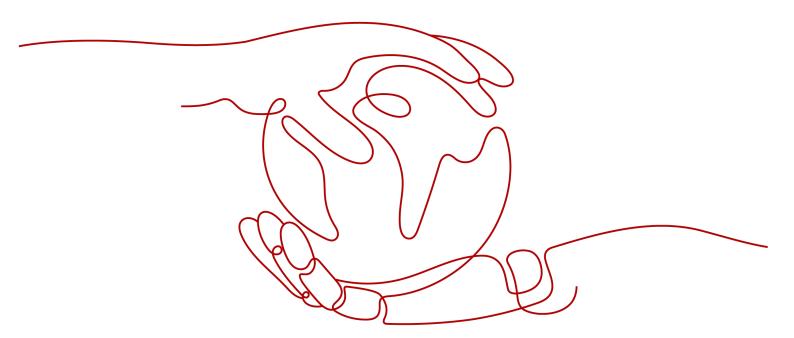

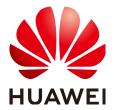

#### Copyright © Huawei Technologies Co., Ltd. 2024. All rights reserved.

No part of this document may be reproduced or transmitted in any form or by any means without prior written consent of Huawei Technologies Co., Ltd.

#### **Trademarks and Permissions**

HUAWEI and other Huawei trademarks are trademarks of Huawei Technologies Co., Ltd. All other trademarks and trade names mentioned in this document are the property of their respective holders.

#### **Notice**

The purchased products, services and features are stipulated by the contract made between Huawei and the customer. All or part of the products, services and features described in this document may not be within the purchase scope or the usage scope. Unless otherwise specified in the contract, all statements, information, and recommendations in this document are provided "AS IS" without warranties, guarantees or representations of any kind, either express or implied.

The information in this document is subject to change without notice. Every effort has been made in the preparation of this document to ensure accuracy of the contents, but all statements, information, and recommendations in this document do not constitute a warranty of any kind, express or implied.

### **Security Declaration**

#### Vulnerability

Huawei's regulations on product vulnerability management are subject to the *Vul. Response Process.* For details about this process, visit the following web page:

https://www.huawei.com/en/psirt/vul-response-process

For vulnerability information, enterprise customers can visit the following web page:

https://securitybulletin.huawei.com/enterprise/en/security-advisory

### **Contents**

| 1 General Issues                                                                      | 1  |
|---------------------------------------------------------------------------------------|----|
| 1.1 Why Accessing a Website Outside the Chinese Mainland Is Slow on an ECS?           | 1  |
| 1.2 How Do I Troubleshoot a Ping Failure or Packet Loss Using a Link Test?            | 11 |
| 1.3 How Do I Troubleshoot Slow Connections to a Website Hosted on My ECS?             | 16 |
| 1.4 How Do I Troubleshoot an Unresponsive Website Hosted on My ECS?                   | 18 |
| 1.5 Why Am I Unable to Connect to a Port on an ECS?                                   | 25 |
| 1.6 How Can I Resolve High Bandwidth Usage on My ECSs?                                | 29 |
| 1.7 Why Is My Windows ECS Running Slowly?                                             | 31 |
| 1.8 Why Is My Linux ECS Running Slowly?                                               | 35 |
| 1.9 How Can I Handle Slow ECS Startup?                                                | 40 |
| 1.10 How Do I Configure Multiple IP Addresses for an ECS with Multiple NICs Attached? | 40 |
| 2 Windows ECS Issues                                                                  | 42 |
| 2.1 How Can I Retain a Session on a Windows ECS?                                      | 42 |
| 2.2 How Can I Fix the Difference Between the System Time and the Local Standard Time? | 44 |
| 2.3 How Do I Attach an Extension NIC to a Windows ECS for Accessing the Internet?     | 48 |
| 2.4 How Can I Fix Grayed Out Copy and Paste Options?                                  | 49 |
| 2.5 How Do I Configure File Sharing and Network Disk Mapping for a Windows ECS?       | 52 |
| 2.6 How Do I Troubleshoot an In-Service Port During Tomcat Startup?                   | 62 |
| 2.7 How Do I Troubleshoot Unavailable Input Methods?                                  | 63 |
| 2.8 How Can I Set the Input Method for a Windows ECS?                                 | 70 |
| 2.9 How Do I Share Files Between Windows ECSs?                                        | 76 |
| 2.10 How Do I Restore Data in the Event of a Startup Failure on a Windows ECS?        | 78 |
| 2.11 How Do I View Login Logs of a Windows ECS?                                       | 79 |
| 2.12 What Can I Do If My Windows ECS Can Ping a Website but Cannot Access it?         | 81 |
| 2.13 Why Can't I Open the Start Menu and Search Box on a Windows ECS?                 | 83 |
| 3 Linux ECS Issues                                                                    | 84 |
| 3.1 Why Is My Linux ECS Not Booting and Going Into Emergency Mode?                    | 84 |
| 3.2 How Do I Fix a "Read-Only" Error When I Edit the /etc/fstab File?                 | 88 |
| 3.3 How Do I Change the Time Zone on ECSs Running CentOS or EulerOS?                  | 88 |
| 3.4 How Do I Troubleshoot "nf_conntrack:table full, dropping packet"?                 | 89 |
| 3.5 How Do I Change the Default Boot Kernel in Ubuntu?                                | 91 |
| 3.6 How Do I Configure atop and kdump on Linux ECSs for Performance Analysis?         | 92 |
|                                                                                       |    |

| 3.7 Why is the OS Version of My ECS Not the One in the Image I Selected During ECS Creation?                                                             | 101  |
|----------------------------------------------------------------------------------------------------|------|
| 3.8 How Do I Enable My ECS to Boot From the Second Kernel If It Fails to Boot from the First Kernel?.                                                    | 102  |
| 3.9 How Can I Make /etc/rc.local Run at Startup in CentOS 7?                                                                                             |      |
| 3.10 What OSs Are Supported If I Want to Install Docker on a Linux ECS?                                                                                  | 105  |
| 3.11 Why Do the Modifications to /etc/security/limits.conf Not Take Effect After the ECS Restarts?                                                       | 106  |
| 3.12 How Do I Set vCPU Affinity for Processes Using taskset?                                                                                             | 106  |
| 3.13 What Should I Do If Error "command 'gcc' failed with exit status 1" Occurs During PIP-based Software Installation                                   | 107  |
| 3.14 What Can I Do If Switching from a Non-root User to User root Times Out?                                                                             | 108  |
| 3.15 What Can I Do If the Permissions on the Root Directory of My CentOS ECS Changed to 777?                                                             | .109 |
| 3.16 What Should I Do If the IP Settings of My Linux ECS Are Lost?                                                                                       | .111 |
| 3.17 Why Does My Linux ECS Restart Unexpectedly?                                                                                                    | 113  |
| 3.18 What Do I Do If Error "Cannot allocate memory" Is Displayed?                                                                                        | 115  |
| 3.19 What Can I Do If the Fork Process Failed and New Threads Cannot Be Created?                                                                         | 116  |
| 3.20 What Can I Do If the ECS Startup or Remote Login Fails Due to Incorrect System Configurations?.                                                     | .120 |
| 3.21 Why Do <b>df</b> and <b>du</b> Commands Show Different Disk Usage?                                                                                  | .125 |
| 3.22 What Can I Do If NetworkManager Cannot Be Started? (Error Message: Failed to restart NetworkManager.service: Unit NetworkManager.service is masked) | 127  |
| 3.23 Why Is the IP Address Lost After the System Time of an ECS Is Modified?                                                                             | 127  |
| 4 Configuring the Network1                                                                                                    | 128  |
| 4.1 Why Does My ECS Running CentOS 7 Fail to Obtain an IP Address Using dhclient?                                                                        |      |
| 4.2 Why Does the NIC Names Change After I Start a Linux ECS?                                                                                             |      |
| 4.3 Why an Entry Is Automatically Added to /etc/hosts After a Linux ECS Is Restarted?                                                                    |      |
| 4.4 How Do I Fix a Network Startup Failure Due to Multiple NIC Configuration Files?                                                                      |      |
| 4.5 Why Do I Get the Error "Name or service not known" When I Ping a Public Domain Name Configu                                                          | ıred |
| 4.6 Why Cannot the EIP Bound to the Extension NIC of My ECS Access the Internet?                                                                         |      |
| 4.7 How Do I Fix Too High Memory Usage by NetworkManager When Multiple Docker Containers Are Running?                                                    | 2    |
| 4.8 Why Is the ECS IP Address Lost After the System Time Changes?                                                                                        | .137 |
| 4.9 What Can I Do If resolv.conf Gets Reset?                                                                                                    | 139  |
| 4.10 What Can I Do If /etc/resolv.conf Is Restored After an ECS Running Ubuntu Is Restarted?                                                             | 139  |
| 5 Disk Space Management Issues1                                                                                                    | 142  |
| 5.1 Why Can't I Mount a Disk on an Old Mount Point by Modifying fstab in CentOS 7?                                                                       | 142  |
| 5.2 How Do I Create a Swap Partition or File in Linux?                                                                                                   | 143  |
| 5.3 Why Is the Space Not Released After I Delete a Large File on a Linux ECS?                                                                            | 144  |
| 5.4 What Should I Do If the "Read-only file system" Error Message Is Displayed When I Attempt to De a File on a Linux ECS?                               |      |
| 5.5 How Do I Fix File Creation Failures Due to Inode Exhaustion?                                                                                         | 148  |
| 5.6 Why Do I Get the Error "No space left on device" When I Create a File on a Linux ECS?                                                                | 149  |
| 5.7 What Can I Do If the Buffer and Cache Occupy Too Much Memory of a Linux ECS?                                                                         | 152  |
| 5.8 What Can I Do If the Partition Capacity Fails to Be Expanded Using <b>growpart</b> After the EVS Disk Capacity Is Expanded?                          | 153  |

| 5.9 What Can I Do If Disk Scale-Out Fails When There Is Heavy I/O Workload for SCSI Disks?                                                       | 155  |
|----------------------------------------------------------------------------------------------------|------|
| 6 GPU Driver Issues                                                                                                    | 157  |
| 6.1 Why Is the GPU Driver Abnormal?                                                                                                    | 157  |
| 6.2 Why Is the GPU Driver Unavailable?                                                                                                    | 158  |
| 6.3 Why Is the GPU Display Abnormal?                                                                                                    | 160  |
| 6.4 Why Is the T4 GPU Display Abnormal?                                                                                                    | 161  |
| 6.5 How Do I Troubleshoot GPU Start Failures Caused by NULL Pointer Dereference on NVIDIA?                                                       | 162  |
| 7 SSH Connection Issues                                                                                                    | 164  |
| 7.1 How Do I Keep an SSH Session Alive?                                                                                                    | 164  |
| 7.2 How Can I Allow or Deny Login from Specific Users or IP Addresses to an ECS Using SSH?                                                       | 165  |
| 7.3 Why Can't I Access an ECS Running CentOS 7 Using SSH After I Changed the Default SSH Port?                                                   | 166  |
| 7.4 How Can I Resolve ECS Login Failures Due to Corrupt /etc/passwd?                                                                             | 167  |
| 7.5 Why Does It Takes a Long Time to Connect to an ECS Using SSH After UseDNS Is Enabled?                                                        | 169  |
| 7.6 Why Does sshd Fail to Be Started on a Linux ECS?                                                                                             | 170  |
| 7.7 How Do I Disable Login to an ECS Using SSH Password?                                                                                         | 171  |
| 7.8 Why Are Connections to a Linux ECS Using SSH or to Applications on the ECS Interrupted Occasionally?                                         | 172  |
| 7.9 What Do I Do If "Authentication refused: bad ownership or modes for directory /root" Is Displaye and I Can't Log In to an ECS Using SSH Key? |      |
| 7.10 What Do I Do If I Can Log In to an Ubuntu 16.04 ECS Using SSH But the VNC Login Page Canno<br>Displayed?                                    |      |
| 8 Multi-User Login Issues                                                                                                    | 176  |
| 8.1 How Do I Configure Multi-User Logins for an ECS Running Windows Server 2012?                                                                 | 176  |
| 8.2 Why Does a Browser Launch Error Occur in Multi-User Login?                                                                                   | 189  |
| 8.3 How Do I Apply for a License for Authenticating Multi-User Sessions and Activate an ECS?                                                     | 190  |
| 8.4 How Do I Troubleshoot Login Screen Flickering After Configuring Multi-User Login?                                                            | 203  |
| 9 Passwords and Key Pairs Issues                                                                                                    | 205  |
| 9.1 How Do I Reset the Password for User root in Single-User Mode on a Linux ECS?                                                                | 205  |
| 9.2 How Do I Reset the Password for Logging In to a Linux ECS?                                                                                   | 214  |
| 9.3 How Do I Fix the "Authentication token manipulation error" When I Reset the Password Using                                                   | 216  |
| passwd on a Linux ECS?                                                                                                    |      |
| 9.4 How Do I Change the Key Pair for a Linux ECS?                                                                                                |      |
| 9.5 How Do I Change the Login Mode of a Linux ECS from Key Pair to Password?                                                                     |      |
| 10 Firewall Configuration Issues                                                                                                    | .220 |
| 10.1 How Do I Disable a Windows ECS Firewall and Add a Port Exception on a Windows ECS Firewall                                                  | ?220 |
| 10.2 How Do I Disable a Linux ECS Firewall and Add a Port Exception on a Linux ECS Firewall?                                                     | 225  |
| 10.3 Why Does My Linux ECS Fail to Access the Internet After Port 80 Is Allowed by the Firewall Rule                                             |      |
| 11 BSOD Issues                                                                                                    | 230  |
| 11.1 How Do l Fix a BSOD on a Windows ECS?                                                                                                    | 230  |
| 11.2 How Do I Troubleshoot Blue Screen or Black Screen Errors After an ECS Is Started?                                                           | 231  |

| 11.3 Why Does BSOD Occur When I Log In to an ECS Using Remote Desktop Connection?   | 233 |
|-------------------------------------------------------------------------------------|-----|
| 12 IIS Installation Issues                                                          | 234 |
| 12.1 How Do I Install IIS on a Windows ECS?                                         | 234 |
| 12.2 Why Does an Error Occur When I Attempt to Change a Domain Name on IIS Manager? | 238 |
| 12.3 How Do l Redirect Web Pages?                                                   | 239 |

# **1** General Issues

## 1.1 Why Accessing a Website Outside the Chinese Mainland Is Slow on an ECS?

#### **Symptom**

Websites outside the Chinese mainland, including those in Hong Kong (China), Macao (China), Taiwan (China), and other countries and regions, may be slow to access.

Generally, an international line is used for accessing websites outside the Chinese mainland. However, the international line may inevitably pass through network nodes distributed around the world, resulting in high latency.

#### Solution

• Purchase an ECS in a region (such as **CN-Hong Kong**) outside the Chinese mainland.

Considering the physical distance and network infrastructure, you can purchase an ECS in a region outside the Chinese mainland if you need to access websites outside the Chinese mainland.

For example, select the **CN-Hong Kong** region during the ECS purchase.

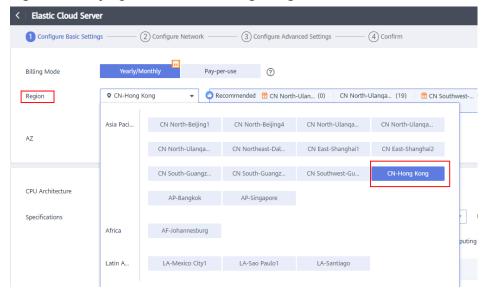

Figure 1-1 Buying an ECS in CN-Hong Kong

Improve the access speed.

Alternatively, perform the following operations to speed up the access.

- Modifying the DNS Configuration
- Modifying the hosts File

After that, run the **ping -t** *Website address* command to check the packet loss. For details, see **Checking Whether the Request Is Responded**.

#### **Modifying the DNS Configuration**

Change the DNS server addresses to public DNS server addresses, for example, 101.226.4.6 and 1.1.1.1.

The following figure demonstrates how you can modify the DNS configuration on Windows Server 2012.

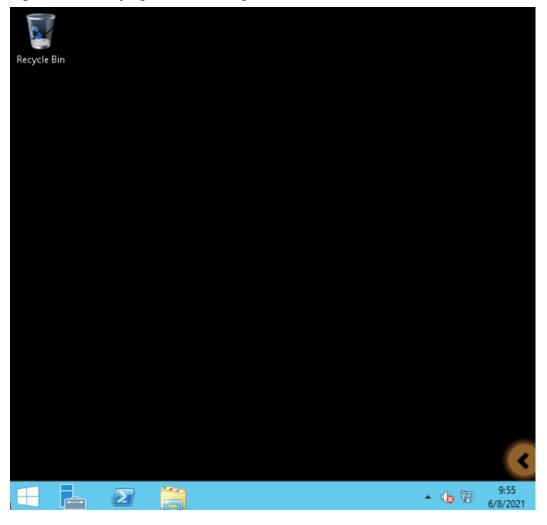

Figure 1-2 Modifying the DNS configuration

The following are detailed operations:

- 1. Log in to the Windows ECS as user **Administrator**.
- 2. Enable the local area connection.
  - a. In the lower right corner of the taskbar, right-click the network connection icon.
  - b. Click Open Network and Sharing Center.

Figure 1-3 Open Network and Sharing Center

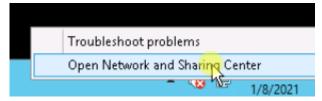

- c. In the navigation pane on the left, click **Change adapter settings**.
- 3. Configure the DNS server for the ECS.
  - a. Double-click network connections.

b. Click **Properties** in the lower left corner.

Figure 1-4 Local area connection

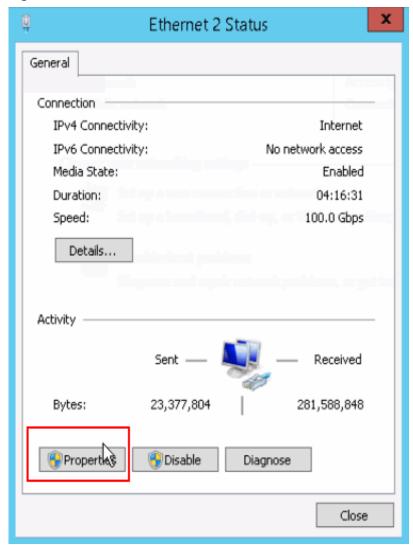

c. Select Internet Protocol Version 4 (TCP/IPv4) and click Properties.

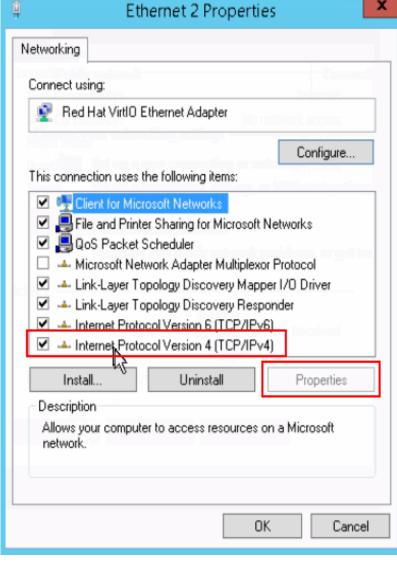

Figure 1-5 Selecting a protocol type

d. Select Use the following DNS server addresses and set the IP addresses of the DNS servers as prompted.

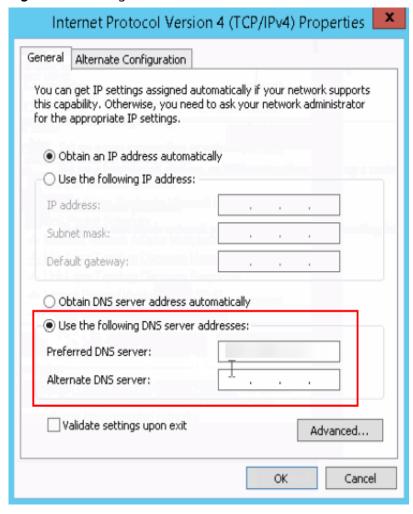

Figure 1-6 Setting the DNS server addresses

#### Modifying the hosts File

Select a server that allows you to access the website at the fastest speed and add its IP address and the domain name of the website to the **hosts** file.

Use either of the following methods to obtain the IP address of the server that allows you to access the website at the fastest speed:

- Ping the domain name.
   For details, see Method 1: Pinging the Domain Name.
- Use a ping tool and PingInfoView.
   For details, see Method 2: Using a Ping Tool and PingInfoView.

#### Method 1: Pinging the Domain Name

The following figure demonstrates how you can ping the domain name on Windows Server 2012 to obtain the IP address of the server with the fastest access speed. (www.example.com is used as the example domain name.)

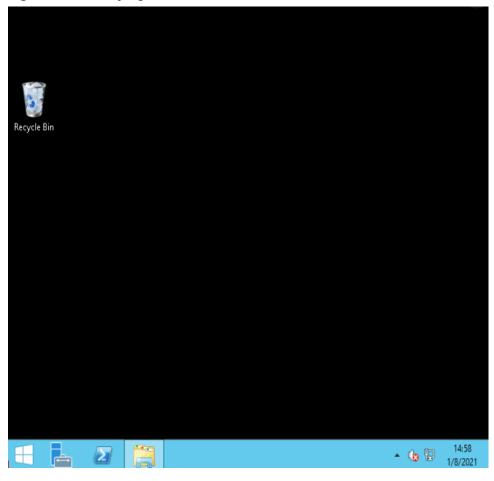

Figure 1-7 Modifying the hosts file

The following are detailed operations:

1. Ping www.example.com and wait for the result.

Figure 1-8 Command output

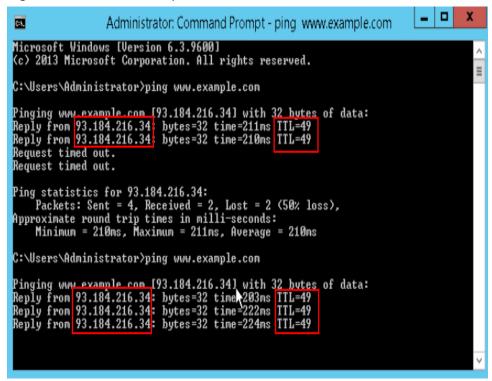

2. Ping the domain name repeatedly and record a stable IP address with the smallest TTL value.

#### **<u>A</u>** CAUTION

During the ping operation, run the **ipconfig /flushdns** command to refresh the DNS resolution cache. Otherwise, the same IP address will be pinged continuously.

In this example, IP address 93.184.216.34 has the smallest TTL value.

Modify the hosts file.

Open the C:\Windows\System32\drivers\etc\hosts file and add the mapping between the IP address and the domain name in the end of the file.

For example, if the obtained IP address is 93.184.216.34, enter **93.184.216.34 www.example.com** in the end of the hosts file, save and exit the file.

#### **CAUTION**

• Exercise caution when you modify the **hosts** file.

You are advised to back up the **hosts** file using either of the following methods: Copy and paste the **hosts** file, or copy and paste the content of the **hosts** file.

- Only the IP address you have configured in the **hosts** file will be returned when the domain name is used to access the website.
- If access is still slow and you want to replace the IP address, delete the
  existing mapping from the hosts file and repeat the proceeding operations
  to obtain a new IP address.
- 4. Access the website again.

Modifying the **hosts** file can only speed up the website access. If the problem persists, purchase an ECS in a region outside the Chinese Mainland, for example, **CN-Hong Kong**.

#### Method 2: Using a Ping Tool and PingInfoView

You can also try to speed up website access by modifying the **hosts** file. To do so, perform the following operations:

- 1. Log in to your ECS as user **Administrator**.
- 2. Use a browser to access the ping tool.
- 3. Enter the domain name of the website and record the IP addresses with the lowest response time. (www.example.com is used as an example.)
- 4. Download **PingInfoView**, decompress it, and run **PingInfoView.exe**.
- 5. Open **PingInfoView**, copy the IP addresses obtained in step **3** to the text box, and click **OK**.

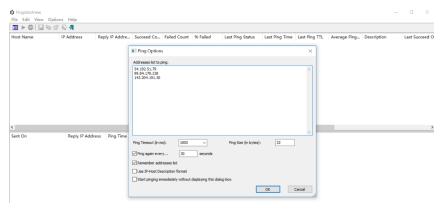

6. Copy one IP address in the search result.

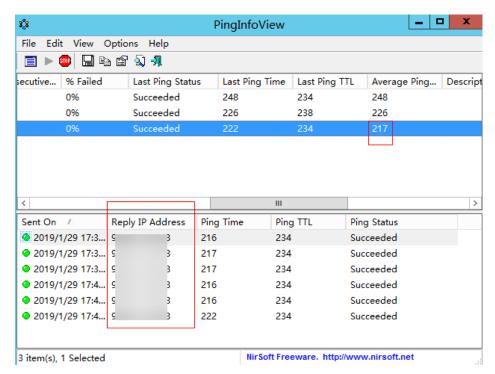

7. Open the C:\Windows\System32\drivers\etc\hosts file and add the mapping between the IP address and the domain name in the end of the file.

#### **<u>A</u>** CAUTION

- Exercise caution when you modify the hosts file.
  - You are advised to back up the **hosts** file using either of the following methods: Copy and paste the **hosts** file, or copy and paste the content of the **hosts** file.
- Only the IP address you have configured in the **hosts** file will be returned when the domain name is used to access the website.
- If access is still slow and you want to replace the IP address, delete the
  existing mapping from the hosts file and repeat the proceeding operations
  to obtain a new IP address.

For example, if the obtained IP address is 99.84.178.238, enter **99.84.178.238 www.example.com** in the end of the **hosts** file, save and exit the file.

8. Access the website again.

If the fault persists, use an ECS purchased in a region outside the Chinese Mainland to access the target website.

#### Checking Whether the Request Is Responded

Try to access the target website. If the website can be accessed but the loading is still slow, packet loss may occur. In such a case, run the **ping** -t *Website address* command to check the packet loss. For details, see **How Do I Troubleshoot a Ping Failure or Packet Loss Using a Link Test?** 

For example, run ping -t www.example.com.

#### □ NOTE

In Windows, you can also **download the curl client**, decompress it, open the **bin** folder, copy the path, and configure the environment variables.

If a response status code is displayed, the request has been sent and received. Slow website access may be caused by loss of packets sent to the destination server.

Contact customer service to check for packet loss.

## 1.2 How Do I Troubleshoot a Ping Failure or Packet Loss Using a Link Test?

#### **Symptom**

When you accessed other resources from an ECS, network freezing occurred. The ping command output showed that packet loss occurred or the network delay was long.

This section uses Tracert and MTR as an example to describe how to troubleshoot packet loss or long delay.

#### Possible Cause

Packet loss or long delay may be caused by link congestion, link node faults, high server load, or incorrect system settings.

After verifying that the issue was not caused by the ECS, use Tracert or MTR for further fault locating.

MTR is used to detect network faults.

You can choose to use Tracert or MTR depending on the ECS OS:

- Windows
  - (Recommended) Using Tracert in Windows
  - Using WinMTR in Windows
- Linux
  - Using MTR in Linux

#### **Using Tracert in Windows**

Tracert shows the path through which packets reach the destination server and the time when the packets reach each node. Tracert offers similar functions as the ping command but it provides more detailed information, including the entire path the packets take, IP address of each pass-through node, and time when the packets arrive at each node.

- 1. Log in to the Windows ECS.
- Open the **cmd** window and run the following command to trace the IP address:

tracert IP address or website

#### For example, tracert www.example.com

```
Microsoft Windows [Version 6.3.9600]
(c) 2013 Microsoft Corporation. All rights reserved.
C:\Users\Administrator>tracert www.
Tracing route to www.
over a maximum of 30 hops:
                               .com.lxdns.com
         1 ms
                     1 ms
                                1 ms
  1
                     9
                                7
  2
        30
            ms
                       ms
                                  ms
  3
          5
                     5
                                5
            ms
                       ms
                                  ms
Trace complete.
C:\Users\Administrator}_
```

The command output shows that:

- The maximum number of hops is 30 by default. The first column shows the sequence number of each hop.
- Tracert sends three packets each time. The second, third, and fourth columns show the time the three packets take to arrive their destination. The last column shows the IP addresses of the nodes where the packets were redirected.
- If the message \* \* \* request timed out is reported, troubleshoot the affected link and node.

#### **Using WinMTR in Windows**

- 1. Log in to the Windows ECS.
- 2. Download the WinMTR installation package from the official website.
- 3. Decompress the WinMTR installation package.
- 4. Double-click **WinMTR.exe** to start the tool.
- 5. In the WinMTR window, enter the IP address or domain name of the destination server in **Host** and click **Start**.

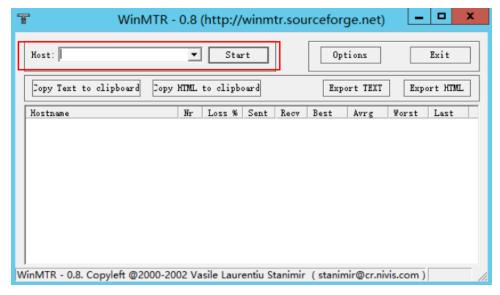

6. Wait for WinMTR to run for a period and click **Stop** to stop the test.

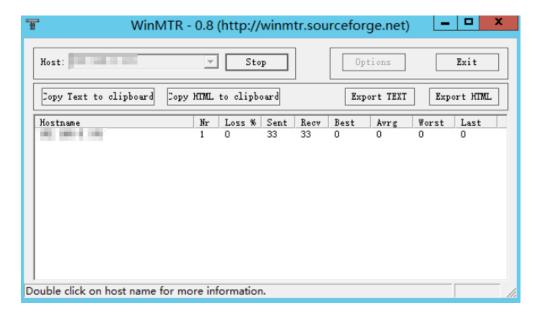

The test results are as follows:

- Hostname: IP address or domain name of each node that the packets pass through to the destination server
- Nr: number of nodes that the packets pass through
- Loss%: packet loss rate of a node
- **Sent**: number of sent packets
- Recv: number of received responses
- **Best**: shortest response time
- Avrg: average response time
- Worst: longest response time
- Last: last response time

#### **Using MTR in Linux**

#### **Installing MTR**

MTR has been installed on all Linux distributions. If MTR is not installed on your Linux ECS, run the following command to install it:

- CentOS yum install mtr
- Ubuntu sudo apt-get install mtr

#### MTR parameters

- -h/--help: help menu
- -v/--version: MTR version
- -r/--report: results of all traces
- -p/--split: results of each trace
- -c/--report-cycles: number of packets (10 by default) sent per second
- -s/--psize: size of a packet

- -n/--no-dns: no domain name resolution performed for IP addresses
- -a/--address: IP address for sending packets, which is set if a single host has multiple IP addresses
- -4: IPv4
- -**6**: IPv6

The following uses the link between the local server and the destination server with IP address 119.xx.xx.xx as an example.

Run the following command to obtain the MTR diagnosis results in a report:

#### mtr 119.xx.xx.xx --report

Information similar to the following is displayed:

```
[root@ecs-0609 ~]# mtr 119.xx.xx.xx --report
Start: Thu Aug 22 15:41:22 2019
HOST: ecs-652
                          Loss% Snt Last Avg Best Wrst StDev
                         0.0% 10 3.0 3.4 2.8 7.5 1.3
 1.|-- 100.xx.xx.xx
 2.|-- 10.xx.xx.xx
                         0.0% 10 52.4 51.5 34.2 58.9 6.3
                         0.0% 10 3.2 5.0 2.7 20.8 5.5
 3.|-- 10.xx.xx.xx
 4.|-- 10.xx.xx.xx
                         0.0% 10 1.0 1.0 1.0 1.1 0.0
                         0.0% 10 3.5 4.2 2.8 11.6 2.5 0.0% 10 35.3 34.5 6.0 56.4 22.6
 5.|-- 192.xx.xx.xx
 6.|-- 10.xx.xx.xx
                         0.0% 10 3.3 4.7 3.1 14.7 3.6
 7.|-- 10.xx.xx.xx
                      100.0 10 0.0 0.0 0.0 0.0 0.0
 8.|-- ???
```

The parameters in the preceding command output are described as follows:

- **HOST**: IP address or domain name of the node
- Loss%: packet loss rate
- Snt: number of packets sent per second
- Last: last response time
- Avg: average response time
- **Best**: shortest response time
- Wrst: longest response time
- **StDev**: standard deviation, a larger value indicates a larger difference between the response time for each data packet on the node

#### Handling WinMTR and MTR Reports

The following figure is an example of analyzing the reports of WinMTR and MTR.

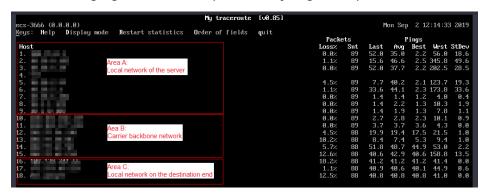

 Local network of the server (area A): the local area network and local ISP network

- If a node in the local network malfunctions, check the local network.
- If the local ISP network malfunctions, report the issue to the local carrier.
- Carrier backbone network (area B): If an error occurs in this area, identify the carrier to which the faulty node belongs based on the node IP address and report the issue to the carrier.
- Local network on the destination end (area C): the network of the provider to which the destination server belongs
  - If packet loss occurs on the destination server, the network configuration of the destination server may be incorrect. Check the firewall configuration on the destination server.
  - If packet loss occurs on certain nodes with several hops close to the destination server, the network of the provider to which the destination server belongs may be faulty.

#### **Common Link Faults**

• Incorrect destination server configurations

As shown in the following example, if the packet loss rate is 100%, the packets are not received by the destination server. The fault might be caused by incorrect network configuration on the destination server. In such a case, check the firewall configuration on the destination server.

```
Loss% Snt Last Avg Best Wrst StDev
1. ???
2. ???
3. 1XX.X.X.X
                            0.0% 10 521.3 90.1 2.7 521.3 211.3
                            0.0%
4. 11X.X.X.X
                                  10 2.9 4.7 1.6 10.6 3.9
5. 2X.X.X.X
                            80.0%
                                  10 3.0 3.0 3.0 3.0 0.0
                             0.0% 10 1.7 7.2 1.6 34.9 13.6
6. 2X.XX.XX.XX
7. 1XX.1XX.XX.X
                             0.0%
                                   10 5.2 5.2 5.1 5.2 0.0
8. 2XX.XX.XX.XX
                             0.0%
                                    10 5.3 5.2 5.1 5.3 0.1
                              100.0% 10 0.0 0.0 0.0 0.0 0.0
9. 1XX.1XX.XX.X
```

ICMP rate limit

As shown in the following example, packet loss occurs on the fifth hop, but the issue does not persist on subsequent nodes. It is determined that the fault is caused by ICMP rate limit on the fifth node. This issue does not affect data transmission to the destination server, so ignore this issue.

```
Loss% Snt Last Avg Best Wrst StDev
Host
1. 1XX.XX.XX.XX
                             0.0% 10 0.3 0.6 0.3 1.2 0.3
                           0.0% 10 0.4 1.0 0.4 6.1 1.8
2. 1XX.XX.XX.XX
3. 1XX.XX.XX.XX
                             0.0% 10 0.8 2.7 0.8 19.0 5.7
4. 1XX.XX.XX.XX
                             0.0% 10 6.7 6.8 6.7 6.9 0.1
5. 1XX.XX.XX
                              60.0% 0 27.2 25.3 23.1 26.4 2.9
6. 1XX.XX.XX.XX
                               0.0% 10 39.1 39.4 39.1 39.7 0.2
                           0.0% 10 39.6 40.4 39.4 46.9 2.3
7. 1XX.XX.XX.XX
                           0.0% 10 39.6 40.5 39.5 46.7 2.2
8. 1XX.XX.XX.XX
```

Loop

As shown in the following example, the data packets are cyclically transferred after the fifth hop, and they cannot reach the destination server. This fault is caused by incorrect routing configuration on the nodes of the carrier. Contact the carrier to rectify the fault.

```
      Host
      Loss% Snt Last Avg Best Wrst StDev

      1. 1XX.XX.XX.XX
      0.0% 10 0.3 0.6 0.3 1.2 0.3

      2. 1XX.XX.XX.XX
      0.0% 10 0.4 1.0 0.4 6.1 1.8

      3. 1XX.XX.XX.XX
      0.0% 10 0.8 2.7 0.8 19.0 5.7

      4. 1XX.XX.XX.XX
      0.0% 10 6.7 6.8 6.7 6.9 0.1

      5. 1XX.XX.XX.X65
      0.0% 10 0.0 0.0 0.0 0.0 0.0
```

| 6. 1XX.XX.XX.65 | 0.0%    | 6 1C | 0.  | 0 0. | 0 0. | 0 0. | 0.0 |
|-----------------|---------|------|-----|------|------|------|-----|
| 7. 1XX.XX.XX.65 | 0.0%    | 10   | 0.0 | 0.0  | 0.0  | 0.0  | 0.0 |
| 8. 1XX.XX.XX.65 | 0.0%    | 10   | 0.0 | 0.0  | 0.0  | 0.0  | 0.0 |
| 9. ???          | 0.0% 10 | 0.0  | 0.0 | 0.0  | 0.0  | 0.0  |     |

• Link interruption

As shown in the following example, no response can be received after the data packets are transferred to the fourth hop. This is generally caused by link interruption between the affected nodes. You are advised to perform a further check using a reverse link test. In such a case, contact the carrier to which the affected nodes belong.

```
Loss% Snt Last Avg Best Wrst StDev 0.0% 10 0.3 0.6 0.3 1.2 0.3
Host
1. 1XX.XX.XX.XX
                            0.0% 10 0.4 1.0 0.4 6.1 1.8
2. 1XX.XX.XX.XX
                                0.0% 10 0.8 2.7 0.8 19.0 5.7
3. 1XX.XX.XX.XX
4. 1XX.XX.XX.XX
                                0.0%
                                      10 6.7 6.8 6.7 6.9 0.1
                               0.0% 10 0.0 0.0 0.0 0.0 0.0
5. 1XX.XX.XX.XX
6. 1XX.XX.XX.XX
                                 0.0% 10 0.0 0.0 0.0 0.0 0.0
7. 1XX.XX.XX.XX
                               0.0% 10 0.0 0.0 0.0 0.0 0.0
                               0.0% 10 0.0 0.0 0.0 0.0 0.0
8. 1XX.XX.XX
                               0.0% 10 0.0 0.0 0.0 0.0 0.0
9 1XX.XX.XX.XX
```

## 1.3 How Do I Troubleshoot Slow Connections to a Website Hosted on My ECS?

#### **Symptom**

A complete HTTP request includes domain name resolution, TCP connection establishment, request initiation, processing of the request and returning a processing result by the server, parsing of the HTML code and requesting other resources by the browser, and rendering and presentation of the page. The HTTP request goes through a local client of the user, network nodes between the client and the access server, and the access server. An error occurred on any of the preceding nodes will lead to network freezing on the ECS.

#### **Checking DNS Configuration**

1. Open the cmd window and run **ipconfig /all** to check whether a default Huawei Cloud DNS server address is used.

You are advised to use the default Huawei Cloud DNS server addresses.

□ NOTE

To obtain the addresses, see **What Are the Private DNS Server Addresses Provided by Huawei Cloud?** 

2. Run the following command to check whether your ECS and the DNS server are reachable to each other:

ping IP address of the DNS server

3. Run the following command to check whether domain name resolution is functional:

nslookup Target website

For example, nslookup www.example.com

Visit websites outside Chinese mainland, including those in Hong Kong (China), Macao (China), Taiwan (China), and other countries and regions, to check whether the access issue is resolved.

If the fault persists, perform the following operations to continue the fault locating.

#### **Checking Network Links**

- 1. On the local client, ping the public IP address of the server to check whether packet loss or network delay occurs.
  - If packet loss or long network delay occurs, use MTR to locate the fault.
     For details, see How Do I Troubleshoot a Ping Failure or Packet Loss Using a Link Test?.
  - If not, go to step 2.
- Run the dig/nslookup command to check whether the DNS resolution is functional. Alternatively, use the public IP address to access the target web page and check whether the slow access is caused by a DNS fault.
   For details, see:
  - Why Does My Record Set Not Take Effect?
  - How Do I Test Whether a Record Set Is Working?

#### **Checking ECS Resource Usage**

- 1. Log in to the management console.
- 2. Click in the upper left corner and select your region and project.
- 3. Under Compute, click Elastic Cloud Server.
- 4. In the upper right corner of the ECS list, enter an ECS name, IP address, or ID.
- 5. Click the name of the target ECS to go to the ECS details page.
- 6. Click the **Monitoring** tab to view the monitoring data.

Check whether any applications running on the ECS are using too many network or CPU resources.

- If CPU or memory is overused, see Why Is My Windows ECS Running Slowly? or Why Is My Linux ECS Running Slowly? for troubleshooting.
- If bandwidth is overused, see How Can I Resolve High Bandwidth Usage on My ECSs? for troubleshooting.
  - To upgrade ECS specifications, see General Operations for Modifying Specifications.
  - To upgrade the bandwidth, see **Modifying an EIP Bandwidth**.

## 1.4 How Do I Troubleshoot an Unresponsive Website Hosted on My ECS?

#### **Symptom**

Websites running on an ECS might become unreachable for multiple reasons. Check whether the configurations of network, port, firewall, or security group of the ECS are correct.

#### **Fault Locating**

If an error is displayed when you access a website, identify possible causes based on the error message.

Identify possible causes based on error code description in **Returned Values for General Requests**.

#### **Ⅲ** NOTE

If the error message cannot help you locate the fault, record the resource details and fault occurred time. Then, choose **Service Tickets** > **Create Service Ticket** in the upper right corner of the management console to submit a ticket.

You can also locate the fault based on the following possible causes which are listed in order of their probability.

If the fault persists after you have ruled out one cause, move on to the next one.

Figure 1-9 Fault locating

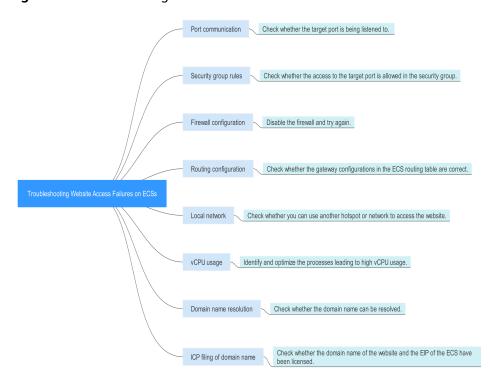

Table 1-1 Possible causes and solutions

| Possible Cause         | Solution                                                                                                    |
|------------------------|----------------------------------------------------------------------------------------------------|
| Port communication     | Check whether the web port used by the target website is properly listened to on the ECS. For details, see Checking Port Communication. |
| Security group rules   | Check whether the access to the port is allowed in the security group of the ECS. For details, see Checking Security Group Rules.       |
| Firewall configuration | Disable the firewall and try again. For details, see  Checking the Firewall Configuration.                                              |
| Route configuration    | Check whether the gateway configurations in the ECS route table are correct. For details, see Checking the ECS Route Configuration.     |
| Local network          | Check whether you can use another hotspot or network to access the website. For details, see Checking the Local Network.                |
| CPU usage              | Identify and optimize the processes leading to high vCPU usage. For details, see <b>Checking the CPU usage</b> .                        |

#### **Checking Port Communication**

Ensure that service processes and ports are in **LISTEN** state. **Table 1-2** lists the common TCP statuses.

#### Linux

Run the **netstat -antpu** command to check whether the port used by the target website is in **LISTEN** status,

for example, netstat -antpu | grep sshd.

Figure 1-10 Checking port listening status

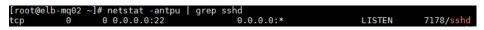

- If the port status is **LISTEN**, go to **Checking Security Group Rules**.
- If the port status is not LISTEN, check whether the web service process has been started and correctly configured.
- Windows

Perform the following operations to check port communication:

- a. Run cmd.exe.
- b. Run the **netstat -ano | findstr** "*Port number*" command to obtain the port number used by the process.

For example, run netstat -ano | findstr "80".

Figure 1-11 Checking port listening status

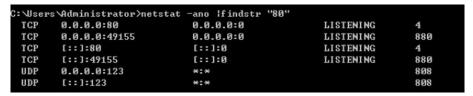

- If the port is in LISTENING state, go to Checking Security Group Rules.
- If the port is not in LISTENING state, check whether the web service process has been started and correctly configured.

Table 1-2 Common TCP statuses

| TCP Status  | Description                                                                                          | Application Scenario                                                                                                    |  |  |
|-------------|----------------------------------------------------------------------------------------------------|----------------------------------------------------------------------------------------------------|--|--|
| LISTEN      | Listens for network connection requests from a remote TCP port.                                      | The TCP server is running properly.                                                                                                    |  |  |
| ESTABLISHED | Indicates that a connection has been set up.                                                         | A TCP connection is properly set up.                                                                                                    |  |  |
| TIME-WAIT   | Waits until the remote TCP server receives the acknowledgment after sending a disconnection request. | The TCP connection is disconnected, and this state is cleared in 1 minute.                                                                                                    |  |  |
| CLOSE-WAIT  | Waits for a disconnection request sent by a local user.                                              | An application program fault leads to an open socket. This state is displayed after the network is disconnected, indicating that a process is in an infinite loop or waiting for certain requirements to be met. To resolve this issue, restart the affected process. |  |  |
| FIN-WAIT-2  | Waits for the network disconnection request from a remote TCP server.                                | The network has been disconnected and requires 12 minutes to automatically recover                                                                                                    |  |  |
| SYN-SENT    | Waits for the matched network connection request after a network connection request is sent.         | The TCP connection request failed, which is generally caused by the delayed handling of high CPU usage on the server or by a DDoS attack.                                                                                                    |  |  |

| TCP Status | Description                                                                                               | Application Scenario                                                                                                    |
|------------|----------------------------------------------------------------------------------------------------|----------------------------------------------------------------------------------------------------|
| FIN-WAIT-1 | Waits for the remote TCP disconnection request, or the acknowledgment for previous disconnection request. | If the network has been disconnected, this state may not automatically recover after 15 minutes. If the port has been used for a long period, restart the OS to resolve this issue. |

#### **Checking Security Group Rules**

If the port used by the target website is denied in the security group, add a rule to the security group to allow the access of the port.

- 1. Log in to the management console.
- 2. Under Compute, click Elastic Cloud Server.
- 3. In the ECS list, click the name of the target ECS.
- 4. On the **Security Groups** tab, view security group rules.
- 5. Click Modify Security Group Rule.
- Configure the rule to allow the access of the port used by the website.For details, see Configuring Security Group Rules.

#### **Checking the Firewall Configuration**

Linux ECS

The following uses port 80 and CentOS 6.8 as an example.

- a. Run the **iptables -nvL --line-number** command to obtain firewall policies.
- b. Run the following commands to allow access to port 80:

iptables -A INPUT -p tcp --dport 80 -j ACCEPT iptables -A OUTPUT -p tcp --sport 80 -j ACCEPT

- c. Run the **service iptables save** command to save the added rules.
- d. Run the **service iptables restart** command to restart iptables.
- e. Run the **iptables -nvL --line-number** command to check whether the added rules have taken effect.
- f. Disable the firewall and try again.
- Windows ECS
  - a. Log in to the Windows ECS.
  - b. Click the Windows icon in the lower left corner of the desktop and choose **Control Panel** > **Windows Firewall**.

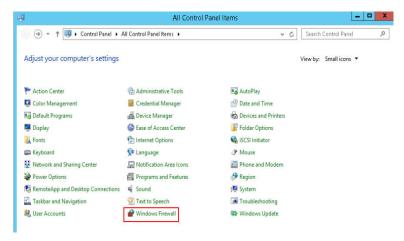

c. Click Turn Windows Firewall on or off.

View and set the firewall status.

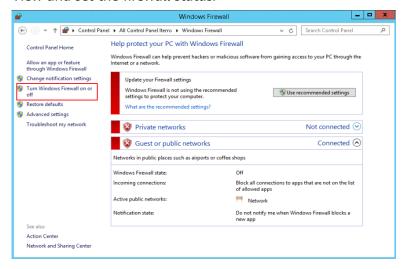

d. Disable the firewall and try again.

#### **Checking the ECS Route Configuration**

- Linux ECS
  - a. Run the **route** command to check the routing policy. Ensure that the default route of 0.0.0.0 is destined for the gateway and that the IP address and the gateway are in the same network segment, as shown in the first and third lines in the following figure.

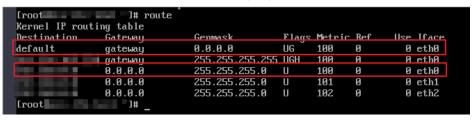

b. Run the **ifconfig** or **ip addr** command to obtain the ECS IP address.

Figure 1-12 ifconfig command output

Figure 1-13 ip addr command output

c. Run the **route -n** command to obtain the gateway in the routing table. The following is an example just for reference.

Figure 1-14 route -n command output

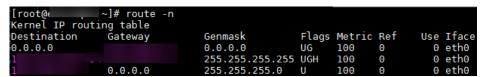

- Windows ECS
  - a. Run cmd.exe.
  - b. Run the **ipconfig** command to obtain the ECS IP address.

Figure 1-15 ipconfig command output

c. Run the **route print** command to obtain the gateway in the routing table.

Figure 1-16 route print command output

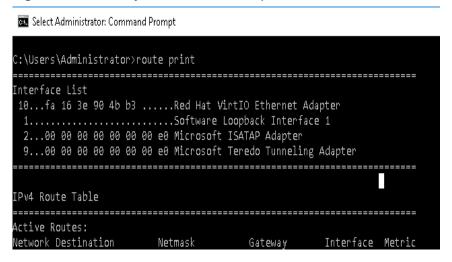

#### **Checking the Local Network**

Try another hotspot or network for access.

If the access is successful, the fault may occur in the local carrier network. In such a case, rectify the local network fault and try again.

#### Checking the CPU usage

If the bandwidth or vCPU usage of an ECS is too high, website access failures may occur. If you have created an alarm rule in Cloud Eye, the system automatically sends an alarm to you when the bandwidth or CPU usage reaches the threshold specified in the rule.

- 1. Identify the processes leading to a high bandwidth or vCPU usage.
  - Windows

Windows offers multiple tools to locate faults, including Task Manager, Performance Monitor, Resource Monitor, Process Explorer, Xperf (supported by versions later than Windows Server 2008), and full memory dump analysis.

- Linux
   Run the top command to check the OS running status.
- 2. Check whether the processes are malicious and handle the issue accordingly.
  - If the processes are normal, optimize them or modify ECS configurations by referring to General OperationsGeneral Operations for Modifying ECS Specifications.
  - If the processes are malicious, stop these processes manually or use a third-party tool to stop them automatically.

### 1.5 Why Am I Unable to Connect to a Port on an ECS?

#### **Scenarios**

A connection to an ECS on a specific port may be prevented for multiple reasons, for example, a security group is blocking traffic to the port.

This section uses port 80 as an example to describe how to troubleshoot an unreachable ECS port.

#### **Locating the Fault**

If the ECS cannot provide the HTTP service, check whether the port used by the web service (TCP port 80 by default) is working properly.

- 1. On the ECS management console, ensure that the port is permitted in the security group.
- 2. Remotely log in to the ECS and ensure that HTTP is enabled on it.
- 3. Ensure that the port is listened to properly. If it is not, change the listened IP address.
- 4. Ensure that HTTP is permitted on the ECS firewall.

#### Windows

The following uses an ECS running Windows Server 2012 with Internet Information Services (IIS) deployed as an example.

**Step 1** Ensure that port 80 is permitted in the security group.

- 1. Log in to the management console.
- 2. Click  $\bigcirc$  in the upper left corner and select your region and project.
- 3. Under Compute, click Elastic Cloud Server.
- 4. On the **Elastic Cloud Server** page, click the name of the target ECS. The page providing details about the ECS is displayed.
- 5. Click the **Security Groups** tab and view security group rules.
- 6. Make sure that the following security group rules have been added to the security group to which the ECS belongs:

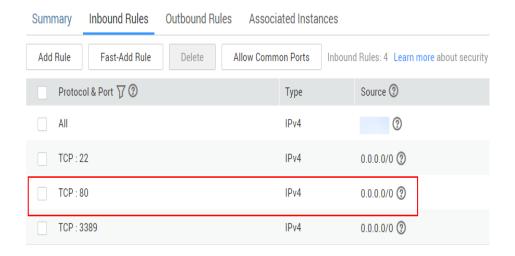

**Step 2** Remotely log in to the ECS and verify that IIS is enabled on it.

 In the Server Manager window, choose Tools > Internet Information Services (IIS) Manager.

If this option is unavailable, IIS is not successfully deployed. In such a case, deploy IIS again.

- 2. In the **Internet Information Services (IIS) Manager** window, check the following information:
  - In the Connections navigation pane, right-click the ECS ID. If Connect is unavailable. IIS has been enabled.
  - Click Sites. Then, view the website status on the right side of the page. If the website is stopped, click the website and then Start under Manage Server on the right side of the page to start the website.

#### **Step 3** Check whether the port is properly listened to on the ECS.

Open the cmd window and run the following command:

#### netstat -ano | findstr: 80

If information similar to the following is displayed, port 80 is being properly listened to on the entire network. If it is not, change the listened IP address.

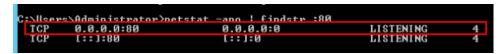

Step 4 Ensure that HTTP is permitted on the firewall.

- Choose Control Panel > Windows Firewall.
- 2. Perform operations based on the firewall status.
  - If the firewall is disabled, no further action is required.
  - If the firewall is enabled, perform the following operations:
    - i. Click Advanced settings.
    - ii. In the navigation pane, click Inbound Rules.

iii. Select **World Wide Web Services (HTTP Traffic-In)**. If it is disabled, enable the rule.

----End

#### Linux

The following uses an ECS running CentOS 7 with Nginx deployed as an example.

- **Step 1** Ensure that port 80 is permitted in the security group.
  - 1. Log in to the management console.
  - 2. Click in the upper left corner and select your region and project.
  - 3. Under Compute, click Elastic Cloud Server.
  - 4. On the **Elastic Cloud Server** page, click the name of the target ECS. The page providing details about the ECS is displayed.
  - 5. Click the **Security Groups** tab and view security group rules.
  - 6. Make sure that the following security group rules have been added to the security group to which the ECS belongs:

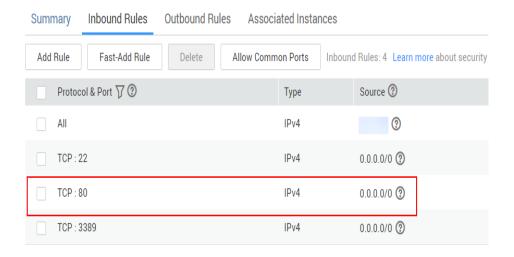

**Step 2** Remotely log in to the ECS and ensure that Nginx is enabled on it.

Run the following command to check whether Nginx has been enabled:

#### systemctl status nginx

If the following information is displayed, Nginx has been enabled:

```
root@iZ7jvkxk5y1phzZ ~] # systemctl status nginx
 nginx.service - The nginx HTTP and reverse proxy server
  Loaded: loaded (/usr/lib/systemd/system/nginx.service; disabled; vendor prese
: disabled)
  Active: active (running) since Tue 2017-09-12 21:14:08 CST; 44s ago
 Process: 9624 ExecStart=/usr/sbin/nginx (code=exited, status=0/SUCCESS)
  Process: 9622 ExecStartPre=/usr/sbin/nginx -t (code=exited, status=0/SUCCESS)
  Process: 9620 ExecStartPre=/usr/bin/rm -f /run/nginx.pid (code=exited, status=
 SUCCESS)
Main PID: 9627 (nginx)
   CGroup: /system.slice/nginx.service
             -9627 nginx: master process /usr/sbin/nginx
-9628 nginx: worker process
ep 12 21:14:08 iZ7jvkxk5y1phzZ systemd[1]: Starting The nginx HTTF and reve....
    12 21:14:08 127jvkxk5ylphzZ nginx[9622]; nginx: the configuration file /...k
Sep 12 21:14:08 i27jvkxk5ylphzZ nginx[9622]: nginx: configuration file /etc/...l
Sep 12 21:14:08 i27jvkxk5ylphzZ systemd[1]: Failed to read PID from file /ru...t
Sep 12 21:14:08 i27jvkxk5ylphzZ systemd[1]: Started The nginx HTTP and rever....
Hint: Some lines were ellipsized, use -1 to show in full.
```

If Nginx has not been enabled, run the following command to enable it:

#### systemctl start nginx

**Step 3** Run the following command to check whether the port is properly listened to on the ECS:

#### netstat -an | grep 80

If information similar to the following is displayed, port 80 is being properly listened to on the entire network. If it is not, change the listened IP address.

```
tcp 0 0 0.0.0.0:80 0.0.0.0:* LISTEN
```

**Step 4** View the iptables rules of the ECS firewall.

Run the following command to view the firewall status:

#### systemctl status firewalld

or

#### firewall-cmd --state

• If the firewall is disabled, run the following command to enable it.

#### systemctl start firewalld

If "Failed to start firewalld.service: Unit is masked." is displayed after the command is executed, run the following command and then run the preceding command to enable the firewall again:

#### systemctl unmask firewalld

• Run the following command to view the allowed ports:

#### firewall-cmd --zone=public --list-ports

Run the following command to allow TCP port 80:

```
firewall-cmd --zone=public --add-port=80/tcp --permanent
```

Run the following command to update the firewall rules:

```
firewall-cmd --reload
```

----End

## 1.6 How Can I Resolve High Bandwidth Usage on My ECSs?

#### **Scenarios**

If an ECS responds slowly or even cannot be accessed, this issue may be caused by high bandwidth usage.

#### Windows ECS

- Remotely log in to the ECS on the management console.
   The Windows 2012 operating system is used as an example.
- 2. Start the **Run** dialog box, and then enter **perfmon -res**.

Figure 1-17 Starting the Resource Monitor

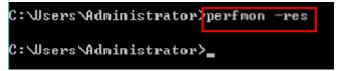

3. On the **Resource Monitor** page, click the **CPU** or **Network** tab to view the CPU or bandwidth usage.

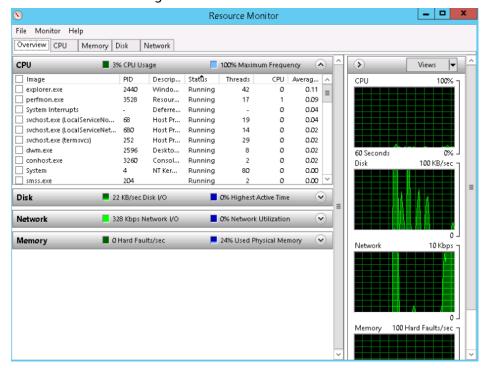

- 4. View the processes with high bandwidth usage.
  - If such processes are service processes, you are advised to modify ECS specifications.
  - If such processes are abnormal ones, they may be caused by viruses or Trojan horses. You are advised to stop the processes or use security software to scan for and stop them.

#### **Linux ECS**

- Log in to the ECS through the management console.
   The following uses an ECS running CentOS 6.8 64bit as an example.
- 2. Run the following command to install the Linux traffic monitoring tool iftop: yum install iftop -y

3. Run the following command to check the ports that cause heavy traffic and the IP addresses that consume high bandwidth (taking port **eth0** as an example):

iftop -i eth0 -P

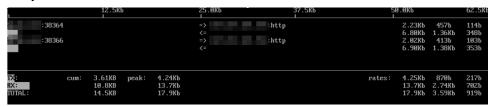

4. Run the following command to check the processes related to the port (taking port 38366 as an example):

#### netstat -tunlp | grep 38366

- => indicates transmitted data, and <= indicates received data.
- TX indicates TX traffic, RX indicates RX traffic, and TOTAL indicates the total traffic.
- **cum** indicates the total traffic in the first column.
- peak indicates the peak traffic in the first column.
- **rates** indicates the average traffic within 2, 10, and 40 seconds in the first column.
- 5. View the processes with high bandwidth usage.
  - If such processes are service processes, you are advised to modify ECS specifications.
  - If such processes are abnormal ones, they may be caused by viruses or Trojan horses. You are advised to stop the processes or use security software to scan for and stop them.

### 1.7 Why Is My Windows ECS Running Slowly?

If your ECS runs slowly or is disconnected suddenly, the possible causes are as follows:

- Your ECS is a shared ECS.
  - Multiple ECSs share CPU resources. When resources are insufficient, ECSs may contend for CPU resources, causing slow responses.
- The bandwidth or CPU usage of the ECS may be excessively high.
   If you have created an alarm rule in Cloud Eye, the system automatically sends an alarm to you when the bandwidth or CPU usage reaches the threshold specified in the rule.

If your ECS is a shared ECS, perform the following steps:

- 1. Fault locating: Check the instance type. For details about dedicated and shared ECSs, see **ECS Types**.
- 2. Troubleshooting: If you have high requirements on service stability, you are advised to change a shared ECS to a dedicated ECS by referring to **General Operations for Modifying Specifications**.

To handle this issue, perform the following operations:

- 1. Fault locating:
  - Identify the drivers from unknown sources and processes leading to high bandwidth or CPU usage.
  - Windows offer multiple tools to locate faults, including Task Manager, Performance Monitor, Resource Monitor, Process Explorer, Xperf (supported by versions later than Windows Server 2008), and full memory dump.
- 2. Check whether the processes and drivers are malicious and handle the issue accordingly.
  - If the processes are not malicious, optimize their programs or modify ECS specifications.
  - If the processes are malicious, stop these processes manually or use a third-party tool to stop them automatically.
  - If the drivers are from official sources, there is no need to deal with system built-in drivers. Determine whether to uninstall the third-party software based on your requirements.
  - If the drivers are from unknown sources, you are advised to uninstall them by using commercial antivirus software or third-party security management tools.

#### **Fault Locating**

- 1. Log in to the ECS using VNC available on the management console.
- 2. Start the **Run** dialog box, and then enter **perfmon -res**.

Figure 1-18 Starting the Resource Monitor

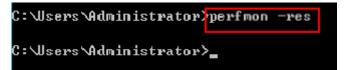

3. On the **Resource Monitor** page, click the **CPU** or **Network** tab to view the CPU or bandwidth usage.

Figure 1-19 Resource Monitor

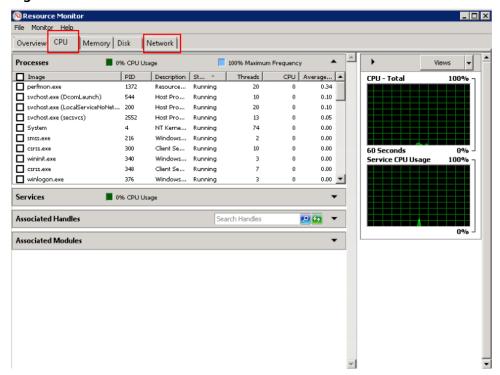

- 4. Obtain the IDs and names of the processes with high CPU or bandwidth usage.
- 5. On the remote login page, click **Ctrl+Alt+Del** to start the **Windows Task Manager**.

Alternatively, start the **Run** dialog box and enter **taskmgr** to start the **Windows Task Manager**.

The following describes how to display PIDs in **Windows Task Manager**, locate a process, and check whether it is malicious.

- a. Click the **Details** tab.
- b. Click **PID** to sort the data.
- c. Right-click the process with high CPU or bandwidth usage and choose **Open File Location** from the shortcut menu.
- d. Check whether the process is malicious.

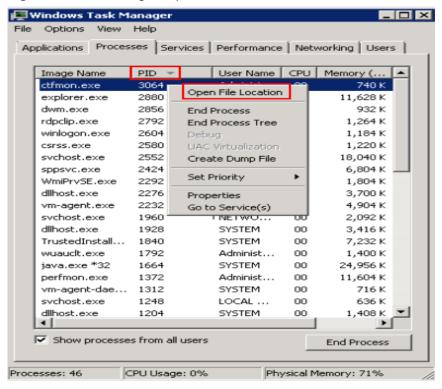

Figure 1-20 Checking the process

6. Open the **Run** dialog box and enter **fltmc** to view the filter drivers of the system.

The following figure uses Windows 10 as an example. Different OSs have different built-in drivers. For details, see their official websites. If a third-party driver is installed, it is also displayed in this figure.

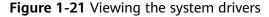

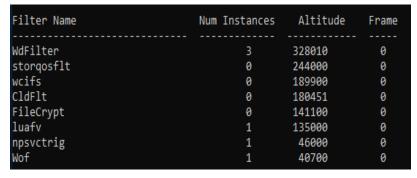

The following describes how to view a driver source and check whether the source is unknown.

- a. Go to the C:\Windows\System32\drivers directory on the local PC.
- b. Click the name of the unknown driver and choose **Properties** to view its details.
- c. Click the **Digital Signatures** tab to view the driver source.

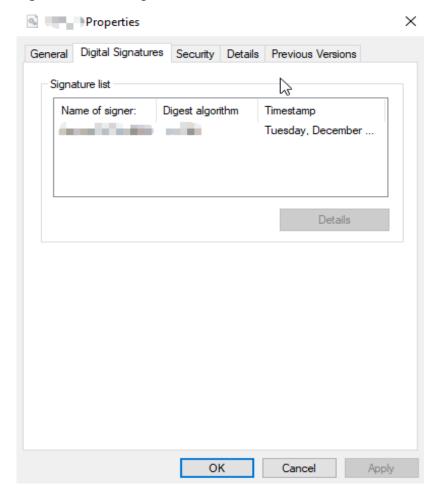

Figure 1-22 Viewing the driver source

#### **Troubleshooting**

Before the troubleshooting, check whether the processes or drivers leading to the high CPU or bandwidth usage are normal, and handle the issue accordingly.

#### Suggestions for non-malicious processes

- 1. If your ECS runs Windows Server 2008 or 2012, ensure that the available memory is 2 GiB or larger.
- 2. Check whether Windows Update is running.
- 3. Check whether the antivirus software is scanning files and programs on the backend.
- 4. Check whether any applications requiring high CPU or bandwidth resources are running on the ECS. If yes, **modify ECS specifications** or **increase bandwidth**.
- 5. If the ECS configuration meets the application requirements, deploy applications separately. For example, deploy the database and applications separately.

#### Suggestions for malicious processes

If the high CPU or bandwidth usage is caused by viruses or Trojan horses, manually stop the affected processes. You are advised to troubleshoot the issue as follows:

- Use the commercial-edition antivirus software or install Microsoft Safety Scanner to scan for viruses in security mode.
- 2. Install the latest patches for Windows.
- 3. Run **MSconfig** to disable all drivers that are not delivered with Microsoft and check whether the fault is rectified. For details, see **How to perform a clean boot in Windows**.
- 4. If the ECS or site encounters a DDoS or CC attack, and a large number of access requests are generated within a short period, log in to the management console and perform the following operations:
  - Check whether Anti-DDoS has been enabled and whether the protection rules are proper. To configure a protection rule, see Configuring an Anti-DDoS Protection Policy.
  - Check whether CC attack protection has been enabled and whether the protection rules are appropriate. To configure a protection rule, see Configuring a CC Attack Protection Rule.

#### Suggestions for drivers from unknown sources

Some viruses and Trojan horses are loaded through the filter drivers of the system. If you find a driver from an unknown source, you are advised to uninstall it. You can also use commercial antivirus software or third-party security management tools to delete it.

If an unknown driver cannot be deleted, or will appear again after being deleted, it is usually a virus or Trojan horse driver. If the driver cannot be completely deleted using commercial antivirus software or third-party security management tools, you are advised to reinstall the OS and back up data before the reinstallation.

### 1.8 Why Is My Linux ECS Running Slowly?

If your ECS runs slowly or is disconnected suddenly, the possible causes are as follows:

- Your ECS is a shared ECS.
  - Multiple ECSs share CPU resources. When resources are insufficient, ECSs may contend for CPU resources, causing slow responses.
- The bandwidth or CPU usage of the ECS may be excessively high.
   If you have created an alarm rule in Cloud Eye, the system automatically sends an alarm to you when the bandwidth or CPU usage reaches the threshold specified in the rule.

If your ECS is a shared ECS, perform the following steps:

- 1. Fault locating: Check the instance type. For details about dedicated and shared ECSs, see **ECS Types**.
- 2. Troubleshooting: If you have high requirements on service stability, you are advised to change a shared ECS to a dedicated ECS by referring to **General Operations for Modifying Specifications**.

To handle this issue, perform the following operations:

- Fault locating
   Identify the processes leading to high bandwidth or CPU usage.
- 2. Check whether the processes are malicious and handle the issue accordingly.
  - If the processes are normal, optimize them or modify ECS specifications.
  - If the processes are malicious, stop these processes manually or use a third-party tool to stop them automatically.

#### **Common Commands**

The following uses the CentOS 7.2 64bit OS as an example to describe common commands. The commands may vary depending on Linux OS editions. For details, see the official documentation for the specific OS edition.

The common commands for checking Linux ECS performance metrics, such as the CPU usage, are as follows:

- ps -aux
- ps -ef
- top

#### **Locating High CPU Usage**

- Log in to the ECS using VNC.
- 2. Run the following command to check the OS running status:

#### top

Information similar to the following is displayed.

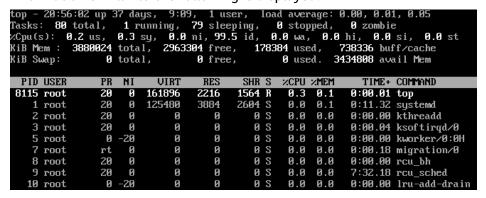

- 3. View the command output.
  - The first line in the command output is "20:56:02 up 37 days, 1 user, load average: 0.00, 0.01, 0.05", indicating that:
    - The current system time is 20:56:02; the ECS has been running for 37 days; there is one login user; the last three values indicate the average CPU load in the last 1 minute, 5 minutes, and 15 minutes, respectively.
  - The third line in the command output shows the overall CPU usage.
  - The fourth line in the command output shows the overall memory usage.
  - The lower part of the command output shows the resource usage of each process.

#### 

- 1. On the **top** page, enter **q** or press **Ctrl+C** to exit.
- Alternatively, click Input Command in the upper right corner of the VNC login page, paste or enter commands in the displayed dialog box, and click Send.
- 3. Common parameters in top commands are as follows:
  - s: Change the image update frequency.
  - **l**: Show or hide the first line for the top information.
  - t: Show or hide the second line for tasks and the third line for CPUs.
  - m: Show or hide the fourth line for Mem and the fifth line for Swap.
  - N: Sort processes by PID in ascending or descending order.
  - **P**: Sort processes by CPU usage in ascending or descending order.
  - M: Sort processes by memory usage in ascending or descending order.
  - h: Show help for commands.
  - n: Set the number of processes displayed in the process list.
- Run the ll /proc/PID/exe command to obtain the program file specified by a PID.

```
[root@elb-mq01 sysconfig]# 11 /proc/4243/exe
|rwxrwxrwx 1 root root 0 Mar 18 11:46 /proc/4243/exe -> /CloudResetPwdUpdateAgent/depend/jre1.8.0_131/bin/java
```

#### **Troubleshooting High CPU Usage**

If the processes leading to high CPU usage are malicious, run the top command to stop them. If the **kswapd0** process leads to high CPU usage, optimize the program for the process or upgrade the ECS specifications for a larger memory capacity.

**kswapd0** is a virtual memory management process. When the physical memory becomes insufficient, **kswapd0** runs to allocate disk swap capacity for caching. This uses a large number of CPU resources.

- For the detected malicious processes
  - Quickly stop such processes on the top page. To do so, perform the following operations:
  - a. Press the  $\mathbf{k}$  key during the execution of the top command.
  - b. Enter the PID of the process to be stopped.

The PID of the process is the value in the first column of the top command output. For example, to stop the process with PID 52, enter **52** and press **Enter**.

```
sks: 81 total, 1 running, 79 sleeping,
pu(s): 0.0 us, 3.2 sy, 0.0 ni, 96.8 id,
                                                      1 stopped,
                                                                      0 zombie
                                                     0.0 wa, 0.0 hi, 0.0 si,
           3880024 total,
                              2961520 free,
                                                  178960 used,
                                                                   739544 buff/cache
                     total,
                                      И
                                                        0 used.
                                                                  3434216 avail Mem
PID to signal/kill [default pid
                                     = 11 52
  PID USER
                                                       %CPU %MEM
```

c. After the operation is successful, information similar to the following is displayed. Press **Enter**.

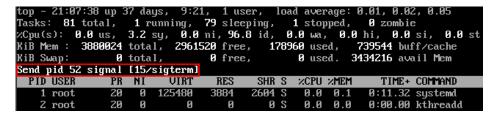

For the kswapd0 process

To check the memory usage of a process, perform the following operations:

- Run the top command to check the resource usage of the kswapd0 process.
- b. If the process remains in non-sleeping state for a long period, you can preliminarily determine that the system is consistently paging. In such a case, the high CPU usage is caused by insufficient memory.

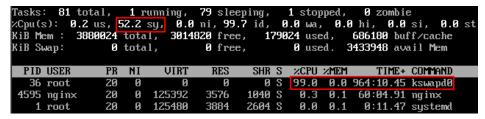

 Run the **vmstat** command to check the virtual memory usage of the system.

If the **si** and **so** values are large, the system is frequently paging and the physical memory of the system is insufficient.

- **si**: Volume of data written from the swap partition to the memory per second, which is transferred from the disk to the memory.
- **so**: Volume of data written from the memory to the swap partition per second, which is transferred from the memory to the disk.
- d. Further identify the causes of high memory usage. Run commands, such as **free** and **ps** to check the memory usage of the system and processes in the system.
- e. Restart the application or release the memory when traffic is light.

  To handle this issue, expand the ECS memory. If memory expansion is not allowed, optimize the application and enable hugepage memory.

#### Handling High Bandwidth Usage

If the high bandwidth usage is caused by normal service access of non-malicious processes, enlarge the bandwidth to handle this issue. If the high bandwidth usage is caused by abnormal service access, for example, malicious access from certain IP addresses, CC attacks on the ECS, or malicious processes, use the traffic monitoring tool **nethogs** to monitor the bandwidth usage of each process in real time and identify faulty processes.

- Using nethogs for troubleshooting
  - a. Run the following command to install nethogs:yum install nethogs -y

After the installation, run the **netgos** command to check bandwidth usage.

Parameters in the **nethogs** command are as follows:

- -d: Set the update interval in the unit of second. The default value is
   1s.
- **-t**: Enable tracing.
- **-c**: Set the number of updates.
- device: Set the NIC to be monitored. The default value is eth0.

The following parameters are involved in command execution:

- q: Exit nethogs.
- s: Sort processes in the process list by TX traffic in ascending or descending order.
- r: Sort processes in the process list by RX traffic in ascending or descending order.
- m: Switch the display unit in the sequence of KB/s, KB, B, and MB.
- b. Run the following command to check the bandwidth usage of each process on the specified NIC:

#### nethogs eth1

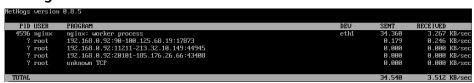

The parameters in the command output are as follows:

- **PID**: ID of the process.
- USER: user who runs the process.
- PROGRAM: IP addresses and port numbers of the process and connection, respectively. The former is for the server and the latter is for the client.
- **DEV**: Network port to which the traffic is destined.
- SENT: Volume of data sent by the process per second.
- **RECEIVED**: Volume of data received by the process per second.
- c. Stop malicious programs or blacklist malicious IP addresses.

To stop a malicious process, run the kill PID command.

To blacklist a malicious IP address or limit its rate, use iptables.

Using Web Application Firewall (WAF) to protect the ECS against CC attacks
 If your ECS has encountered a CC attack, enable CC security protection on the
 WAF console. For instructions about how to use WAF, see Configuring a CC
 Attack Protection Rule.

### 1.9 How Can I Handle Slow ECS Startup?

If an ECS requires a long period of time to start, you can change the default timeout to speed up the startup.

- 1. Log in to the ECS.
- 2. Run the following command to switch to user **root**:

sudo su

3. Run the following command to obtain the grub version:

```
rpm -qa | grep grub
```

Figure 1-23 Viewing the grub version

```
[root@ ]# rpm -qa | grep grub
grub2-2.02-0.44.el7.centos.x86_64
```

- 4. Change the timeout in the grub file to 0s.
  - If the grub version is earlier than 2:
     Open the /boot/grub/grub.cfg or /boot/grub/menu.lst file and change the timeout value to 0.
  - If the grub version is 2:
     Open the /boot/grub2/grub.cfg file and change the timeout value to 0.

Figure 1-24 Changing timeout duration

```
#boot=/dev/sda
default=8

timeout=8

splashimage=(hd0,1)/boot/grub/splash.xpm.gz
hiddenmenu
title CentOS (2.6.32-696.16.1.el6.x86_64)

root (hd0,1)
kernel /boot/vmlinuz-2.6.32-696.16.1.el6.x86_64 ro root=UUID=2bc0f5fd-e0

19-4ba5-8ce0-0fe12b6efc24 rd_NO_LUKS rd_NO_LUM LANG=en_US.UTF-8 rd_NO_MD SYSFONT
=latarcyrheb-sun16 crashkernel=auto KEYBOARDTYPE=pc KEYTABLE=us rd_NO_DM rhgb g
```

# 1.10 How Do I Configure Multiple IP Addresses for an ECS with Multiple NICs Attached?

#### Symptom

If an ECS has multiple NICs, perform the following operations to configure policy-based routing for the ECS to enable the network communication of secondary NICs.

#### Possible Causes

No routing rules are configured for the EIPs bound to the extension NICs.

#### **Operation Guide**

This document describes how to configure policy-based routes for Linux and Windows ECSs. For details, see **Table 1-3**.

**Table 1-3** Operation instructions

| OS Type | IP Address<br>Version                            | Procedure                                                                        |
|---------|--------------------------------------------------|----------------------------------------------------------------------------------|
| Linux   | Take an ECS running CentOS 8.0 (64-land example. | Take an ECS running CentOS 8.0 (64-bit) as                                       |
|         |                                                  | an example.                                                                      |
|         | II VO                                            | Configuring Policy-based Routes for a Linux ECS with Multiple NICs (IPv4/IPv6)   |
| Windows | IPv4                                             | Take an ECS running Windows Server 2012 (64-bit) as an example.                  |
|         | IPv6                                             |                                                                                  |
|         |                                                  | Configuring Policy-based Routes for a Windows ECS with Multiple NICs (IPv4/IPv6) |

# **2** Windows ECS Issues

#### 2.1 How Can I Retain a Session on a Windows ECS?

#### **Scenarios**

This section describes how to configure a Windows ECS so that its remote desktop connection will not be automatically disconnected.

#### **Procedure**

The following uses an ECS running Windows Server 2008 as an example.

1. Choose **Start** > **Run**. In the **Run** dialog box, enter **gpedit.msc** and click **OK** to start Local Group Policy Editor.

Figure 2-1 gpedit.msc

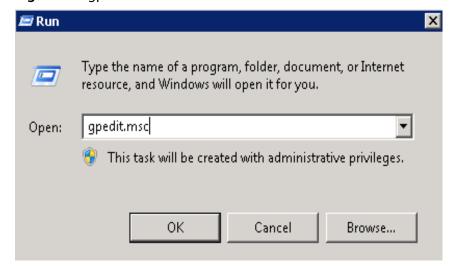

 Choose Computer Configuration > Administrative Templates > Windows Components > Remote Desktop Services > Remote Desktop Session Host > Session Time Limits.

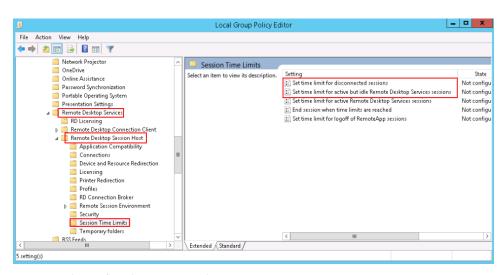

- 3. Set time limit for disconnected sessions.
  - Select Enabled.
  - Set End a disconnected session to Never.

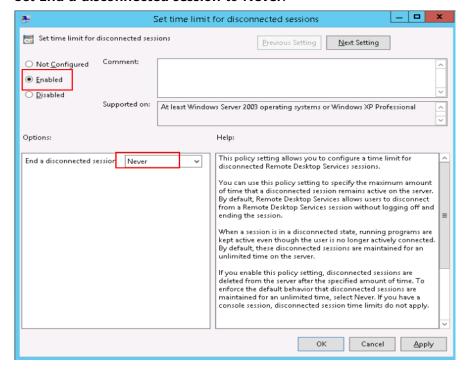

- 4. Set time limit for active but idle Remote Desktop Services sessions.
  - Select Enabled.
  - Set Idle session limit to Never.

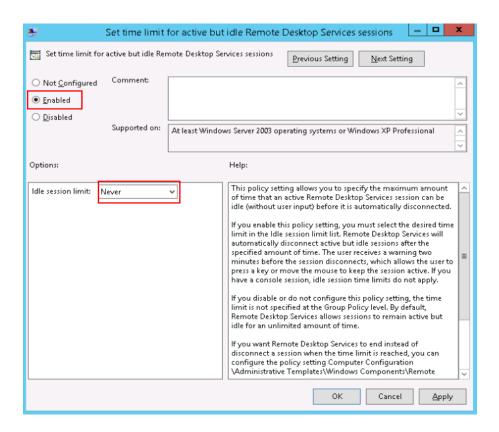

## 2.2 How Can I Fix the Difference Between the System Time and the Local Standard Time?

#### **Symptom**

The system time on my Windows ECS is different from the local standard time.

Figure 2-2 Difference between system time and local standard time

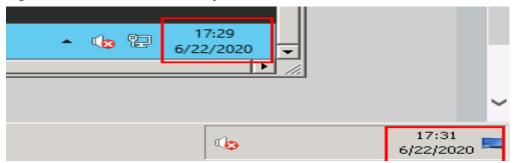

#### **Possible Causes**

Affected by the network state, some drivers, or processes, the system time may be different from the standard time.

#### **Solution 1**

Manually synchronize system time.

1. Click **Change date and time settings** in the lower right corner of the desktop. The **Date and Time** window is displayed.

Figure 2-3 Date and time

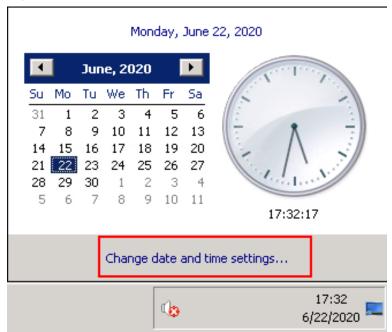

2. Click the **Internet Time** tab.

Figure 2-4 Internet time

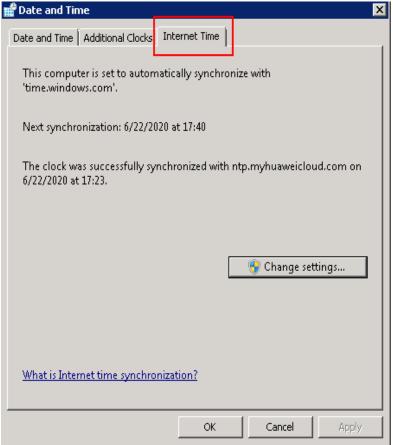

- Click Change settings and select a time source.
   The default time source is time.windows.com.
- 4. Click **Update now** and then click **OK**.

Figure 2-5 Selecting a time source

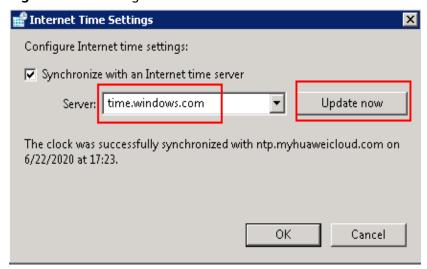

5. Check whether system time is consistent with the local standard time.

#### Solution 2

#### Change the update frequency of system time by editing the Windows registry.

- 1. In the **Run** dialog box, enter **regedit** to access the registry editor.
- Choose HKEY\_LOCAL\_MACHINE > SYSTEM > CurrentControlSet > Services > W32Time > TimeProviders > NtpClient and double-click SpecialPollInterval.
- 3. In the dialog box that is displayed, set **Base** to **Decimal**.
- 4. Set the time synchronization interval.

The value displayed in **Value data** is the interval (in seconds) for automatic time synchronization. Set this parameter as required.

Figure 2-6 Setting the time synchronization interval

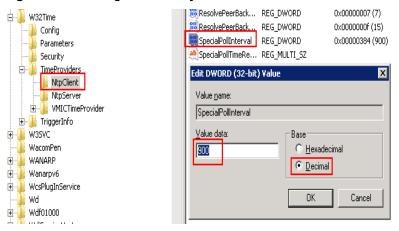

- 5. Click **OK**.
- 6. After the configuration is complete, enter **cmd** to open the CLI and run the following command to update the group policy:

#### gpupdate

7. Check the Internet time. As shown in **Figure 2-7**, the time synchronization frequency is changed to once every 15 minutes.

Figure 2-7 Viewing time synchronization frequency

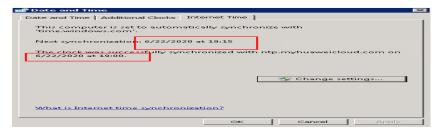

#### Solution 3

Install the NTP server. For details, see **Does HUAWEI CLOUD Provide the NTP Server and How Can I Configure It?** 

# 2.3 How Do I Attach an Extension NIC to a Windows ECS for Accessing the Internet?

#### **Scenarios**

A Windows ECS has one primary NIC and one extension NIC attached. Both the NICs have an EIP bound to access the Internet.

#### **Constraints**

Do not modify the primary NIC settings.

#### Procedure

- Log in to the management console and choose Compute > Elastic Cloud Server.
- 2. In the ECS list on the displayed page, select the ECS for which you want to add the NIC.
- 3. Click the name of the target ECS to go to the ECS details page.
- 4. Click the **NICs** tab.
- 5. Click **Add NIC** and add an extension NIC as prompted.

Ensure that the security group and subnet of the extension NIC are the same as those of the primary NIC.

After the extension NIC is added, the system automatically obtains a private IP address.

- 6. Remotely log in to the ECS.
- 7. Click **Open Network and Sharing Center** in the lower right corner. Then, click **Change adapter settings** in the upper left corner and find the newly added NIC.

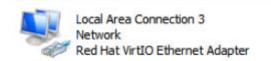

- 8. Right-click the target network connection and choose **Properties** from the shortcut menu.
- 9. In the Local Area Connection 3 Properties dialog box, click the Networking tab, select Internet Protocol Version 4 (TCP/IPv4), and click Properties.
- 10. In the Internet Protocol Version 4 (TCP/IPv4) Properties dialog box, click the General tab and configure the private IP address automatically obtained in step 5 for the newly added NIC.

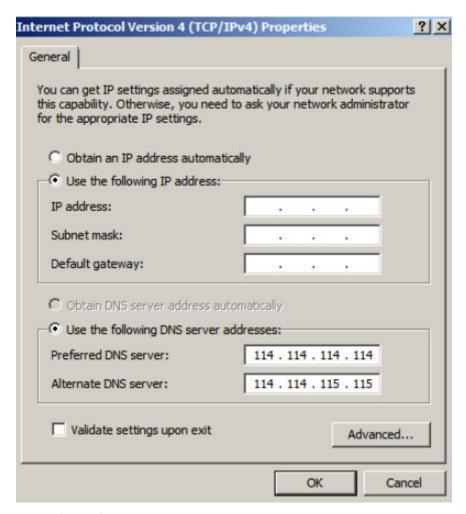

#### Example configurations:

- Private IP address: 192.168.1.11

- IP address: 192.168.1.11

- Subnet mask: 255.255.255.0

- Default gateway: 192.168.1.1

Preferred DNS server: 114.114.114.114Alternate DNS server: 114.114.115.115

- 11. After the configuration, select Validate settings upon exit.
- 12. Restart the NIC and bind an EIP to it.

### 2.4 How Can I Fix Grayed Out Copy and Paste Options?

#### **Symptom**

After remotely logging in to a Windows ECS, I cannot copy or paste content and find that the **Paste** option grayed out.

#### **Possible Causes**

Local drive is not mapped.

- An error has occurred in the **rdpclip.exe** process.
- Data cannot be copied and pasted between the ECS and the local server.

#### Solution

- The local drive is not mapped. Figure 2-8 uses local drive C and drive D as an example.
  - a. Open the **Run** dialog box, enter **mstsc**, and click **OK** to start **Remote Desktop Connection**.
  - b. Click the **Local Resources** tab and select **Clipboard** in the **Local devices** and resources pane. Click **More** and select the drives you want to use in the remote session.
  - c. Click **OK** and check whether the copy and paste options work.

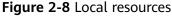

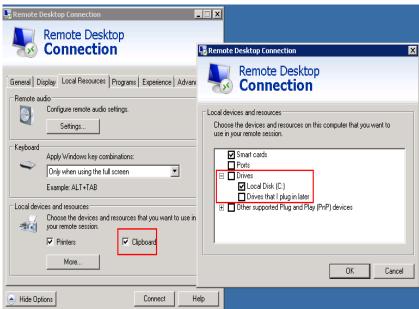

- An error has occurred in the **rdpclip.exe** process.
  - Enable remote desktop connection, start Windows Task Manager, and stop the rdpclip.exe process on the Processes tab page.

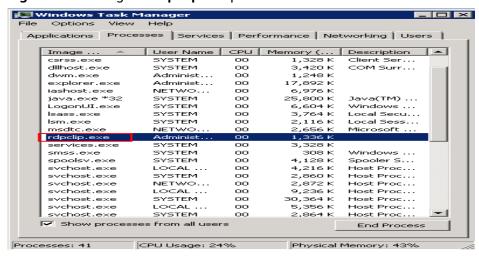

Figure 2-9 Ending the rdpclip.exe process

b. Open the **Run** dialog box, enter **rdpclip.exe**, and click **OK** to restart it.

Figure 2-10 Starting the rdpclip.exe process

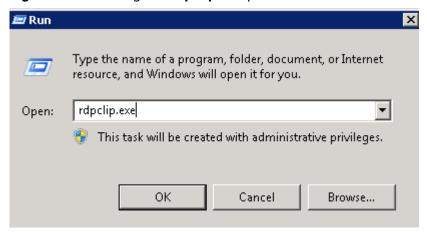

- c. Check whether the copy and paste options work.
- Data cannot be copied and pasted between the ECS and the local server.
  - a. Choose Start > Run. In the Run dialog box, enter gpedit.msc and click OK to start Local Group Policy Editor.
  - Choose Computer Configuration > Administrative Templates >
     Windows Components > Remote Desktop Services > Remote Desktop Session Host > Device and Resource Redirection.
  - c. Set Do not allow Clipboard redirection, Do not allow COM port redirection, Do not allow drive redirection, and Do not allow LPT port redirection to Disabled.

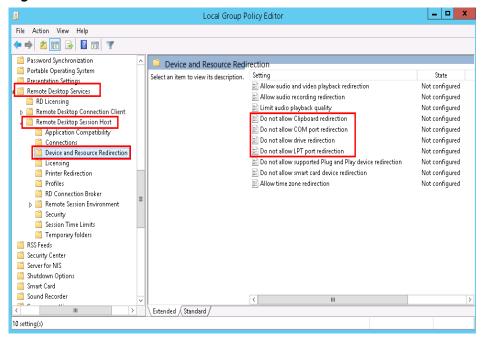

Figure 2-11 Device and resource redirection

d. Restart the ECS and check whether the copy and paste options work.

# 2.5 How Do I Configure File Sharing and Network Disk Mapping for a Windows ECS?

#### **Scenarios**

This section describes how to share a folder between Windows ECSs over an intranet.

#### **Constraints**

Some carriers may block ports 139 and 445. As a result, you cannot access the shared folders over the Internet. Therefore, you are advised to share a folder between Windows ECSs only over an intranet.

#### **Procedure**

- **Step 1** Check whether the two Windows ECSs that are to share a folder are correctly configured.
  - Ensure that TCP/IP NetBIOS Helper is started.
     Open the CLI, run the services.msc command, and locate TCP/IP NetBIOS Helper to check its status.

File Action View Help Services (Local) Services (Local) Name \* Description Status Startup Type Log On As TCP/IP NetBIOS Helper Discovers n.. Disabled Local Service SSDP Discovery
Storage Tiers Management
Superfetch
System Event Notification S...
System Events Broker
Task Scheduler Optimizes t... Manual Local Syste... Maintains a...
Monitors sy... Running
Coordinates... Running Manual Automatic Automatic (T... Local Syste... Local Syste... Local Syste... Description:
Provides support for the NetBIOS
over TCP/IP (NetBT) service and
NetBIOS name resolution for clients
on the network, therefore enabling
users to share files, print, and log on
to the network. If this service is
stopped, these functions might be
unavailable. If this service is disabled
any services that explicitly depend or
it will fall to start. Enables a us. Running Automatic Local Syste. TCP/IP Ne Provides Tel. Network S... Selephony
Themes
Thread Ordering Server
Device Host Automatic Manual Allows UPn... Disabled Local Service This service ... Running
This service ... Running
Provides m... User Access Logging Service Automatic (D... Local Syste... User Profile Service

Figure 2-12 Tcp/IP NetBIOS Helper

Ensure that Enable NetBIOS over TCP/IP is selected on the NIC.
 Right-click the Network icon in the lower right corner and choose Open
 Network and Sharing Center from the shortcut menu. Click Change adapter settings. Right-click Ethernet and choose Properties from the shortcut menu.
 Double-click Internet Protocol Version 4 (TCP/IPv4). Choose Advanced > WINS and select Enable NetBIOS over TCP/IP.

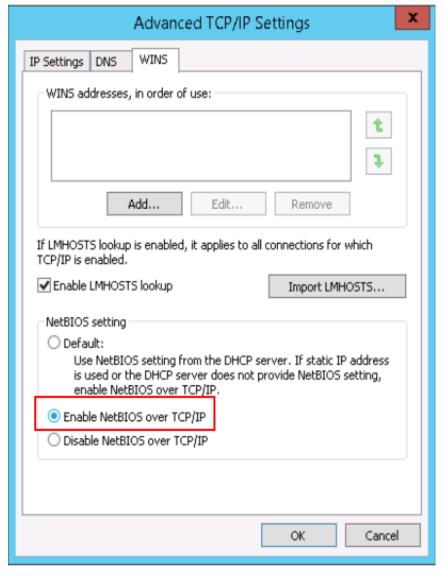

Figure 2-13 Enabling NetBIOS over TCP/IP

• Ensure that the inbound rules are added for ports 139 and 445 on the Windows ECS firewall.

#### Step 2 Configure Network and Sharing Center

- 1. Click Open Network and Sharing Center.
- 2. Click Change advanced sharing settings.

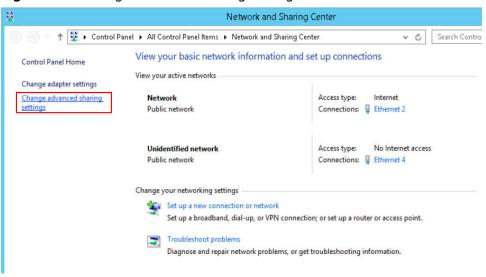

Figure 2-14 Change advanced sharing settings

3. Ensure the network types of the two Windows ECSs are same. For example, both are public or private. Select **Turn on network discovery** and **Turn on sharing so anyone with network access can read and write files in the Public folder**.

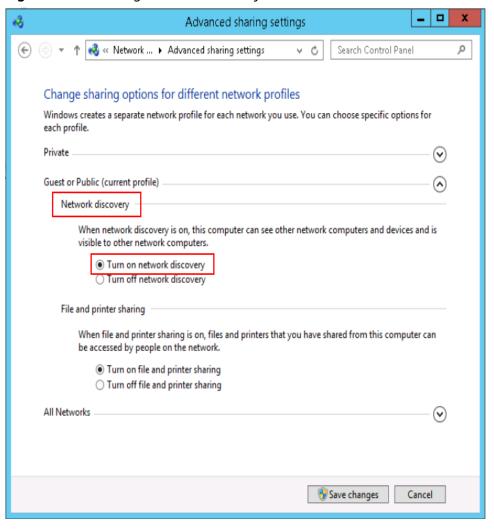

Figure 2-15 Enabling network discovery

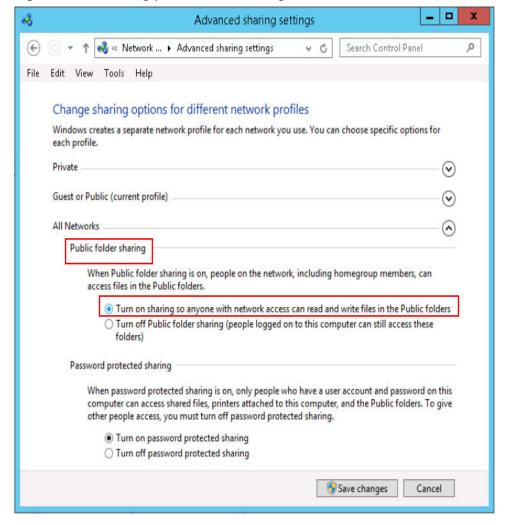

Figure 2-16 Enabling public folder sharing

If the network discovery function cannot be enabled, you can run the **services.msc** command to start the Services manager. Check whether the following services on which the network discovery function depends are enabled:

- Function Discovery Resource Publication
- SSDP Discovery
- UPnP Device Host
- 4. In the Services manager, start the **Workstation** service.

This service depends on the **Computer Browser** and **Remote Desktop Configuration** components. Before starting the **Workstation** service, start the two components.

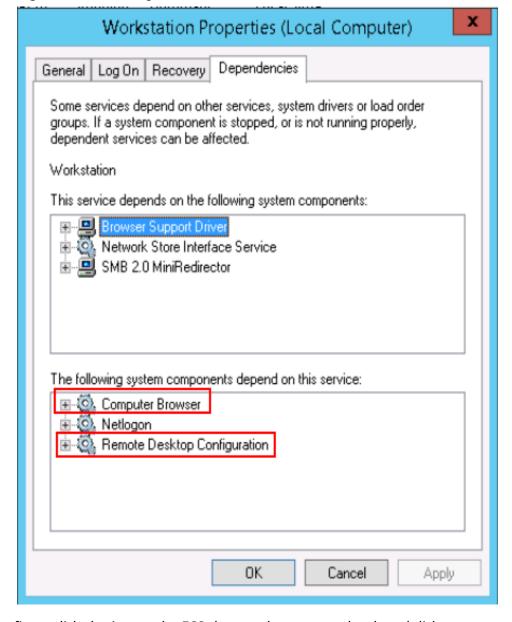

Figure 2-17 Enabling the Workstation service

**Step 3** Configure disk sharing on the ECS that needs to access the shared disk.

- 1. Right-click the disk to be shared and select **Properties**.
- 2. Click the **Sharing** tab and then click **Advanced Sharing**.

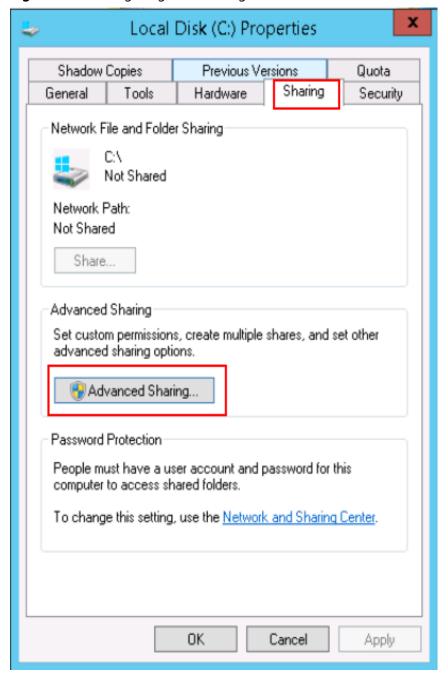

Figure 2-18 Configuring disk sharing

3. Set **Share name** and click **OK**.

Customize a name for the folder to be shared.

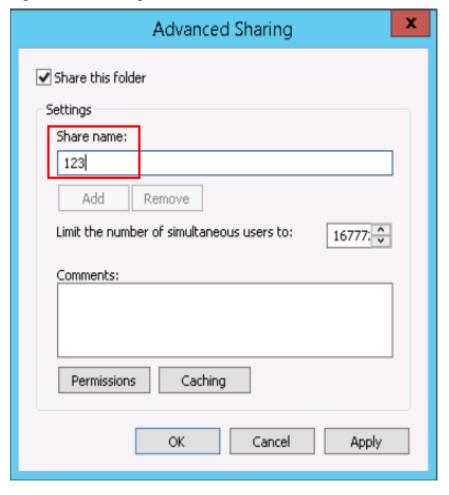

Figure 2-19 Entering a name for the folder to be shared

- **Step 4** Start another ECS in the same region and access the shared folder over the intranet.
  - 1. Start the **Run** dialog box.
  - 2. Enter \\Intranet IP address\123 and click OK to open the shared folder.

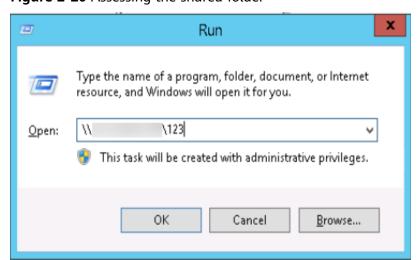

Figure 2-20 Assessing the shared folder

- **Step 5** (Optional) Create a network drive mapping for the shared path. Perform this operation to access the shared folder more conveniently.
  - 1. Right-click the shared folder and choose **Map network drive** from the shortcut menu.

Figure 2-21 Creating a mapping

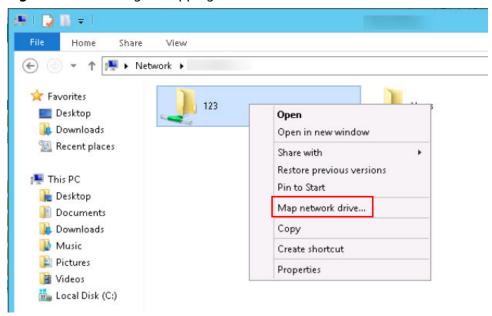

2. Map the network drive.

Figure 2-22 Mapping the network drive

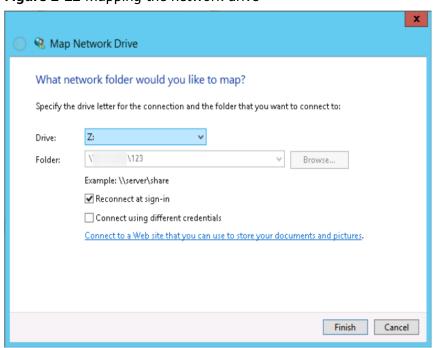

3. Click the name of the mapped network drive, choose **Create Shortcut**, and send the shortcut to the desktop.

Double-click the shortcut to quickly access the shared folder.

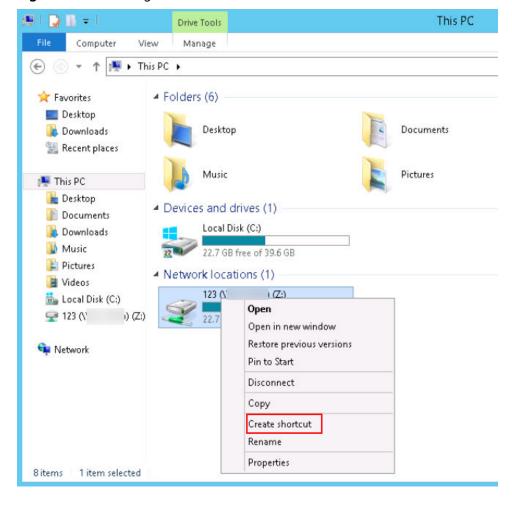

Figure 2-23 Creating a shortcut

----End

# 2.6 How Do I Troubleshoot an In-Service Port During Tomcat Startup?

#### **Symptom**

The system prompts that the required port is being used when Tomcat is started on a Windows ECS.

This section uses Windows Server 2008 R2 and port 80 as an example describe how to resolve this issue.

#### **Possible Causes**

The port 80 required by Tomcat is being used by other programs, viruses, or Trojan horses.

1. Run the **netstat -ano | find "80"** command and find that the ID of the process that is using port 80 is 4.

Change the port number as required.

Figure 2-24 Checking the process using port 80

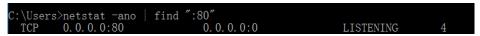

2. Run the **tasklist /svc | find "4"** command and find that the process using port 80 is the System process.

□ NOTE

Change the process ID as required.

Figure 2-25 System process

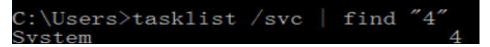

Port 80 is used by the System process.

#### **Solutions**

■ NOTE

Stopping the process that is using port 80 may stop the applications that are running or restart the ECS.

#### Solution 1:

- 1. Run the **cmd** command as the administrator and enter **net stop http**.
- 2. To stop the process that is using port 80, enter y.
- 3. Run the sc config http start= disabled command.

#### Solution 2:

- 1. In the **cmd** window, run **regedit** to open the registry editor.
- In Registry Editor, choose HKEY\_LOCAL\_MACHINE > SYSTEM >
   CurrentControlSet > Services > HTTP and change the value of Start to 0.
- Restart the ECS.

### 2.7 How Do I Troubleshoot Unavailable Input Methods?

#### **Symptom**

- On your Windows ECS, you cannot switch input methods using **Ctrl+Shift**. The input method is not shown.
- You do not know how to add a language to the input methods.

#### **Possible Causes**

• The **ctfmon.exe** process is not started.

• The input indication icon is turned off.

#### **Solutions to Unavailable Input Methods**

Check whether the **ctfmon.exe** process is started.

- 1. Open the C:\Windows\System32 file.
- 2. Double-click **ctfmon.exe** and check whether the input method is shown in the lower right corner and whether you can switch the input method.
- 3. Enable the automatic input method startup upon ECS startup.
  - a. In the **Run** dialog box, enter **regedit** and click **OK** to open the registry editor.
  - b. In the HKEY\_LOCAL\_MACHINE\SOFTWARE\Microsoft\Windows \CurrentVersion\Run directory, create a file named ctfmon.exe in string type.

Figure 2-26 Registry Editor

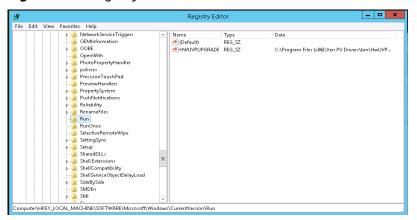

c. Right-click the file you create and click **Modify**. Change the value data to **C:\Windows\System32\ctfmon.exe** in which **ctfmon.exe** is stored.

Figure 2-27 Editing the value data

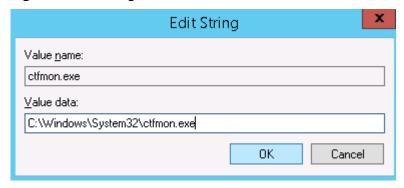

- d. In the **Run** dialog box, enter **msconfig** and click **OK** to open the **System Configuration**.
- e. Click the **Start** tab, find and select **ctfmon.exe**, and click **Apply** and **OK**. Save the configurations and log out. Restart the ECS.

System Configuration General Boot | Services Startup | Tools | Startup Item Manufacturer Command Date Disabled Location ✓ Huawei Tool... Unknown✓ Microsoft® ... Microsoft Corp... C:\Program Fil... HKLM\SOFTWARE\M... C:\WINDOWS\system32\ctfmon.exe E\M. ✓ Huawei Tool... Unknown "C:\Program Fil... HKLM\SOFTWARE\... Enable all Disable all Cancel Help

Figure 2-28 Selecting ctfmon.exe

Enable the input indication icon.

1. Log in to the ECS and click **Customize** in the lower right corner.

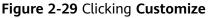

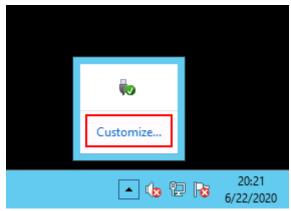

2. In the Notification Area Icon window, click Turn system icons on or off.

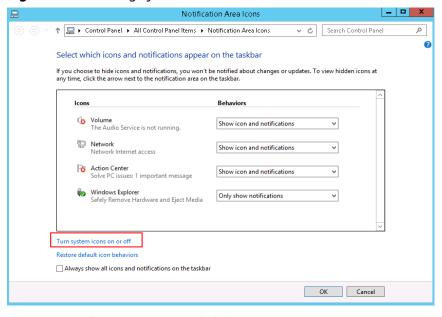

Figure 2-30 Turning system icons on or off

3. Set **Input Indicator** to **On** and click **OK**.

Figure 2-31 Turning input indicator on

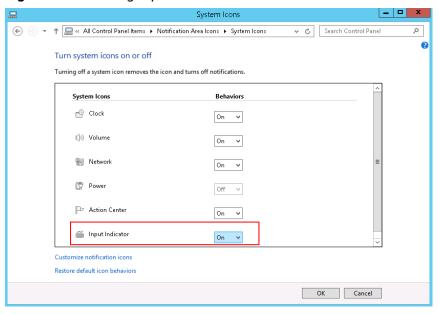

# Adding Another Input Language

For example, add Japanese on an ECS running Windows Server 2008.

- 1. Log in to the ECS and open the control panel.
- 2. Click Region and Language.

Figure 2-32 Region and Language

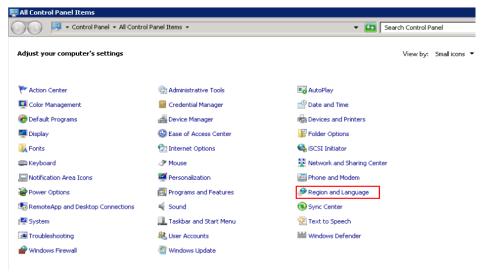

3. On the **Keyboards and Languages** tab, click **Change keyboards**.

Figure 2-33 Keyboards and Languages

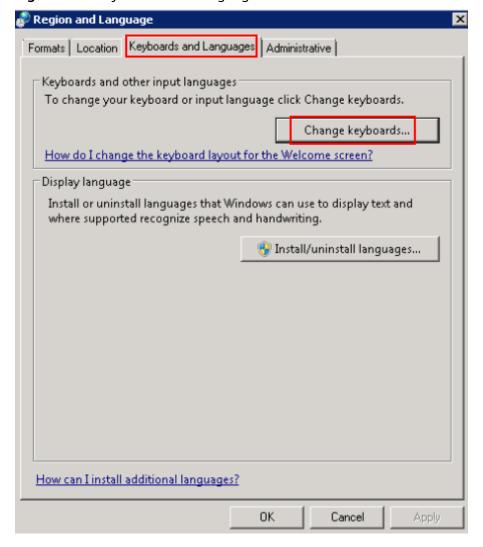

4. Right-click the language bar and click **Settings** to open the **Text Services and Input Languages** dialog box. On the **General** tab, click **Add**.

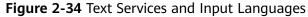

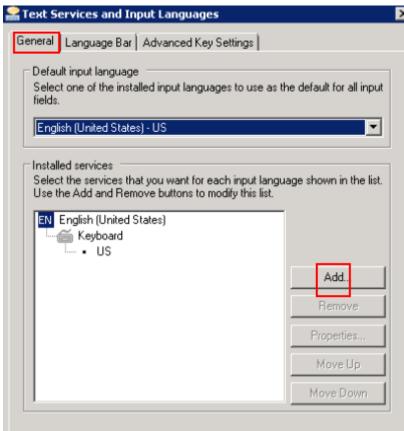

5. In the **Add Input Language** dialog box, find and double-click **Japanese** (**Japan**) and then **Keyboard**.

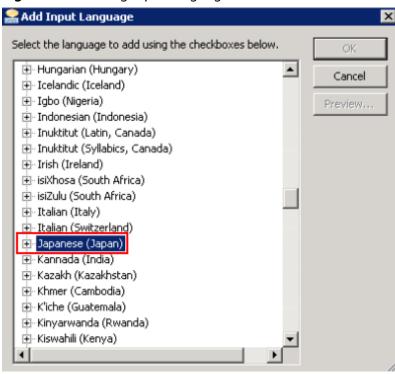

Figure 2-35 Adding input language

Select Japanese and Microsoft IME. Click OK and then Apply to save the configurations.

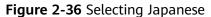

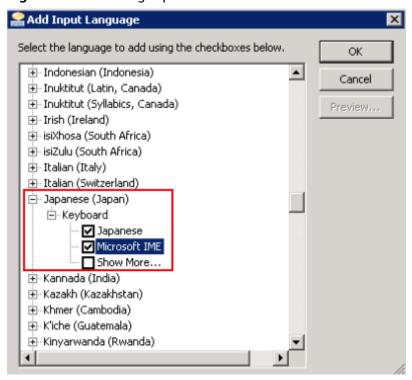

# 2.8 How Can I Set the Input Method for a Windows ECS?

### **Symptom**

The Windows ECS cannot switch the input method.

#### **Possible Cause**

- The ctfmon.exe process is not started.
- The input indication icon is turned off.

# Solutions to a Missing Language Bar

Solution 1: Check whether **ctfmon.exe** is started.

- Open C:\Windows\System32.
- 2. Double-click **ctfmon.exe** and check whether the language bar is shown in the lower right corner and, if yes, whether you can switch the language.
- 3. Enable the automatic language bar startup upon ECS startup.
  - In the Run dialog box, enter regedit and click OK to open the registry editor.
  - b. In the HKEY\_LOCAL\_MACHINE > SOFTWARE > Microsoft > Windows > CurrentVersion > Run directory, create a file named ctfmon.exe.

Figure 2-37 Run directory

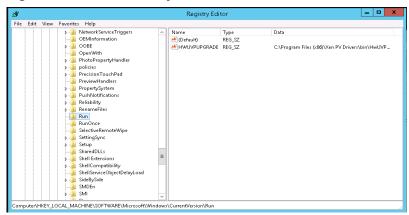

c. Right-click the file you created and click **Modify**. Change the **Value data** to **C:\Windows\System32\ctfmon.exe**.

Figure 2-38 Editing the value data

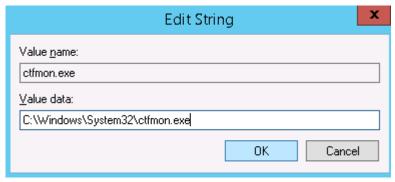

- d. In the **Run** dialog box, enter **msconfig** and click **OK** to open **System Configuration**.
- e. Click the **Startup** tab, find and select **C:\Windows** \**System32\ctfmon.exe**, and click **Apply** and **OK**. Save the configurations and log out. Restart the ECS.

Figure 2-39 Selecting C:\Windows\System32\ctfmon.exe

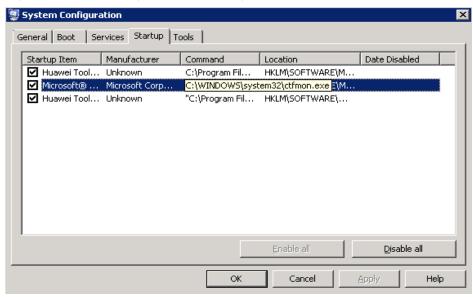

Solution 2: Enable the input indication icon.

1. Log in to the ECS and click **Customize** in the lower right corner.

Figure 2-40 Clicking Customize

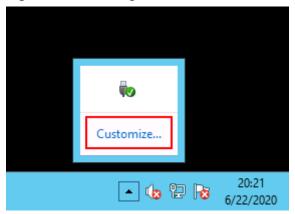

2. In the **Notification Area Icons** window, click **Turn system icons on or off**.

Figure 2-41 Turning system icons on or off

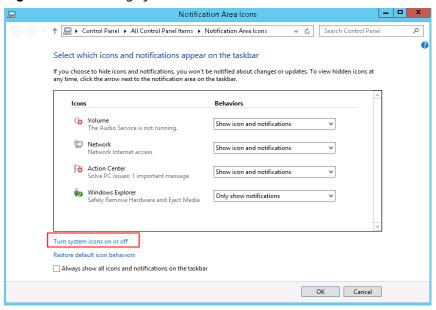

3. Set Input Indicator to On and click OK.

✓ ♂ Search Control Panel Turn system icons on or off Turning off a system icon removes the icon and turns off notifications. Clock On 🗸 ( Volume Metwork On 🔻 Power Off ∨ Action Center On 🗸 Input Indicator On Restore default icon behaviors OK Cancel

Figure 2-42 Turning input indicator on

# **Adding Another Input Language**

For example, add Japanese on an ECS running Windows Server 2008.

- 1. Log in to the ECS and open the control panel.
- 2. Click Region and Language.

Figure 2-43 Region and Language

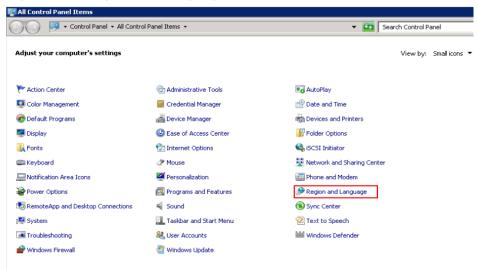

3. On the **Keyboards and Languages** tab, click **Change keyboards**.

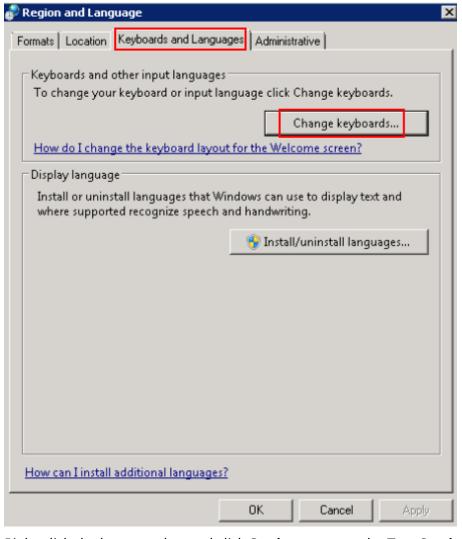

Figure 2-44 Keyboards and Languages

4. Right-click the language bar and click **Settings** to open the **Text Services and Input Languages** dialog box. On the **General** tab, click **Add**.

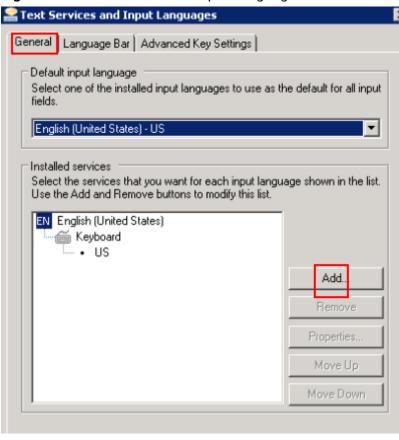

Figure 2-45 Text Services and Input Languages

5. In the **Add Input Language** dialog box, find and double-click **Japanese** (**Japan**) and then **Keyboard**.

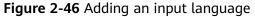

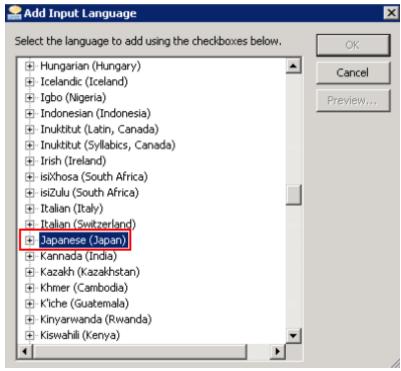

6. Select **Japanese** and **Microsoft IME**. Click **OK** and then **Apply** to save the configurations.

Figure 2-47 Selecting Japanese

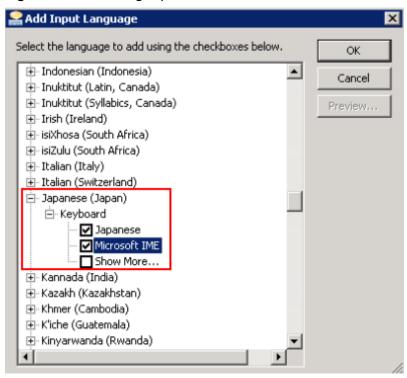

# 2.9 How Do I Share Files Between Windows ECSs?

#### **Scenarios**

This section describes how to share files between Windows ECSs in the same subnet.

# **Prerequisites**

ECSs that share files are in the same subnet and can communicate with each other.

#### **Procedure**

1. Log in to the ECS. Right-click the **Network** icon in the lower right corner and choose **Open Network and Sharing Center** from the shortcut menu.

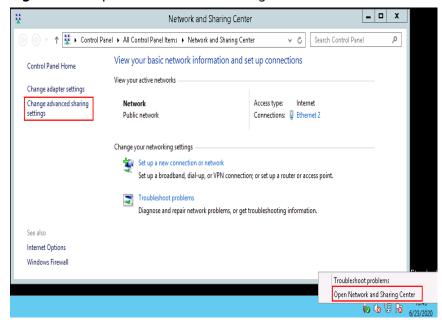

Figure 2-48 Open Network and Sharing Center

Click Change advanced sharing settings. On the displayed page, select Turn
on file and printer sharing for the Private and Guest or Public areas and
click Save changes.

Figure 2-49 Turning system icons on or off

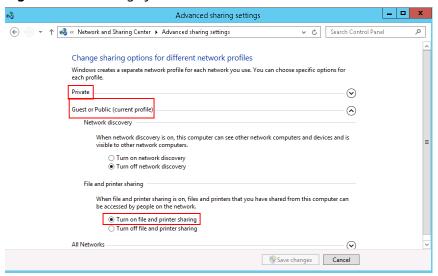

In the cmd window, run the services.msc command, find and enable the TCP/IP NetBIOS Helper service.

If the service is disabled, right-click it and choose **Properties** from the shortcut menu. Set the **Startup Type** to **Automatic** or **Manual** and then enable the service.

Figure 2-50 Enabling TCP/IP NetBIOS Helper

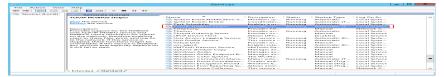

# 2.10 How Do I Restore Data in the Event of a Startup Failure on a Windows ECS?

### **Symptom**

If logging in to a Windows ECS failed, the system automatically starts the recovery option. However, an error is reported after the recovery option is selected, and the system recovery cannot continue.

Figure 2-51 Auto-starting system recovery mode

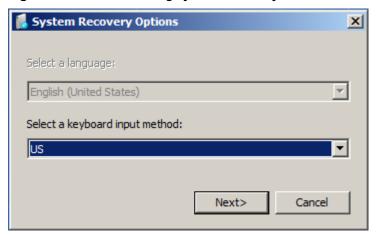

#### **Possible Causes**

Windows files have been damaged.

#### Solution

- Log in to the management console and choose Compute > Elastic Cloud Server.
- 2. Detach the attached data disk.
  - Click the name of the target ECS. On the page providing details about the ECS, click the **Disks** tab. Locate the target disk and click **Detach**.
- 3. Reinstall the OS of the ECS
  - Locate the row containing the target ECS. Click **More** in the **Operation** column and select **Reinstall OS**.

#### **NOTICE**

- Only stopped ECSs support OS reinstallation. If the ECS is not stopped, stop it before reinstalling the OS.
- Reinstalling the OS will clear the system disk. Back up data before proceeding with reinstallation.
- 4. Attach the data disk to the ECS again and check whether you can log in to the ECS.

# 2.11 How Do I View Login Logs of a Windows ECS?

#### **Scenarios**

This section describes how to view the login logs of a Windows ECS.

#### **Procedure**

The following operations are performed on an ECS running Windows Server 2012.

- 1. Log in to the Elastic Cloud ServiceECS.
- 2. Choose Start > Administrative Tools > Event Viewer.

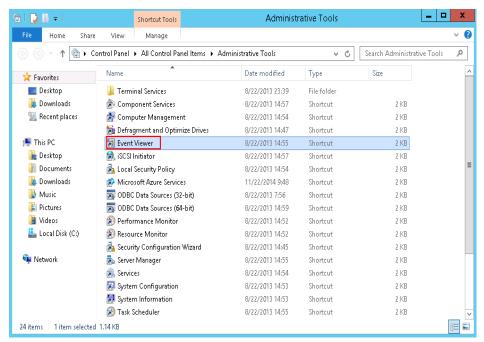

 On the Event Viewer window, choose Windows Logs > Security > Filter Current Logs.

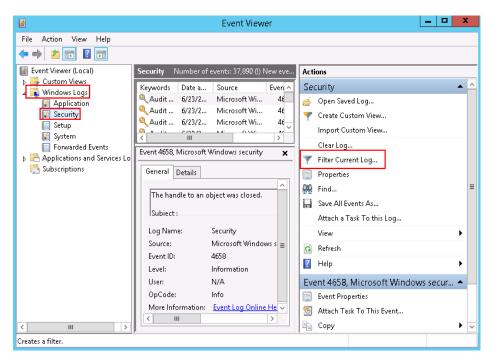

4. Filter events with ID 4776 to obtain remote login logs.

#### **◯** NOTE

You can also view login attempts by filtering events with ID 4624 or 4625.

- 4624: ID of successful login events
- 4625: ID of failed login events

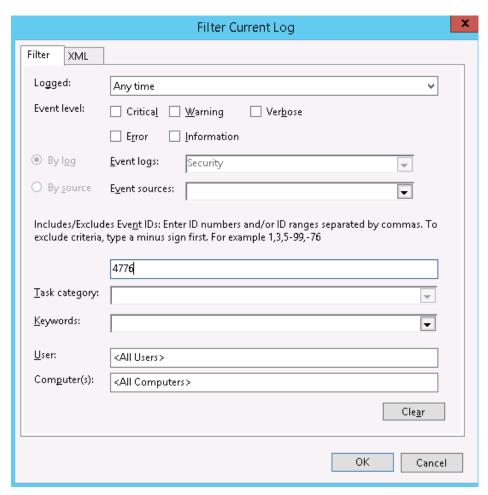

5. Right-click an event and choose **Event Properties** from the shortcut menu. The logon account of the event is displayed.

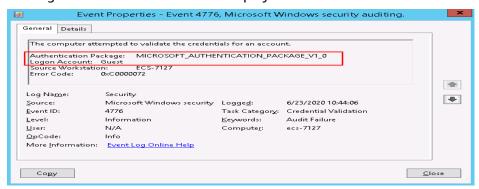

# 2.12 What Can I Do If My Windows ECS Can Ping a Website but Cannot Access it?

# **Symptom**

Your Windows ECS cannot access websites or applications after running for a long time.

You can remotely log in to the ECS and ping websites using the ECS, but it failed to access websites or applications.

#### **Possible Cause**

The dynamic ports of the Windows ECS are used up.

By default, a TCP connection will stay in the **TIME\_WAIT** state for 4 minutes before the port used by this connection is released and available for other connections. If a Windows ECS runs for a long time, there may be too many connections established or in the **TIME\_WAIT** state using up all available ports. In this case, any new attempt to establish a connection will fail.

You can run the following command in the CLI of the Windows ECS to check which connections are in the **TIME WAIT** state:

```
netstat -an |find "TIME_WAIT" /c
```

The command output is as follows:

Figure 2-52 Checking the connections in the TIME\_WAIT state

```
C:\Users\Administrator\netstat -an |find "TIME_WAIT" /c
15002
C:\Users\Administrator\_
```

#### Solution

- 1. Log in to the Windows ECS.
- 2. Run cmd as an administrator.
- Run the following command to check dynamic ports: netsh int ipv4 show dynamicport tcp

Figure 2-53 Checking dynamic ports

 Run the following commands to increase and then check dynamic ports: netsh int ipv4 set dynamicport tcp start=1025 num=60000 netsh int ipv4 show dynamicport tcp

Figure 2-54 Setting dynamic ports

5. Access external websites or applications again.

# 2.13 Why Can't I Open the Start Menu and Search Box on a Windows ECS?

### **Symptom**

You can log in to the newly created Windows ECS, but the system does not respond when you click **Start menu** button and the search box.

#### **Possible Cause**

The AppX Deployment Service (AppXSVC) uses too many system resources, such as disks, and cannot be stopped. AppXSVC is a Windows application deployment service. It makes applications ready-to-use when you first log in to a computer and add an application.

#### Solution

To stop AppXSVC, perform the following steps:

- 1. Press **Win+R**. In the displayed dialog box, enter **regedit** and press **Enter** to open the registry editor.
- Open the registry key value: HKEY\_LOCAL\_MACHINE\SYSTEM \ControlSet001\Services\AppXSvc.
- 3. Double-click **Start** in the right subitem and change **3** in **Value data** to **4**.

Figure 2-55 Changing value data

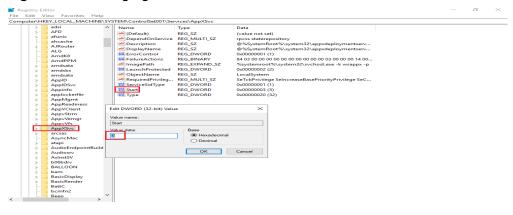

**Ⅲ** NOTE

To start AppXSVC, change the value data from 4 to 3.

# 3 Linux ECS Issues

# 3.1 Why Is My Linux ECS Not Booting and Going Into Emergency Mode?

# **Symptom**

Your Linux ECS enters the emergency mode during startup, and displays the message "Welcome to emergency mode", asking you to enter the password of user **root** for maintenance.

Figure 3-1 Emergency mode

```
Welcome to emergency mode! After logging in, type "journalctl -xb" to view system logs, "systemctl reboot" to reboot, "systemctl default" or ^D to try again to boot into default mode.

Give root password for maintenance
(or type Control-D to continue): _
```

#### **Possible Cause**

The emergency mode allows you to recover the system even if the system fails to enter the rescue mode. In emergency mode, the system installs only the root file system for data reading. It does not attempt to install any other local file systems or activate network interfaces.

The system enters the emergency mode when:

- An error occurred in the /etc/fstab file, leading to the failure in mounting the file system.
- An error occurred in the file system.

#### **Constraints**

The operations in this section are applicable to Linux. The operations involve recovering the file system, which may lead to data loss. You need to back up data before recovering the file system.

#### Solution

- 1. Enter the password of user **root** and press **Enter** to enter the recovery mode.
- 2. Run the following command to mount the root partition in read-write mode to modify the files in the root directory:

#### mount -o rw,remount /

3. Run the following command to try to mount all unmounted file systems:

#### mount -a

- If the message "mount point does not exist" is displayed, the mount point is unavailable. In such a case, create the mount point.
- If the message "no such device" is displayed, the file system device is unavailable. In such a case, comment out or delete the mount line.
- If the message "an incorrect mount option was specified" is displayed, the mount parameters have been incorrectly set. In such a case, correct the parameter setting.
- If no error occurs and the message "UNEXPECTED INCONSISTENCY;RUN fsck MANUALLY" is displayed, the file system is faulty. In such a case, go to 7.
- 4. Run the following command to open the /etc/fstab file and correct the error: vi /etc/fstab

The **/etc/fstab** file contains the following parameters separated by space: [file system] [dir] [type] [options] [dump] [fsck]

Table 3-1 /etc/fstab parameters

| Parameter     | Description                                                                                                    |
|---------------|----------------------------------------------------------------------------------------------------|
| [file system] | Specifies the partition or storage device to be mounted.                                                                                                    |
|               | You are advised to set <b>file system</b> in UUID format. To obtain the UUID of a device file system, run the <b>blkid</b> command.                                                                                                    |
|               | Format for reference:                                                                                                    |
|               | # <device> <dir> <type> <options> <dump> <fsck></fsck></dump></options></type></dir></device>                                                                                                    |
|               | UUID=b411dc99-f0a0-4c87-9e05-184977be8539 /home ext4 defaults 0 2                                                                                                    |
|               | UUIDs are independent from the disk order. If the sequence of storage devices is changed manually or undergoes some random changes by some BIOSs, or the storage devices are removed and installed again, UUIDs are more effective in identifying the storage devices. |
| [dir]         | Specifies the mount point of a file system.                                                                                                    |

| Parameter | Description                                                                                                    |  |  |
|-----------|----------------------------------------------------------------------------------------------------|--|--|
| [type]    | Specifies the type of the file system to which a device or partition is mounted. The following file systems are supported: ext2, ext3, ext4, reiserfs, xfs, jfs, smbfs, iso9660, vfat, ntfs, swap, and auto.                                                                                                    |  |  |
|           | If <b>type</b> is set to <b>auto</b> , the <b>mount</b> command will speculate on the type of the file system that is used, which is useful for mobile devices, such as CD-ROM and DVD.                                                                                                    |  |  |
| [options] | Specifies the parameters used for mounting. Some parameters are available only for specific file systems. For example, <b>defaults</b> indicates the default mounting parameters of a file system will be used. The default parameters of the ext4 file system are <b>rw</b> , <b>suid</b> , <b>dev</b> , <b>exec</b> , <b>auto</b> , <b>nouser</b> , and <b>async</b> . |  |  |
|           | For more parameters, run the <b>man mount</b> command to view the man manual.                                                                                                    |  |  |
| [dump]    | Specifies whether file system data will be backed up.                                                                                                    |  |  |
|           | The value can be <b>0</b> or <b>1</b> . <b>0</b> indicates that data will not be backed up, and <b>1</b> indicates that data will be backed up. If you have not installed dump, set the parameter to <b>0</b> .                                                                                                    |  |  |
| [fsck]    | Specifies the sequence of checking file systems.  The parameter value can be <b>0</b> , <b>1</b> , or <b>2</b> . <b>0</b> indicates that the file systems will not be checked by fsck. <b>1</b> indicates the highest priority of the root directory to be checked by fsck, and <b>2</b> indicates the lower priority of other systems to be checked.                    |  |  |

- 5. After the modification, run the following command to check the **fstab** file: **mount -a**
- 6. Run the following command to restart the ECS:

#### reboot

7. Run the following command to check for file system errors:

#### dmesg |egrep "ext[2..4]|xfs" |grep -i error

#### **™** NOTE

- If the error message "I/O error... inode" is displayed, the fault is caused by a file system error.
- If no error is found in the logs, the fault is generally caused by the damaged superblock. The superblock is the header of the file system. It records the status, size, and idle disk blocks of the file system.
- If the superblock of a file system is damaged, for example, data is written to the superblock of the file system by mistake, the system may fail to identify the file system. As a result, the system enters the emergency mode during startup. The ext2fs file system backs up the superblock and stores the backup at the block group boundary of the driver.
- 8. Run the following command to unmount the directory where the file system error occurred:

#### umount Mount point

9. Recover the damaged file system.

#### **NOTICE**

Recovering the file system may lead to data loss. Back up data before the recovery.

 For the ext file system, run the following command to check whether the file system is faulty:

#### fsck -n /dev/vdb1

#### □ NOTE

If the message "The super block Cloud no be read or does not describe a correct ext2 filesystem" is displayed, go to step 10.

To recover the file system, run the following command:

#### fsck /dev/vdb1

- For the xfs file system, run the following command to check whether the file system is faulty:

#### xfs repair -n /dev/vdb1

To recover the file system, run the following command:

#### xfs\_repair /dev/vdb1

10. (Optional) If the message "The super block Cloud no be read or does not describe a correct ext2 filesystem" is displayed, the superblock is damaged. In such a case, use the superblock backup for recovery.

Figure 3-2 Damaged superblock

```
Iroot@ecs ~1# fsck -n /dev/vda2
fsck from util-linux-ng 2.17.2
e2fsck 1.41.12 (17-May-2010)
fsck.ext2: No such file or directory while trying to open /dev/vda2

The superblock could not be read or does not describe a correct ext2
filesystem. If the device is valid and it really contains an ext2
filesystem (and not swap or ufs or something else), then the superblock
is corrupt, and you might try running e2fsck with an alternate superblock:
e2fsck -b 8193 <device>
```

Run the following command to replace the damaged superblock with the superblock backup:

#### e2fsck -b 8193 Device name

As shown in Figure 3-3, the damaged superblock has been replaced.

Figure 3-3 Replacing the damaged superblock

```
[root@ecs ~]# e2fsck -b 8193 /dev/xvda
e2fsck 1.41.12 (17-May-2010)
/dev/xvda is in use.
e2fsck: Cannot continue, aborting.
```

#### 

-b 8193 indicates that the backup of superblock 8193 in the file system is used.

The location of the superblock backup varies depending on the block size of the file system. For a file system with a 1 KB block size, locate the backup at superblock 8193; for a 2 KB block size, locate the backup at superblock 16384; for a 4 KB block size, locate the backup at superblock 32768.

11. Run the following command to restart the ECS:

reboot

# 3.2 How Do I Fix a "Read-Only" Error When I Edit the /etc/fstab File?

### **Symptom**

When you try to edit the /etc/fstab file, the message "read-only" is displayed.

Figure 3-4 Read-only /etc/fstab

#### Solution

In the read-only mode, the file cannot be modified. Run the following command to obtain the read and write permissions on the file:

mount -o remount,rw /

After the preceding command is executed, edit the file again.

# 3.3 How Do I Change the Time Zone on ECSs Running CentOS or EulerOS?

#### **Scenarios**

This section describes how to change the time zone in ECSs running CentOS or EulerOS.

#### **Constraints**

- The operations described in this section have been verified to work on ECSs running CentOS 6.8 or CentOS 7.5.
- Asia/Shanghai (UTC+08:00) is used as an example.

### CentOS 6 or RHEL 6

1. Run the following command to permanently change the time zone to Asia/ Shanghai (UTC+08:00):

#### cp -vf /usr/share/zoneinfo/Asia/Shanghai /etc/localtime

2. Log in to the ECS and run the following command to check whether the change has taken effect:

date |awk '{print \$5}'

#### **CentOS 7 or EulerOS**

1. Run the following command to view all available time zones:

#### timedatectl list-timezones

Run the following command to change the time zone to Asia/Shanghai (UTC +08:00):

#### timedatectl set-timezone Asia/Shanghai

3. Run the following command to check the current time and date: timedatectl status

# 3.4 How Do I Troubleshoot "nf\_conntrack:table full, dropping packet"?

# **Symptom**

A timeout error occurred when you accessed a website. You got a lot of log messages kernel nf\_conntrack: table full, dropping packet in /var/log/messages.

Figure 3-5 System logs

```
Aug 2 17:35:58 ecs-69dc-0002 kernel: nf_conntrack: table full, dropping packet
Aug 2 17:35:58 ecs-69dc-0002 kernel: nf_conntrack: table full, dropping packet
Aug 2 17:35:58 ecs-69dc-0002 kernel: nf_conntrack: table full, dropping packet
Aug 2 17:35:58 ecs-69dc-0002 kernel: nf_conntrack: table full, dropping packet
Aug 2 17:35:58 ecs-69dc-0002 kernel: nf_conntrack: table full, dropping packet
Aug 2 17:35:58 ecs-69dc-0002 kernel: nf_conntrack: table full, dropping packet
Aug 2 17:36:06 ecs-69dc-0002 kernel: nf_conntrack: table full, dropping packet
Aug 2 17:36:06 ecs-69dc-0002 kernel: nf_conntrack: table full, dropping packet
Aug 2 17:36:06 ecs-69dc-0002 kernel: nf_conntrack: table full, dropping packet
Aug 2 17:36:06 ecs-69dc-0002 kernel: nf_conntrack: table full, dropping packet
Aug 2 17:36:06 ecs-69dc-0002 kernel: nf_conntrack: table full, dropping packet
Aug 2 17:36:06 ecs-69dc-0002 kernel: nf_conntrack: table full, dropping packet
Aug 2 17:36:06 ecs-69dc-0002 kernel: nf_conntrack: table full, dropping packet
Aug 2 17:36:06 ecs-69dc-0002 kernel: nf_conntrack: table full, dropping packet
Aug 2 17:36:06 ecs-69dc-0002 kernel: nf_conntrack: table full, dropping packet
Aug 2 17:36:06 ecs-69dc-0002 kernel: nf_conntrack: table full, dropping packet
Aug 2 17:36:06 ecs-69dc-0002 kernel: nf_conntrack: table full, dropping packet
Aug 2 17:36:06 ecs-69dc-0002 kernel: nf_conntrack: table full, dropping packet
Aug 2 17:36:06 ecs-69dc-0002 kernel: nf_conntrack: table full, dropping packet
Aug 2 17:36:06 ecs-69dc-0002 kernel: nf_conntrack: table full, dropping packet
Aug 2 17:36:06 ecs-69dc-0002 kernel: nf_conntrack: table full, dropping packet
Aug 2 17:36:06 ecs-69dc-0002 kernel: nf_conntrack: table full, dropping packet
Aug 2 17:36:02 ecs-69dc-0002 kernel: nf_conntrack: table full, dropping packet
Aug 2 17:36:02 ecs-69dc-0002 kernel: nf_conntrack: table full, dropping packet
```

#### **Scenarios**

The operations in this section only apply to CentOS with firewalls enabled.

#### **Constraints**

The operations in this section involve modifying kernel parameters at runtime, which may render kernel unstable, requiring system reboot.

#### **Possible Cause**

The connection-tracking module within iptables stores connections in the conntrack table. **table full, dropping packet** indicates that the table is full and new entries cannot be created for new connections. As a result, packet dropping occurs. This problem can be solved by increasing the number of allowed entries for tracked connections.

#### **Solution for CentOS 6**

- Run the following command to check the value of nf\_conntrack\_max: sysctl net.netfilter.nf\_conntrack\_max
- Run the following command to check the number of tracked connections: cat /proc/sys/net/netfilter/nf\_conntrack\_count
   If the value of nf conntrack max is reached, packet dropping occurs.
- Set a larger value for net.netfilter.nf\_conntrack\_max. The following uses an ECS with 64 GB of memory as an example and uses 2097152 as the value of net.netfilter.nf\_conntrack\_max.

Run the following command for the configuration to take effect:

sysctl -w net.netfilter.nf\_conntrack\_max=2097152

Run the following command to ensure that the configurations are still valid after the ECS is restarted:

echo "net.netfilter.nf\_conntrack\_max = 2097152" >> /etc/sysctl.conf

#### **□** NOTE

- Set .net.netfilter.nf\_conntrack\_max based on the memory size of an ECS.
- Use the following rule to calculate an appropriate value for nf\_conntrack\_max:
   CONNTRACK\_MAX = RAMSIZE (in bytes)/16384/2

For an ECS running a 64-bit OS with 64 GB of memory, the most appropriate value for .net.netfilter.nf\_conntrack\_max is 2097152.

CONNTRACK\_MAX =  $64 \times 1024 \times 1024 \times 1024/16384/2 = 2097152$ 

- 4. If the number of entries in the countrack table increases significantly, for example, by four times the number of tracked entries, increase the size of the hash table for storing countrack entries.
  - For CentOS 6 and later versions, calculate a new hash value using rule hashsize = conntrack max/4.
- Run the following command to set the size of the hash table to 131072:
   echo "options nf\_conntrack expect\_hashsize=524288 hashsize=524288"
   /etc/modprobe.conf

6. Run the following command to restart iptables: service iptables restart

#### **Solution for CentOS 7**

1. Run the following command to change the size of the hash table for conntrack connections in /etc/modprobe.d/firewalld-sysctls.conf:

For CentOS 6 and later versions, calculate a new hash value using rule hashsize = conntrack\_max/4.

echo "options nf\_conntrack expect\_hashsize=131072 hashsize=131072" >> /etc/modprobe.d/firewalld-sysctls.conf

2. Run the following command to restart firewalld:

systemctl restart firewalld

3. Run the following command to check whether the proceeding configurations have taken effect:

sysctl -a |grep nf\_conntrack\_max

For more information, see Red Hat Customer Portal.

# 3.5 How Do I Change the Default Boot Kernel in Ubuntu?

#### **Scenarios**

The operations described in this section only apply to ECSs running Ubuntu 16.04.

#### **Procedure**

 Assume that the desired default kernel to boot from is the third one. Open the /etc/default/grub file and change the value of GRUB\_DEFAULT to "1>2", as shown in Figure 3-6.

Figure 3-6 Modifying GRUB\_DEFAULT

```
GRUB_DEFAULT="1>2"

GRUB_HIDDEN_TIMEOUT=
GRUB_HIDDEN_TIMEOUT_QUIET=true
GRUB_TIMEOUT=10

GRUB_DISTRIBUTOR=`lsb_release -i -s 2> /dev/null || echo Debian`
GRUB_CMDLINE_LINUX_DEFAULT="""

GRUB_CMDLINE_LINUX="net.if names=0 nospectre_v2 nopti noibrs noibpb"
```

- 1 in 1>2 indicates the second entry of the main menu.

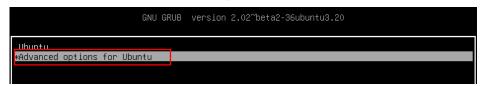

2 in 1>2 indicates the third entry of the submenu.

```
Ubuntu, with Linux 4.4.0-151-generic
Ilbuntu, with Linux 4.4.0-151-generic
Ilbuntu, with Linux 4.4.0-151-generic
Ubuntu, with Linux 4.4.0-142-generic
Ubuntu, with Linux 4.4.0-142-generic (recovery mode)
Ubuntu, with Linux 4.4.0-131-generic
Ubuntu, with Linux 4.4.0-131-generic
Ubuntu, with Linux 4.4.0-131-generic (recovery mode)
```

- There is no space before and after the greater-than sign (>) in 1>2.
- Use a set of quotation marks to enclose 1>2.
- Run the following command to rebuild a grub configuration file: update-grub

# 3.6 How Do I Configure atop and kdump on Linux ECSs for Performance Analysis?

#### **Scenarios**

This section describes how you can configure atop and kdump on Linux ECSs for performance analysis.

The method for configuring atop varies with the OS version.

#### atop

- Introduction to atop
- Preparing for atop Installation
- Configuring atop for CentOS 7/8, AlmaLinux, and Rocky Linux
- Configuring atop for CentOS 6
- Configuring atop for Ubuntu 20/22 and Debian 10/11
- Configuring atop for Ubuntu 18 and Debian 8/9
- Configuring atop for Ubuntu 16
- Configuring atop for SUSE 12 or SUSE 15
- Installing atop by Compiling the Source Code (for CentOS Stream 9, openEuler or EulerOS)
- Analyzing atop Logs

#### kdump

- Precautions for Configuring kdump
- Introduction to kdump
- Configuring kdump
- Checking Whether kdump Configurations Have Taken Effect

### Introduction to atop

atop is a monitor for Linux that can report the activity of all processes and resource consumption by all processes at regular intervals. It shows system-level activity related to the CPU, memory, disks, and network layers for every process. It

also logs system and process activities daily and saves the logs in disks for long-term analysis.

### **Preparing for atop Installation**

- Ensure that the target ECS already has an EIP bound.
- Ensure that the target ECS can access YUM.

### Configuring atop for CentOS 7/8, AlmaLinux, and Rocky Linux

1. Run the following command to install atop:

#### yum install -y atop

2. Run the following command to modify the configuration file of atop:

#### vi /etc/sysconfig/atop

Modify the following parameters, save the modification, and exit:

- Change the value of LOGINTERVAL to, for example, 15. The default value of LOGINTERVAL is 600, in seconds.
- Change the value of LOGGENERATIONS to, for example, 3. The default retention period of atop logs is 28 days.
   LOGINTERVAL=15
   LOGGENERATIONS=3
- 3. Run the following command to start atop:

#### systemctl start atop

4. Run the following command to check the status of atop. If **active (running)** is displayed in the output, atop is running properly.

#### systemctl status atop

atop.service - Atop advanced performance monitor Loaded: loaded (/usr/lib/systemd/system/atop.service; enabled; vendor preset: disabled) Active: active (running) since Sat 2024-03-6 11:49:47 CST; 2h 27min ago

# Configuring atop for CentOS 6

1. Run the following command to install atop:

#### yum install -y atop

2. Run the following command to modify the configuration file of atop:

#### vi /etc/sysconfig/atop

Modify the following parameters, save the modification, and exit:

The default value of **LOGINTERVAL** is **600** (seconds), but you can change it to, for example, **15**.

LOGINTERVAL=15

#### vi /etc/logrotate.d/atop

Modify the following parameters, save the modification, and exit:

You can change the value of **-mtime** to, for example, **3**. The default retention period of atop logs is **40** days.

```
postrotate 
/usr/bin/find /var/log/atop/ -maxdepth 1 -mount -name atop_\[0-9\]\[0-9\]\[0-9\]\[0-9\]\[0-9\]\[0-9\]\\ -mtime +3 -exec /bin/rm \{\}\; endscript
```

3. Run the following command to start atop:

#### service atop start

4. Run the following command to check the status of atop. **is running** indicates that atop is running properly.

#### service atop status

atop (pid 3170) is running

# Configuring atop for Ubuntu 20/22 and Debian 10/11

1. Run the following command to install atop:

#### apt-get install -y atop

2. Run the following command to modify the configuration file of atop:

#### vi /etc/default/atop

Modify the following parameters, save the modification, and exit:

- Change the value of LOGINTERVAL to, for example, 15. The default value of LOGINTERVAL is 600, in seconds.
- Change the value of LOGGENERATIONS to, for example, 3. The default retention period of atop logs is 28 days.
   LOGINTERVAL=15
   LOGGENERATIONS=3
- 3. Run the following command to start atop:

#### systemctl start atop

4. Run the following command to check the status of atop. **active (running)** indicates that atop is running properly.

#### systemctl status atop

atop.service - Atop advanced performance monitor Loaded: loaded (/etc/init.d/atop; bad; vendor preset: disabled) Active: active (running) since Sat 2024-03-11 14:09:47 CST; 16s ago

# Configuring atop for Ubuntu 18 and Debian 8/9

1. Run the following command to install atop:

#### apt-get install -y atop

2. Run the following command to modify the configuration file of atop:

#### vi /usr/share/atop/atop.daily

Modify the following parameters, save the modification, and exit:

- The default value of LOGINTERVAL is 600 (seconds), but you can change it to, for example, 15.
- You can change the value of -mtime to, for example, 3. The default retention period of atop logs is 28 days.

```
LOGINTERVAL=15
```

( (sleep 3; find \$LOGPATH -name 'atop\_\*' -mtime +3 -exec rm  $\{\}\$ )& )

3. Run the following command to start atop:

#### systemctl start atop

4. Run the following command to check the status of atop. **active (running)** indicates that atop is running properly.

#### systemctl status atop

atop.service - Atop advanced performance monitor Loaded: loaded (/etc/init.d/atop; bad; vendor preset: disabled) **Active: active (running)** since Sat 2024-03-6 14:09:47 CST; 15s ago

### Configuring atop for Ubuntu 16

1. Run the following command to install atop:

#### apt-get install -y atop

2. Run the following command to modify the configuration file of atop:

#### vi /etc/default/atop

Modify the following parameters, save the modification, and exit:

- The default value of **LOGINTERVAL** is **600** (seconds), but you can change it to, for example, **15**.
- The default retention period of atop logs is 28 days and cannot be modified. LOGINTERVAL=15
- 3. Run the following command to start atop:

#### systemctl start atop

4. Run the following command to check the status of atop. **active (running)** indicates that atop is running properly.

#### systemctl status atop

atop.service - LSB: Monitor for system resources and process activity Loaded: loaded (/etc/init.d/atop; bad; vendor preset: enabled) Active: active (running) since Mon 2024-04-29 19:33:22 CST; 38s ago

### Configuring atop for SUSE 12 or SUSE 15

1. Run the following command to download the atop source package:

#### wget https://www.atoptool.nl/download/atop-2.6.0-1.src.rpm

2. Run the following command to install the package:

#### rpm -ivh atop-2.6.0-1.src.rpm

3. Run the following command to install atop dependencies.

#### zypper -n install rpm-build ncurses-devel zlib-devel

4. Run the following command to compile atop:

#### cd /usr/src/packages/SPECS

rpmbuild -bb atop-2.6.0.spec

5. Run the following command to install atop:

#### cd /usr/src/packages/RPMS/x86\_64

rpm -ivh atop-2.6.0-1.x86\_64.rpm

6. Run the following command to modify the configuration file of atop:

#### vi /etc/default/atop

Modify the following parameters, save the modification, and exit:

- Change the value of LOGINTERVAL to, for example, 15. The default value of LOGINTERVAL is 600, in seconds.
- Change the value of **LOGGENERATIONS** to, for example, **3**. The default retention period of atop logs is **28** days.

LOGINTERVAL=15 LOGGENERATIONS=3

7. Run the following command to restart atop:

#### systemctl restart atop

8. Run the following command to check the status of atop. **active (running)** indicates that atop is running properly.

#### systemctl status atop

```
atop.service - Atop advanced performance monitor
Loaded: loaded (/usr/lib/systemd/system/atop.service; enabled; vendor preset: disabled)
Active: active (running) since Sat 2021-06-19 16:50:01 CST; 6s ago
```

# Installing atop by Compiling the Source Code (for CentOS Stream 9, openEuler or EulerOS)

1. Download the atop source package.

wget https://www.atoptool.nl/download/atop-2.6.0.tar.gz

2. Decompress the source package.

```
tar -zxvf atop-2.6.0.tar.gz
```

3. Query the systemctl version.

#### systemctl --version

If the version is 220 or later, go to the next step.

Otherwise, delete parameter **--now** from the Makefile of atop.

#### vi atop-2.6.0/Makefile

Delete parameter **--now** following the systemctl command.

```
then /bin/systemctl disable atop 2> /dev/null; \
    /bin/systemctl disable atopacct 2> /dev/null; \
    /bin/systemctl daemon-reload; \
    /bin/systemctl enable atopacct; \
    /bin/systemctl enable atop; \
    /bin/systemctl enable atop; \
    /bin/systemctl enable atop-rotate.timer; \
```

- Install atop dependencies.
  - Installing command for SUSE 12 or SUSE 15

#### zypper -n install make gcc zlib-devel ncurses-devel

Installing command for EulerOS or Fedora

```
yum install make gcc zlib-devel ncurses-devel -y
```

Installing command for Debian 9, Debian 10, or Ubuntu
 apt install make gcc zlib1g-dev libncurses5-dev libncursesw5-dev -y

5. Run the following commands to compile and install atop.

cd atop-2.6.0

#### make systemdinstall

Modify the configuration file of atop.

#### vi /etc/default/atop

Modify the following parameters, save the modification, and exit:

 Change the value of LOGINTERVAL to, for example, 15. The default value of LOGINTERVAL is 600, in seconds. - Change the value of **LOGGENERATIONS** to, for example, **3**. The default retention period of atop logs is **28** days.

LOGOPTS=""
LOGINTERVAL=15
LOGGENERATIONS=3
LOGPATH=/var/log/atop

7. Restart atop.

#### systemctl restart atop

8. Run the following command to check the status of atop. **active (running)** indicates that atop is running properly.

#### systemctl status atop

atop.service - Atop advanced performance monitor Loaded: loaded(/lib/systemd/system/atop.service; enabled) Active: active (running) since Sun2021-07-25 19:29:40 CST; 4s ago .

# **Analyzing atop Logs**

After startup, atop stores collection records in /var/log/atop.

Run the following command to check the log file:

#### atop -r /var/log/atop/atop\_2024XXXX

#### Common atop commands

After opening the log file, you can use the following commands to sort data.

- c: used to sort processes by CPU usage in descending order.
- **m**: used to sort processes by memory usage in descending order.
- **d**: used to sort processes by disk usage in descending order.
- a: used to sort processes by the overall resource usage in descending order.
- n: used to sort processes by network usage in descending order.
- t: used to go to the next monitoring collection point.
- T: used to go to the previous monitoring collection point.
- **b**: used to specify a time point in the format of YYYYMMDDhhmm.

#### • System resource monitoring fields

The following figure shows some monitoring fields and values. The values vary according to the sampling period and atop version. The figure is for reference only.

Figure 3-7 System resource monitoring fields

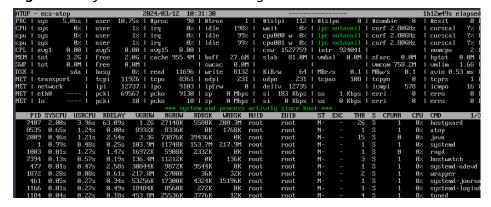

Description of major fields is as follows:

- ATOP row: Specifies the host name and information sampling date and time.
- **PRC** row: Specifies the running status of a process.
- #sys and user: Specifies how long the CPU is occupied when the system is running in kernel mode and user mode.
- **#proc**: Specifies the total number of processes.
- **#zombie**: Specifies the number of zombie processes.
- #exit: Specifies the number of processes that exited during the sampling period.
- CPU row: Specifies the overall CPU usage (multi-core CPU as a whole CPU). The sum of the values in the CPU row is N x 100%. N indicates the number of vCPUs.
- **#sys** and **user**: Specifies the percentage of how long the CPU is occupied when the system is running in kernel mode and user mode.
- **#irq**: Specifies the percentage of time when CPU is servicing interrupts.
- #idle: Specifies the percentage of time when CPU is idle.
- #wait: Specifies the percentage of time when CPU is idle due to I/O wait.
- **CPL** row: Specifies CPU load.
- **#avg1**, **avg5** and **avg15**: Specifies the average number of running processes in the past 1, 5, and 15 minutes, respectively.
- #csw: Specifies the number of context exchanges.
- #intr: Specifies the number of interruptions.
- MEM row: Specifies the memory usage.
- **#tot**: Specifies the physical memory size.
- #free: Specifies the size of available physical memory.
- #cache: Specifies the memory size used for page cache.
- #buff: Specifies the memory size used for file cache.
- #slab: Specifies the memory size occupied by the system kernel.
- **SWP** row: Specifies the usage of swap space.
- #tot: Specifies the total swap space.
- #free: Specifies the size of available swap space.
- DSK row: Specifies the disk usage. Each disk device corresponds to a column. If there is an sdb device, a DSK row should be added.
- #sda: Specifies the disk device identifier.
- **#busy**: Specifies the percentage of time when the disk is busy.
- #read and write: Specifies the number of read and write requests.
- NET row: Displays the network status, covering the transport layer (TCP and UDP), IP layer, and active network ports.
- #xxxxxi: Specifies the number of packets received by each layer or active network port.
- #xxxxxo: Specifies the number of packets sent by each layer or active network port.

#### Stopping atop

Running atop occupies extra system and disk resources. You are not advised to run it for a long time in the service environment. After faults are rectified, run the following command to stop atop:

#### systemctl stop atop

For CentOS 6, run the following command to stop atop:

service atop stop

# **Precautions for Configuring kdump**

The method for configuring kdump described in this section applies to KVM ECSs running EulerOS or CentOS 7.x. For details, see **Documentation for kdump**.

### Introduction to kdump

kdump is a feature of the Linux kernel that creates crash dumps in the event of a kernel crash. In the event of a kernel crash, kdump boots another Linux kernel and uses it to export an image of RAM, which is known as vmcore and can be used to debug and determine the cause of the crash.

# Configuring kdump

1. Run the following command to check whether kexec-tools is installed:

#### rpm -q kexec-tools

If it is not installed, run the following command to install it:

#### yum install -y kexec-tools

2. Run the following command to enable kdump to run at system startup:

#### systemctl enable kdump

3. Configure the parameters for the crash kernel to reserve the memory for the capture kernel.

Check whether the parameters are configured.

#### grep crashkernel /proc/cmdline

If the command output is displayed, this parameter has been configured.

Edit the /etc/default/grub file to configure the following parameters:

GRUB\_TIMEOUT=5
GRUB\_DEFAULT=saved
GRUB\_DISABLE\_SUBMENU=true
GRUB\_TERMINAL\_OUTPUT="console"
GRUB\_CMDLINE\_LINUX="crashkernel=auto rd.lvm.lv=rhel00/root rd.lvm.lv=rhel00/swap rhgb quiet"
GRUB\_DISABLE\_RECOVERY="true"

Locate parameter **GRUB\_CMDLINE\_LINUX** and add **crashkernel=auto** after it

. Run the following command for the configuration to take effect:

#### grub2-mkconfig -o /boot/grub2/grub.cfg

5. Open the /etc/kdump.conf file, locate parameter path, and add /var/crash after it.

path /var/crash

By default, the file is saved in the /var/crash directory.

You can save the file to another directory, for example, /home/kdump. Then add /home/kdump after parameter path:

path /home/kdump

#### **Ⅲ** NOTE

There must be enough space in the specified path for storing the vmcore file. It is recommended that the available space be greater than or equal to the RAM size. You can also store the vmcore file on a shared device such as SAN or NFS.

6. Set the vmcore dump level.

Add the following content to file **/etc/kdump.conf**. If the content already exists, skip this step.

core\_collector makedumpfile -d 31 -c

where

- -c indicates compressing the vmcore file.
- -d indicates leaving out irrelevant data. Generally, the value following -d is 31, which is calculated based on the following values. You can adjust the value if needed.

```
zero pages = 1
cache pages = 2
cache private = 4
user pages = 8
free pages = 16
```

7. Run the following command to restart the system for the configurations to take effect:

reboot

# **Checking Whether kdump Configurations Have Taken Effect**

 Run the following command and check whether crashkernel=auto is displayed:

#### cat /proc/cmdline |grep crashkernel

BOOT\_IMAGE=/boot/vmlinuz-3.10.0-514.44.5.10.h142.x86\_64 root=UUID=6407d6ac-c761-43cc-a9dd-1383de3fc995 ro crash\_kexec\_post\_notifiers softlockup\_panic=1 panic=3 reserve\_kbox\_mem=16M nmi\_watchdog=1 rd.shell=0 fsck.mode=auto fsck.repair=yes net.ifnames=0 spectre\_v2=off nopti noibrs noibpb **crashkernel=auto** LANG=en\_US.UTF-8

2. Run the following command and check whether the configuration in the output is correct:

#### grep core\_collector /etc/kdump.conf |grep -v ^"#"

core\_collector makedumpfile -l --message-level 1 -d 31

3. Run the following command and check whether the path configuration in the output is correct:

#### grep path /etc/kdump.conf |grep -v ^"#"

path /var/crash

4. Run the following command and check whether the value of **Active** in the output is **active (exited)**:

#### systemctl status kdump

kdump.service - Crash recovery kernel arming
 Loaded: loaded (/usr/lib/systemd/system/kdump.service; enabled; vendor preset: enabled)
 Active: active (exited) since Tue 2019-04-09 19:30:24 CST; 8min ago
 Process: 495 ExecStart=/usr/bin/kdumpctl start (code=exited, status=0/SUCCESS)
 Main PID: 495 (code=exited, status=0/SUCCESS)
 CGroup: /system.slice/system-hostos.slice/kdump.service

5. Run the following test command:

#### echo c > /proc/sysrq-trigger

After the command is executed, kdump will be triggered, the system will be restarted, and the generated vmcore file will be saved to the path specified by **path**.

6. Run the following command to check whether the **vmcore** file has been generated in the specified path, for example, **/var/crash/**:

ll /var/crash/

# 3.7 Why Is the OS Version of My ECS Not the One in the Image I Selected During ECS Creation?

# **Symptom**

You run the following command on your ECS to query its OS version:

#### /etc/redhat-release

Assume that the command output shows that the current version is CentOS 7.6. However, the OS version of the image that you used to create the ECS is CentOS 7.2 or another version earlier than CentOS 7.6.

The operations described in this section only apply to ECSs running CentOS or EulerOS.

#### **Possible Cause**

1. System patches have been installed. Run the following command to view the operation records in YUM:

#### yum history

Information similar to the following is displayed:

| Loaded plugins: fastestmirror |                            |                            |             |
|-------------------------------|----------------------------|----------------------------|-------------|
| ID                            | Login user                 | Date and time   Action(s)  | Altered     |
|                               | <br>8   root <root></root> | 2019-08-23 10:00   I, U    | <br>  40 EE |
|                               | 7   root <root></root>     | 2019-06-24 10:12   I, U    | 55          |
|                               | 6   root <root></root>     | 2019-02-22 11:10   I, O, U | 280 EE      |
|                               | 5   root <root></root>     | 2019-02-22 11:09   I, U    | 6           |
|                               | 4   root <root></root>     | 2019-02-22 11:08   Install | 1           |
|                               | 3   root <root></root>     | 2019-02-22 11:08   Install | 1           |
|                               | 2   root <root></root>     | 2019-02-22 11:08   Install | 1           |
|                               | 1   System <unset></unset> | 2019-02-22 10:49   Install | 352         |
| hist                          | ory list                   |                            |             |

The action performed on August 23 contains operations I (Install) and U (Update) with operation ID 8.

2. Run the following command to view details about the operations:

#### yum history info 8

Information similar to the following is displayed:

Loaded plugins: fastestmirror Transaction ID : 8 Begin time : Fri Aug 23 10:00:13 2019

Issue 01 (2024-07-18)

Begin rpmdb : 384:1c8e3df918de17e245b0dd7195f06f89656c5f27

End time : 10:02:22 2019 (129 seconds) End rpmdb : 386:9a3172e7946f31d43c1268b6e1f2428125b3dfc5

User : root <root> Return-Code : Success Command Line : update -y

The preceding command output indicates that user root has performed a YUM update operation successfully. This upgrades the OS to the latest version.

#### 3.8 How Do I Enable My ECS to Boot From the Second Kernel If It Fails to Boot from the First Kernel?

#### **Scenarios**

The operations described in this section apply to ECSs running CentOS or EulerOS with at least two kernels installed.

#### CentOS 6

- Log in to the management console, restart the ECS, and click **Remote Login**.
- When the **Booting CentOS** screen is displayed, press any key to access the kernel selection screen.

Figure 3-8 Booting CentOS

```
Press any key to enter the menu
Booting CentOS (2.6.32-754.10.1.el6.x86_64) in 3 seconds...
```

On the kernel selection screen, press the down arrow key to move the cursor to the second row, and press **Enter** to boot the system from the second kernel.

```
GNU GRUB version 0.97 (639K lower / 1047040K upper memory)
CentOS (2.6.32-754.15.3.e16.x86_64)
CentOS (2.6.32-754.10.1.el6.x86_64)
CentOS 6 (2.6.32-696.e16.x86_64)
```

After the system is booted, run the following command to set the second kernel as the default boot kernel:

#### sed 's/default=0/default=1/' /boot/grub/grub.conf -i

■ NOTE

The default value of parameter **default** is **0**. In the kernel menu created by the **/boot/** grub/grub.conf file, entries count from 0. It means that 0 is for the first entry, 1 for the second, and 2 for the third.

#### **CentOS 7 or EulerOS**

- 1. Log in to the management console, restart the ECS, and click **Remote Login**.
- On the kernel selection screen, press the down arrow key to move the cursor to the second row, and press **Enter** to boot the system from the second kernel.

```
CentOS Linux (3.10.0-957.21.3.e17.x86_64) 7 (Core)

CentOS Linux (3.10.0-957.5.1.e17.x86_64) 7 (Core)

CentOS Linux (3.10.0-327.e17.x86_64) 7 (Core)

CentOS Linux (0-rescue-136c058e80464a53bb585a2817774c02) 7 (Core)
```

3. After the system is booted, run the following command to set the second kernel as the default boot kernel:

grub2-set-default 1

### 3.9 How Can I Make /etc/rc.local Run at Startup in CentOS 7?

#### **Symptom**

The **/etc/rc.local** startup script does not run at startup of ECSs running CentOS 7 or EulerOS.

This section uses CentOS 7 as an example.

#### Possible Cause

The possible causes are as follows:

• The /etc/rc.d/rc.local file is not executable in CentOS 7. For detailed measures, see Solution 1.

■ NOTE

/etc/rc.local is a symbolic link to /etc/rc.d/rc.local.

```
[root@wxf-cent7-test ~]# || /etc/rc.d/rc.local
-rw-r--r- 1 root root 489 Mar 14 11:28 /etc/rc.d/rc.local
[root@wxf-cent7-test ~]# || /etc/rc.local
|lrwxrwxrwx. 1 root root 13 Nov 7 14:30 /etc/rc.local -> rc.d/rc.local
```

The route command in /etc/rc.local becomes invalid after CentOS 7 restart.
 This is because the network service is not started when the kernel reads /etc/rc.local to add a route during CentOS 7 startup. For detailed measures, see Solution 2.

#### Solution 1

The solution for non-executable /etc/rc.d/rc.local is as follows:

In CentOS 7, the /etc/rc.d/rc.local file is not executable by default.

 Run the following command to check whether file /etc/rc.d/rc.local is executable:

#### ls -l /etc/rc.d/rc.local

-rw-r--r-- 1 root root 473 Sep 14 02:19 /etc/rc.d/rc.local

As shown in the command output, the file is not executable.

2. Run the following command to make /etc/rc.d/rc.local executable:

chmod +x /etc/rc.d/rc.local

#### Solution 2

The solutions for invalid route command in the /etc/rc.local after CentOS 7 reboot are as follows:

Method 1: Write the route into a static route configuration file. The route will not be lost even if the NIC is restarted.

1. Go to the /etc/sysconfig/network-scripts/ directory and check if there is the file route-<interface>, where <interface> is the name of the interface related to the route.

If there is, add the following content to the file.

If not, create one and add the following content to the file: <network/prefix> via <qateway>

where <network/prefix> is a remote network with prefix, and <gateway> is the next-hop IP address.

For example, add a route to point to 10.20.30.0/24 from 192.168.100.10 to enable eth0 at system startup.

#### cat /etc/sysconfig/network-scripts/route-eth0

10.20.30.0/24 via 192.168.100.10

2. Run the following command for the modifications to take effect:

#### ifup eth0

Method 2: The /etc/rc.d/rc.local file is controlled by the rc-local service. You can configure the rc-local service to start after network-online.target is started.

1. Run the following command to view **rc-local** configuration file located in **/usr/lib/systemd/system/rc-local.service**:

cat /usr/lib/systemd/system/rc-local.service |grep -v "^#"

Check if there are parameters Requires and After in the [Unit] area.

If there are, change their values to **network-online.target**.

If not, add these two parameters and set their values to **network-online.target**.

[Unit]
Description=/etc/rc.d/rc.local Compatibility
ConditionFileIsExecutable=/etc/rc.d/rc.local
Requires=network-online.target
After=network-online.target

[Service]
Type=forking
ExecStart=/etc/rc.d/rc.local start
TimeoutSec=0
RemainAfterExit=yes

#### □ NOTE

network-online.target is a target that actively waits until the network is up, where the definition of up is defined by the network management software. Usually it indicates a configured, routable IP address of some kind. Its primary purpose is to actively delay activation of services until the network is set up.

2. Run the following command to check whether file /etc/rc.d/rc.local is executable:

#### ls -l /etc/rc.d/rc.local

If the output indicates that the file is not executable, make it executable by following the instructions provided in **Solution 1**.

3. Run the following command to notify **systemd** to reload the configuration file:

#### systemctl daemon-reload

4. Run the following command to restart **rc-local.service** to execute the **/etc/rc.d/rc.local** file:

systemctl restart rc-local.service

### 3.10 What OSs Are Supported If I Want to Install Docker on a Linux ECS?

If you want to install Docker on your Linux ECS, ensure that the OS of your ECS is supported by Docker.

Table 3-2 lists the OSs supported by Docker.

**Table 3-2** OSs supported by Docker

| os     | Version                                                                                                  | Location                                                    |
|--------|----------------------------------------------------------------------------------------------------|-------------------------------------------------------------|
| CentOS | CentOS 7                                                                                                 | https://docs.docker.com/install/linux/docker-ce/centos/     |
| Debian | <ul><li>Buster 10</li><li>Stretch 9<br/>(stable) /<br/>Raspbian Stretch</li></ul>                        | https://docs.docker.com/install/linux/docker-ce/debian/     |
| Fedora | <ul><li>Fedora28</li><li>Fedora29</li></ul>                                                              | https://docs.docker.com/install/linux/<br>docker-ce/fedora/ |
| Ubuntu | <ul><li>Disco 19.04</li><li>Cosmic 18.10</li><li>Bionic 18.04 (LTS)</li><li>Xenial 16.04 (LTS)</li></ul> | https://docs.docker.com/install/linux/docker-ce/ubuntu/     |

### 3.11 Why Do the Modifications to /etc/security/ limits.conf Not Take Effect After the ECS Restarts?

#### Symptom

Modifications to the **/etc/security/limits.conf** file become invalid after the ECS restarts.

#### **Possible Causes**

In Linux, file /etc/security/limits.conf and directory /etc/security/limits.d/ are used to limit the amount of various system resources available to a process. The configuration files in the /etc/security/limits.d/ directory take priority over the settings in the /etc/security/limits.conf file.

If the modifications to file /etc/security/limits.conf become invalid after the ECS restarts, the modifications may be overwritten by the corresponding configurations in files located in directory etc/security/limits.d/.

#### Solution

Modify the files located in directory **etc/security/limits.d/** or modify file **/etc/security/limits.conf**.

**Ⅲ** NOTE

If the modifications to file /etc/security/limits.conf do not take effect, check the corresponding configurations in files located in the etc/security/limits.d/ directory.

### 3.12 How Do I Set vCPU Affinity for Processes Using taskset?

#### **Scenarios**

Command **taskset** allows you to set vCPU affinity for processes running on an ECS to optimize vCPU utilization.

#### **Scenarios**

The operations described in this section apply to ECSs running CentOS and EulerOS.

#### Procedure

1. Run the following command to query the information about the vCPUs of the ECS:

#### cat /proc/cpuinfo

The key vCPU parameters are as follows:

- processor specifies the sequence number of a vCPU.
- **cpu cores** specifies the number of cores of each vCPU.
- 2. Run the following command to check the status of a process, for example, **test.sh** with PID 23989:

ps aux | grep test.sh

```
[root@ecs-linux-bj1 ~]# ps aux|grep test.sh
root 23989 0.0 0.2 113188 3016 pts/1 S 16:25 0:00 /bin/bash ./test.sh
```

Run the following command to query the vCPU that process test.sh is running on:

taskset -p PID

For example, run taskset -p 23989.

```
[root@ecs-linux-bj1 ~]# taskset -p 23989
pid 23989's current affi<u>n</u>ity mask: 1
```

The returned value is 1 in hexadecimal notation, which is 0001 in binary notation. Each 1 corresponds to a vCPU. 1 indicates that the process runs on the 0th vCPU.

4. Run the following command to assign the second vCPU (vCPU 1) to the process:

taskset -pc 1 PID

For example, run taskset -pc 1 23989.

**◯** NOTE

The vCPU ID starts from 0. vCPU 1 indicates the second vCPU. After the proceeding command is executed, **test.sh** is bound to vCPU 1.

You can also run the following command to bind the process to vCPU 1 at startup:

taskset -c 1 ./test.sh&

## 3.13 What Should I Do If Error "command 'gcc' failed with exit status 1" Occurs During PIP-based Software Installation

#### **Symptom**

When installing the Python library software, you need to configure the PIP source. An example is provided as follows:

[root@test home] # cat /root/.pip/pip.conf [global] index-url = https://pypi.mirrors.ustc.edu.cn/simple/ trusted-host = pypi.mirrors.ustc.edu.cn

During the installation, the system displays the message "command 'gcc' failed with exit status 1". However, GCC has been installed by running the yum command before the Python library software is installed using the PIP.

Figure 3-9 Installation error

#### **Possible Causes**

openssl-devel is not supported.

#### Solution

The following operations use psutil as an example:

- Run the following command to install openssl-devel: yum install gcc libffi-devel python-devel openssl-devel -y
- 2. Use PIP to install the Python library software again. The error message is cleared.

Figure 3-10 Successful installation

```
[root8ecs-9a88-test1 .pip1# pip install psutil
Collecting psutil
Using cached https://mirrors.aliyun.com/pypi/packages/e2/e1/686326635f97fee89bf8426fef14c5c29f4849c79f68fd79f433d8c1bd96/psutil-5.4.3.tar.gz
Installing collected packages: psutil
Running setup.py install for psutil ... done
Successfully installed psutil-5.4.3.
```

### 3.14 What Can I Do If Switching from a Non-root User to User root Times Out?

#### Symptom

When you run the **sudo** command to switch to user **root** on an Ubuntu or Debian ECS, the system prompts connection timeout.

Figure 3-11 Connection timeout

```
linux@ubantu-test-1:/etc$
linux@ubantu-test-1:/etc$ sudo su
sudo: unable to resolve host ubantu-test-1: Connection timed out
root@ubantu-test-1:/etc#
```

#### Solution

- 1. Log in to the ECS.
- Run the following command to edit the hosts configuration file: vi /etc/hosts

- 3. Press i to enter editing mode.
- 4. Add the IP address and hostname to the last line of the hosts configuration file.

Private IP address hostname

An example is provided as follows:

If the ECS hostname is **hostname** and the private IP address of the ECS is 192.168.0.1, add the following statement:

192.168.0.1 hostname

- 5. Press **Esc** to exit editing mode.
- 6. Run the following command to save the configuration and exit:

:wq

**◯** NOTE

To update the hostname of an Ubuntu or Debian ECS, set the value of parameter manage\_etc\_hosts in the /etc/cloud/cloud.cfg file to false and update the new hostname in the /etc/hosts file. When editing the /etc/hosts file, do not delete the statement in the line where 127.0.0.1 is located. Otherwise, switching from a non-root user to user root will time out.

### 3.15 What Can I Do If the Permissions on the Root Directory of My CentOS ECS Changed to 777?

#### **Symptom**

You executed the **chmod -R 777** / command on your ECS running CentOS, and the permissions on the root directory were changed to 777. As a result, most services were unavailable and most commands could not be executed. In this case, you can run the **getfacl** command provided by the system to back up and restore the permissions on the root directory.

**Ⅲ** NOTE

Setting 777 permissions for a file or directory means that it will be readable, writable and executable by all users and may pose a huge security risk. The operations described in this section are a temporary remedy. After you restore the permissions, it is recommended that you back up your data and reinstall the OS to prevent security risks caused by 777 permissions.

#### **Procedure**

This section uses an ECS running CentOS 7.5 as an example.

1. Do not stop or restart the ECS after the 777 permissions are configured for the root directory. Run the following commands on this ECS to restore the permissions on the SSH connection-related files:

cd /etc

chmod 644 passwd group shadow chmod 400 gshadow cd ssh chmod 600 moduli ssh\_host\_dsa\_key ssh\_host\_key ssh\_host\_rsa\_key chmod 644 ssh\_config ssh\_host\_dsa\_key.pub ssh\_host\_key.pub ssh\_host\_rsa\_key.pub

#### chmod 640 sshd config

After the preceding commands are executed, the SSH connection can be established. Run the following command to check whether you can remotely log in the ECS as user root:

#### su root

root "su: cannot set groups:"

If information similar to the proceeding output is displayed, run the following command to grant the **s** permission to the su program for reading the configurations of user **root**:

#### chmod u+s 'which su'

After the command is executed, you can log in to the ECS as user **root**.

- 3. Create a temporary Linux ECS that has the correct permission configurations and the kernel of the same version as the faulty ECS.
- 4. Run the following command on the temporary ECS to back up the permissions on all files in the / directory to a **systemp.bak** file:

#### getfacl -R / >systemp.bak

- 5. Transmit the **systemp.bak** file to the faulty ECS using one of the following methods:
  - Run the following command on the temporary ECS to upload the systemp.bak file to the faulty ECS:
    - **scp** Path in which the systemp.bak file is stored on the temporary ECS Username@EIP:Path in which the systemp.bak is to be stored on the faulty ECS
    - For example, run scp /systemp.bak root@119.\*\*.\*\*.\*\*./121.\*\*.\*\*.
  - Alternatively, run the following command on the faulty ECS to download the systemp.bak file from the temporary ECS to the faulty ECS:
    - **scp** *Username@EIP:* Path in which the systemp.bak file is stored on the temporary ECS Path in which the systemp.bak file is to be stored on the faulty ECS

For example, run scp root@121.\*\*.\*\*:/systemp.bak /.

6. Run the following command on the faulty ECS to restore the system permissions:

#### setfacl --restore=systemp.bak

7. Run the following command to create a script before restarting the faulty ECS:

#### vim sshtmp.sh

Add the following content to the script to avoid SSH connection failure:

```
cat sshtmp.sh
#------start------sleep 300
cd /etc
chmod 644 passwd group shadow
chmod 400 gshadow
cd ssh
chmod 600 moduli ssh_host_dsa_key ssh_host_key ssh_host_rsa_key
chmod 644 ssh_config ssh_host_dsa_key.pub ssh_host_key.pub ssh_host_rsa_key.pub
```

```
chmod 640 sshd_config
chmod u+s `which su`
#------end------
```

8. Run the following command to add the script to the Linux startup script file rc.local:

#### echo '/sshtmp.sh &' >>/etc/rc.local

9. Run the following command to restart the faulty ECS:

#### reboot

After the ECS restarts, stop process **sshtmp.sh**, restore script file **rc.local**, delete process **sshtmp.sh**. Then check whether the system permissions are restored.

#### **Next Steps**

Setting 777 permissions for a file or directory means that it will be readable, writable and executable by all users and may pose a huge security risk.

The operations described in this section are a temporary remedy. After you restore the permissions, it is recommended that you back up your data and reinstall the OS to prevent security risks caused by 777 permissions.

### 3.16 What Should I Do If the IP Settings of My Linux ECS Are Lost?

#### **Symptom**

When an ECS has been running continuously for a long time without being restarted, the IP address settings may be lost, ECSs may be disconnected, or the network may break down.

#### Figure 3-12 Symptom

```
[root@localhost ~]# ip ad
1: lo: <L00PBACK> mtu 65536 qdisc noqueue state DOWN group default qlen 1000
    link/loopback 00:00:00:00:00:00 brd 00:00:00:00:00:00
2: eth0: <BROADCAST, MULTICAST> mtu 1500 qdisc fq codel state DOWN group default qlen 1000
    link/ether 52:54:01:00:01:00 brd ff:ff:ff:ff:ff:ff:
```

#### Possible Causes

The ECSs use Dynamic Host Configuration Protocol (DHCP).

For example, when an ECS running CentOS 7 is started, the NetworkManager service of the Linux OS starts the dhclient process. The dhclient requests the DHCP server to allocate an IP address and obtains the IP address lease expiration time.

In normal cases, the dhclient periodically updates the lease expiration time to the DHCP server to ensure the availability of the IP address.

Figure 3-13 Normal dhclient

```
Intelligation of a partial characteristic properties of the control of the control of the contro
```

If the NetworkManager service is stopped by mistake and the dhclient process is cleared, the lease expiration time of the DHCP-assigned IP address cannot be automatically updated. When the lease expires, the IP address of the ECS is released, leading to network disconnection.

#### Solution

- 1. Remotely log in to the ECS.
- 2. Run the following commands to restart NetworkManager and make it automatically start at server startup:
  - systemctl restart NetworkManager systemctl enable NetworkManager
- 3. Run the following command to query the NetworkManager status: systemctl status NetworkManager

Figure 3-14 Viewing the NetworkManager status

```
Active: active (running) since Thu 2023-03-02 15:47:17 CST; 4min 1s ago
             Docs: man:NetworkManager(8)
     Main PID: 308119 (NetworkManager)
Tasks: 4 (limit: 21656)
          Memory: 3.8M
          CGroup: /system.slice/NetworkManager.service
                              – 308119 /usr/sbin/NetworkManager --no-daemon
– 308129 /sbin/dhclient -d -q -sf /usr/libexec/nm-dhcp-helper -pf>
Mar 02 15:47:17 localhost NetworkManager[308119]: <info>
Mar 02 15:47:17 localhost NetworkManager[308119]: <info>
Mar 02 15:47:17 localhost NetworkManager[308119]: <info>
Mar 02 15:47:17 localhost NetworkManager[308119]: <info>
Mar 02 15:47:17 localhost NetworkManager[308119]: <info>
Mar 02 15:47:17 localhost dhclient[308129]: bound to 192.
Mar 02 15:47:17 localhost NetworkManager[308119]: <info>
Mar 02 15:47:17 localhost NetworkManager[308119]: <info>
Mar 02 15:47:17 localhost NetworkManager[308119]: <info>
Mar 02 15:47:17 localhost NetworkManager[308119]: <info>
                                                                                                                                                                dev
                                                                                                                                                                man
                                                                                            bound to 192.168.122.59
                                                                                                                                                     renewal
                                                                                                                                                                de
                                                                                                                                                                ma
                                                      NetworkManager
                                                                                                    l: <info>
```

4. Run the following command to query the network status:

#### ip ad

Figure 3-15 Viewing the network connection

If information similar to **Figure 3-15** is displayed, the network connection is normal.

#### **Appendix**

You are advised to retain the default network service configurations of common OSs.

**Table 3-3** Default network service configurations of common OSs

| os           | Network Service | Built-In DHCP                                 |
|--------------|-----------------|-----------------------------------------------|
| CentOS 6     | Network         | No. There is an independent dhclient process. |
| CentOS 7     | NetworkManager  | No. There is an independent dhclient process. |
| CentOS 8     | NetworkManager  | Yes                                           |
| Ubuntu 16.04 | NetworkManager  | No. There is an independent dhclient process. |
| Ubuntu 18.04 | NetworkManager  | No. There is an independent dhclient process. |
| Ubuntu 20.04 | NetworkManager  | Yes                                           |
| Ubuntu 22.04 | NetworkManager  | Yes                                           |

#### 3.17 Why Does My Linux ECS Restart Unexpectedly?

#### Symptom

A Linux ECS restarts unexpectedly and the following error is displayed:

Kernel panic - not syncing: NMI: Not continuing

The following information is printed in the kernel log:

[645683.754132] Uhhuh. NMI received for unknown reason 20 on CPU 1. [645683.754133] Do you have a strange power saving mode enabled? [645683.754133] Kernel panic - not syncing: NMI: Not continuing

#### **Possible Causes**

When the kernel parameter **kernel.unknown\_nmi\_panic** of the Linux ECS is set to 1, the ECS panics and will automatically restart if the kernel detects a non-maskable interrupt (NMI).

Generally, **kernel.unknown\_nmi\_panic** is set to **1** to tell the kernel to trigger a kernel panic upon receiving an NMI. Certain CPU models may generate an NMI in normal service processes and this may cause the ECS to restart unexpectedly.

#### Solution

- 1. Remotely log in to the ECS.
- 2. Run the following command to check the value of the ECS kernel parameter **kernel.unknown\_nmi\_panic**:

```
sysctl -n kernel.unknown_nmi_panic
```

If the value of **kernel.unknown\_nmi\_panic** is **1**, the abnormal restart is caused by the incorrect setting of this parameter.

Figure 3-16 Command output

```
linux-JjFcyI:~ # sysctl -n kernel.unknown_nmi_panic
```

3. Run the following command to check the **kernel.unknown\_nmi\_panic** settings in the **/etc/sysctl.conf** file:

#### vim /etc/sysctl.conf

Check whether kernel.unknown\_nmi\_panic=1 exists.

- If kernel.unknown\_nmi\_panic=1 exists, change it to kernel.unknown\_nmi\_panic=0.
- If kernel.unknown\_nmi\_panic=1 does not exist, add kernel.unknown\_nmi\_panic=0.

Figure 3-17 Viewing the /etc/sysctl.conf file

```
# sysctl settings are defined through files in
# /usr/lib/sysctl.d/, /run/sysctl.d/, and /etc/sysctl.d/.
#
# Vendors settings live in /usr/lib/sysctl.d/.
# To override a whole file, create a new file with the same in
# /etc/sysctl.d/ and put new settings there. To override
# only specific settings, add a file with a lexically later
# name in /etc/sysctl.d/ and put new settings there.
#
# For more information, see sysctl.conf(5) and sysctl.d(5).
# kernel.unknown_nmi_panic=0
```

- 4. Press **Esc**, enter :wq, and press **Enter** to save the settings and exit.
- 5. Run the following command to make the configuration take effect:

```
sysctl -p
```

**Figure 3-18** Making configuration take effect

```
linux-JjFcyI:~ # sysctl -p
kernel.unknown_nmi_panic = 0
```

The configuration takes effect without the need to restart the ECS.

#### Verification

Run the following command to check whether the value of panic\_on\_unrecovered\_nmi is 0:
 cat /proc/sys/kernel/panic\_on\_unrecovered\_nmi

Figure 3-19 Command output (1)

```
linux-JjFcyI:~ # cat /proc/sys/kernel/panic_on_unrecovered_nmi
0
```

2. Run the **sysctl -n kernel.unknown\_nmi\_panic** command to check whether the value of **kernel.unknown\_nmi\_panic** is **0**.

Figure 3-20 Command output (2)

```
linux-JjFcyI:~ # sysctl -n kernel.unknown_nmi_panic
0
```

If the results meet the expectation, the modification is successful.

### 3.18 What Do I Do If Error "Cannot allocate memory" Is Displayed?

#### **Symptom**

A Linux ECS has sufficient memory, but the error "Cannot allocate memory" is displayed during command execution or service start.

Command output:

```
root@localhost:~# free -m
total used free shared buffers/cached available

Mem: 3890 125 3179 2 504 3463

Swap: 0 0 0
root@localhost:~# uname -a
-bash: fork: Cannot allocate memory
```

#### **Possible Causes**

The number of running processes or threads in the system reaches the upper limit. The upper limit is specified by the kernel parameter /proc/sys/kernel/pid\_max.

#### Solution

- 1. Remotely log in to the ECS.
- 2. Run the following command to check the number of running processes:

```
ps -eLf | wc -l
```

The command output is as follows:

32753

You can also run the **sar -q** command to view the number of running processes in the **plist-sz** column.

#### 

If "command not found" is displayed, run the command to install the software package first.

- CentOS: yum install sysstat
- Ubuntu: apt install sysstat

#### sar -c

The command output is as follows:

```
...
00:00:01 runq-sz plist-sz ldavg-1 ldavg-5 ldavg-15 blocked
10:45:01 0 32722 0.10 0.12 0.16 0
10:46:01 1 32730 0.21 0.15 0.17 0
10:47:01 2 32752 0.07 0.11 0.15 0
```

3. Run the following command to check the maximum number of processes configured in the system:

#### cat /proc/sys/kernel/pid\_max

```
32768
```

If the number of running processes is close to or has reached the maximum number of processes, you need to increase the value of /proc/sys/kernel/pid\_max.

4. Run the following commands to change the value of /proc/sys/kernel/pid\_max, for example, to 65530.

```
echo "kernel.pid_max=65530" >> /etc/sysctl.conf
```

#### sysctl-p

The command output is as follows:

```
vm.swappiness = 0
net.core.somaxconn = 1024
net.ipv4.tcp_max_tw_buckets = 5000
net.ipv4.tcp_max_syn_backlog = 1024
kernel.pid_max = 65530
```

### 3.19 What Can I Do If the Fork Process Failed and New Threads Cannot Be Created?

#### Symptom

The following error message is displayed during command execution or log printing on Linux ECSs.

#### Error message 1:

```
root@localhost:~# free -g
total used free shared buffers cached

Mem: 94 43 51 0 0 0

Swap: 19 0 19

root@localhost:~# uname -a
-bash: fork: Cannot allocate memory
```

#### Error message 2:

```
xxxxsshd2[23985]: fatal: setresuid 20054: Resource temporarily unavailable xxxxsshd2[28377]: Disconnecting: fork failed: Resource temporarily unavailable xxxxsshd2[4484]: Disconnecting: fork failed: Resource temporarily unavailable
```

#### Error message 3:

[root@ecs-xxxx ~]\$ sudo docker info runtime/cgo: pthread\_create failed: Resource temporarily unavailable SIGABRT: abort

#### **Possible Causes**

Generally, the preceding errors occur because the thread fails to be created. The possible cause is that the ECS memory is insufficient and the number of current threads reaches the configured maximum value.

#### Solution

- 1. Log in to the management console.
- Monitor the ECS memory usage using the server monitoring function. For details, see Viewing ECS Metrics.
  - If the memory is insufficient, increase the memory or optimize the memory by referring to General Operations for Modifying Specifications.
  - If the memory is sufficient, go to 3.
- 3. Log in to an ECS as the **root** user and run the following command to check the **message** and **dmesg** logs:

#### dmesg -T

#### cat /var/log/messages

- If the cgroup error message shown in Figure 3-21 is displayed, go to 8.
- If there is no such message, go to 4.

Figure 3-21 Log error

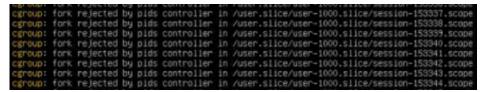

4. Run the following command to check the total number of threads in the current system:

#### ps -efL | wc -l

5. Run the following commands to obtain two values and compare the values with the total number of system threads queried in 4:

### sysctl -a | grep pid\_max sysctl -a | grep threads-max

- If the total number of threads in the current system is close to either of the two values, modify the values of pid\_max and threads-max. For details, see Modifying the values of pid\_max and threads-max.
- If they do not stay close, go to 6.
- 6. Run the following command to determine the PID of the error process:

#### ps -ef | grep *Error process name*

7. Run the following command to check the **limits** configuration of the process based on the PID obtained in the last step:

#### cat /proc/pid/limits

Figure 3-22 Viewing the limits configuration of the process

| Sales of the latest the latest th | # cat /pr  | oc/485/limits |           |
|----------------------------------------------------------------------------------------------------|------------|---------------|-----------|
| Limit                                                                                                    | soft Limit | Hard Limit    | Units     |
| Max cpu time                                                                                                    | unlimited  | unlimited     | seconds   |
| Max file size                                                                                                    | unlimited  | unlimited     | bytes     |
| Max data size                                                                                                    | unlimited  | unlimited     | bytes     |
| Max stack size                                                                                                    | 8388608    | unlimited     | bytes     |
| Max core file size                                                                                                    | Θ          | unlimited     | bytes     |
| Max resident set                                                                                                    | unlimited  | unlimited     | bytes     |
| lax processes                                                                                                    | 31202      | 31202         | processes |
| tax open files                                                                                                    | 16384      | 16394         | files     |
| Max locked memory                                                                                                    | 65536      | 65536         | bytes     |
| Max address space                                                                                                    | unlimited  | unlimited     | bytes     |
| Max file locks                                                                                                    | unlimited  | unlimited     | locks     |
| Max pending signals                                                                                                    | 31202      | 31202         | signals   |
| Max msgqueue size                                                                                                    | 819200     | 819200        | bytes     |
| Max nice priority                                                                                                    | θ          | Θ             |           |
| Max realtime priority                                                                                                    | 0          | 0             |           |
| Max realtime timeout                                                                                                    | unlimited  | unlimited     | us        |

- Check the value of Max processes. If the number of threads is close to the value of Max processes, modify the value of limits. For details, see Modifying the value of limits.
- If they do not stay close, go to 8.
- 8. Run the following commands to obtain the values of **pid\_max** and **pids.current** based on the log error **cgroup**:

cat /sys/fs/cgroup/pids/*Directory where the error in the combined logs is reported*/pids.max

cat /sys/fs/cgroup/pids/*Directory where the error in the combined logs is reported*/pids.current

Figure 3-23 cgroup directory

An example is as follows:

a. Run the following command to search for the **cgroup** directory based on the PID of the process:

cat /proc/pid/cgroup

Figure 3-24 Searching for the cgroup directory based on the PID

```
[root@ecs-=== "]# cat /proc/889410/cgroup
13:perf_event:/
12:devices:/user.slice
11:files:/
10:rdma:/
9:blkio:/
8:cpu,cpuacct:/
7:cpuset:/
6:pids:/user.slice/user-0.slice/session-5.scope
5.net_cis,net_prio./
4:memory:/user.slice/user-0.slice/session-5.scope
3:hugetlb:/
2:freezer:/
1:name=systemd:/user.slice/user-0.slice/session-5.scope
```

In the command output, /user.slice/user-0.slice/session-5.scope/ in the pids line can be combined with /sys/fs/cgroup/pids/ to specify the cgroup directory /sys/fs/cgroup/pids/user.slice/user-0.slice/session-5.scope/.

b. Run the following commands to obtain the values of **pid\_max** and **pids.current** based on the **cgroup** directory:

cat /sys/fs/cgroup/pids/user.slice/user-0.slice/session-5.scope/pids.max

cat /sys/fs/cgroup/pids/user.slice/user-0.slice/session-5.scope/pids.current

- If the value of **pids.current** is close to that of **pids.max**, modify the value of **cgroup**. For details, see **Modifying the value of cgroup**.
- If they do not stay close, submit a service ticket.

#### **Related Commands**

- Modifying the values of pid\_max and threads-max.
  - Default parameters vary by OS version. Therefore, run the following commands to query how pid\_max and threads-max is configured:

```
sysctl -a | grep pid_max
sysctl -a | grep threads-max
```

b. Run the following commands to modify the values of **pid\_max** and **threads-max**:

```
echo 'kernel.pid_max = 4194304' >> /etc/sysctl.conf
echo 'kernel.threads-max = 4194304' >> /etc/sysctl.conf
```

c. Run the following command to make the new value be applied:

```
sysctl-p
```

- Modifying the value of limits
  - Log in to the ECS as the user who starts the error reporting process and run the following command to query the current configuration of limits:

```
ulimit -u
```

b. Run the following commands to configure a proper upper limit for **nproc** based on service requirements and the current value:

For example, run the following commands to configure **100000** for **nproc** as the **root** user:

echo 'root soft nproc 100000' >> /etc/security/limits.conf echo 'root hard nproc 100000' >> /etc/security/limits.conf

c. Log in to the ECS again and run the following command to check whether the configuration has taken effect:

#### ulimit -u

- If the command output is the value configured in b, the configuration has taken effect. Restart the service process in this session.
- If the command output is not the value configured in b, submit a service ticket.
- Modifying the value of cgroup
  - Temporary modification solution

Run the following command to temporarily change the upper limit of the cgroup directory to the maximum value:

echo max > /sys/fs/cgroup/pids/user.slice/user-0.slice/ session-25.scope/pids.max

Permanent modification solution:

Run the following command to set the cgroup directory to infinity and modify the cgroup directory that exceeds the limit:

The value can be adjusted as required. After the modification, restart the ECS for the configuration to be applied.

echo DefaultTasksMax=infinity >>/etc/systemd/system.conf echo DefaultTasksMax=infinity >>/etc/systemd/user.conf echo UserTasksMax=infinity >>/etc/systemd/logind.conf

### 3.20 What Can I Do If the ECS Startup or Remote Login Fails Due to Incorrect System Configurations?

#### **Symptom**

Linux ECSs cannot be started or logged in to due to incorrect configurations. When you cannot log in to a Linux ECS using SSH or VNC, you can use a common method to modify the incorrect configurations of the system disk to restore the ECS or system. This section describes how to detach the system disk from a faulty Linux ECS and attach this disk to another Linux ECS as a data disk to rectify the fault.

#### **Possible Cause**

**Table 3-4** lists the incorrect system configurations that may cause startup or access failures.

**Typical Problem** Type Incorrect configuration The /etc/fstab file is lost or incorrectly configured. The SELinux is incorrectly configured. The /etc/security/limits.conf is incorrectly configured. The configuration format of **/etc/passwd** is incorrect. The configuration format of **/etc/shadow** is incorrect. The configuration format of /etc/ssh/sshd\_config is incorrect. Unavailable file or The /etc/ssh directory is deleted by mistake. directory The /etc/security directory is deleted by mistake. The **/etc/passwd** file is deleted by mistake. The **/etc/shadow** file is deleted by mistake. The /etc/ssh/sshd\_config file is deleted by mistake. Incorrect file permission The permission for SSH private keys are excessive. The permission for SSH public keys are excessive.

**Table 3-4** Common incorrect system configurations

#### **Procedure**

#### **Step 1** Prepare a normal ECS.

Incorrect kernel

parameter configuration

Prepare an ECS that can be accessed. Its OS must be the same as that of the faulty ECS.

- You can use an existing ECS.
- You can create an ECS. For details, see Purchasing and Logging In to a Linux ECS.

The value of **vm.nr\_hugepages** is set too large.

#### **Step 2** Create a snapshot.

Before performing operations on the system disk of a faulty ECS, you are advised to create a snapshot for the system disk of this ECS to prevent data loss. For details, see **Creating an EVS Snapshot**.

- 1. Log in to the management console.
- 2. Click = and choose Compute > Elastic Cloud Server.

- 3. On the ECS list page, locate a faulty ECS and click its name.
- 4. On the displayed page, click the **Disks** tab.
- 5. On the **Disks** tab, click **Create Snapshot**.

Figure 3-25 Create Snapshot

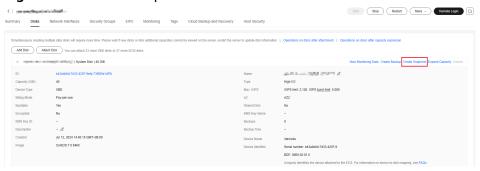

In the left navigation pane of the ECS console, choose Elastic Volume Service
 Snapshots to check the snapshot status. If the Status is Available, the snapshot is created.

Figure 3-26 Checking the snapshot status

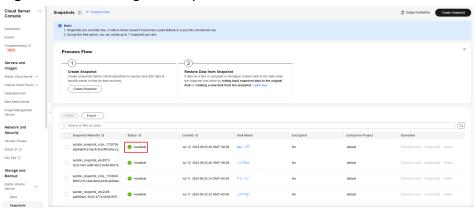

**Step 3** Detach the system disk of a faulty ECS.

After the snapshot is created, stop the faulty ECS and detach the system disk from this ECS. For details, see **Detaching a System Disk**.

**Step 4** Attach the system disk of the faulty ECS as a data disk of a normal ECS.

The procedure is as follows:

- 1. Log in to the management console.
- 2. Click = and choose Compute > Elastic Cloud Server.
- 3. On the ECS list page, locate a normal ECS and click its name.
- 4. On the displayed page, click the **Disks** tab.
- 5. On the **Disks** tab, click **Attach Disk**.

Figure 3-27 Attach Disk

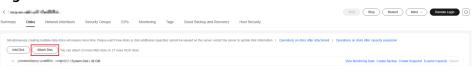

 In the displayed dialog box, select the system disk that has been detached from the faulty ECS in step Step 3, set Disk Attribute to Data disk, and click OK.

Figure 3-28 Attaching a data disk

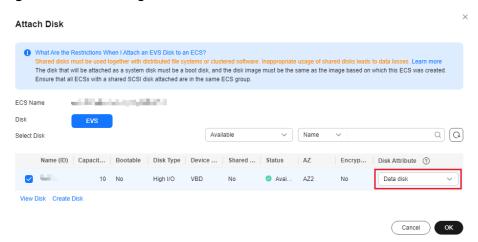

- 7. Wait for a while. In the left navigation pane of the ECS console, choose **Elastic Volume Service** > **Disks** to check the disk status. When the disk status changes to **In-use**, the disk is attached to a normal ECS.
- 8. After that, log in to the ECS using SSH or VNC and run the fdisk -l command. The command output shows that a new disk device /dev/vdb and new partition /dev/vdb1 are added to this ECS.

Figure 3-29 Checking a new disk device

```
# fdisk -l
Disk /dev/vda: 42.9 GB, 42949672960 bytes, 83886080 sectors Units = sectors of 1 ^{*} 512 = 512 bytes
Sector size (logical/physical): 512 bytes / 512 bytes
I/O size (minimum/optimal): 512 bytes / 512 bytes
Disk label type: dos
Disk identifier: 0x00046b12
                                      End
   Device Boot
                      Start
                                                 Blocks
                                                           Id System
                                 83886079
                                                               Linux
                                               41942016
                                                           83
 /dev/vda1
                       2048
Disk /dev/vdb: 42.9 GB, 42949672960 bytes, 83886080 sectors
Units = sectors of 1 * 512 = 512 bytes
Sector size (logical/physical): 512 bytes / 512 bytes
I/O size (minimum/optimal): 512 bytes / 512 bytes
Disk label type: dos
Disk identifier: 0x68619eae
   Device Boot
                                      End
                                                 Blocks
                                                           \operatorname{Id}
                       Start
                                                               System
                                 83884031
                                               41940992
                                                           83
                                                               Linux
 /dev/vdb1
                       2048
```

Run the following command to attach the system disk of a faulty ECS to a normal ECS as a data disk:

mount <Data disk partition> <Mount point>

- Data disk partition: partition queried in step Step 4.8, for example, /dev/vdh1
- Mount point: local directory of a normal ECS, for example, /mnt
   For example, if the data disk partition is /dev/vdb1 and the mount point is /mnt, run the following command:

#### mount /dev/vdb1 /mnt

#### **Step 5** Restore a data disk.

You can restore the data disk of a normal ECS in the following four scenarios:

Scenario 1: incorrect file configuration

For example, to modify the incorrect configuration of the /etc/fstab file of a faulty ECS, perform the following steps:

1. Run the following command to modify the /mnt/etc/fstab file on the data disk of a normal ECS:

#### vim /mnt/etc/fstab

2. After that, press **Esc** to exit insert mode and enter :**wq** to save the modification and exit.

#### □ NOTE

This example describes how to restore the /etc/fstab file of a faulty ECS. To modify the configuration of other files, change the directory of the corresponding file.

For example, the <code>/etc/ssh/sshd\_config</code> file corresponds to the <code>/mnt/etc/ssh/sshd\_config</code> directory on the data disk.

Scenario 2: unavailable files or directories

For example, to restore the lost **/etc/security** directory of a faulty ECS, perform the following steps:

Run the following command to restore the lost /mnt/etc/security directory on the data disk of a normal ECS:

#### cp -rfa /etc/security /mnt/etc/

#### □ NOTE

In this example, the lost **/etc/security** directory of a faulty ECS is restored. For other unavailable files or directories, change the directory of the corresponding file.

For example, if the /etc/ssh/sshd\_config file is lost, run the cp -rfa /etc/ssh/sshd\_config /mnt/etc/ssh command to restore it.

Scenario 3: incorrect file permission

For example, to modify the incorrect permission of the /etc/ssh/ssh\_host\_ecdsa\_key file of a faulty ECS, perform the following steps:

Run the following command to modify the permission of the /mnt/etc/ssh/ssh\_host\_ecdsa\_key file on the data disk of a normal ECS:

#### chmod 600 /etc/ssh/ssh\_host\_ecdsa\_key

#### 

In this example, the permission of the /etc/ssh/ssh\_host\_ecdsa\_key file of a faulty ECS is modified. To modify the permission of other files, change the directory of the corresponding file.

For example, the <code>/etc/ssh/ssh\_host\_ed25519\_key</code> file corresponds to the <code>/mnt/etc/ssh/ssh\_host\_ed25519\_key</code> directory on the data disk.

Scenario 4: kernel parameter optimization

For example, to configure the **vm.nr\_hugepages** parameter, perform the following steps:

- Run the following command to optimize the kernel parameters in the /mnt/etc/sysctl.conf file on the data disk of a normal ECS: vim /mnt/etc/sysctl.conf
- Press /, enter nr\_hugepages, and press Enter to locate the configuration item
- 3. Press i to edit the configuration item and set it to a proper value. If the configuration item is not found, add the following configuration item: vm.nr\_hugepages=4
  - The value must be **vm.nr\_hugepages \* hugepagesize < memory\_total**. The specific value should be calculated as needed.
- 4. Press **Esc** to exit insert mode and enter :wq to save the modification and exit.
- 5. Run the following command for the configuration to take effect: sysctl -p

#### **Step 6** Restore the system disk of a faulty ECS.

After the preceding steps are performed, the configuration on the system disk of the faulty ECS has been modified. You can detach the data disk (system disk of the faulty ECS) from a normal ECS and attach it back to the faulty ECS. The procedure is as follows:

- 1. Detach the data disk (system disk of the faulty ECS) from a normal ECS. For details, see **Detaching a Data Disk**.
- 2. Attach the system disk back to the faulty ECS.

----End

### 3.21 Why Do df and du Commands Show Different Disk Usage?

#### **Symptom**

When you run **df** and **du** respectively to check disk usage, different results are returned.

As shown in the following figure, the disk usage queried by running **df** -**h** is greater than that queried by running **du** -**sh**.

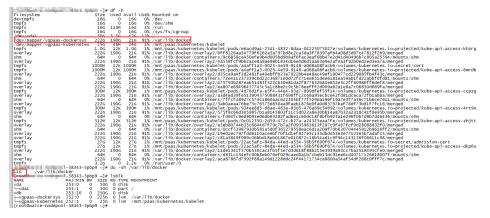

#### Possible Cause

Generally, the disk space is released after a file is deleted. However, there are exceptions, for example, the file you deleted is locked or there is another process that keeps writing data to the file.

A file is stored in the Linux file system in two parts: data and pointer. The pointer is stored in the meta-data and data in the disk. After data is deleted, the pointer is cleared from meta-data. After the pointer is cleared, the disk space occupied by the data can be released, and new content can be written. If the disk space is not released after a file is deleted, it may be that the process keeps writing data into the file. As a result, the pointer is not cleared because the process is locked, so the system kernel considers that the file is not really deleted because the pointer is not deleted. The **df** command output indicates that the disk space is not released.

After a file is deleted, it is unavailable in the file system directory, so the **du** command does not collect it. However, if a running process occupies the handle of the deleted file, the file is not really deleted from the disk, and the information in the partition superblock is not changed. In this way, the **df** command still collects the deleted file.

#### Solution

Run the following command to switch to the /opt directory:
 cd /opt

2. Run the following command to check all the files that have been deleted but are still occupied by processes:

#### lsof | grep deleted

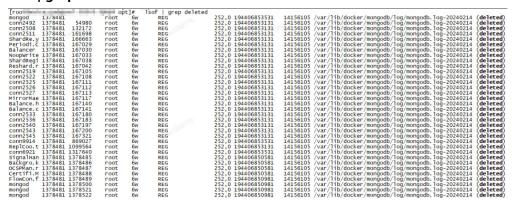

The command output shows that the <code>/var/log/docker/mongdb/log/mongdb</code> log file occupies 190 GB of memory. The <code>deleted</code> status indicates that it has been deleted, but the process keeps writing data to the file, so the disk space is not released.

3. Run the following command to clear the file:

#### echo >"/var/log/docker/mongdb/log/mongdb"

In this way, the disk space can be released and the process can continue to write logs to files.

# 3.22 What Can I Do If NetworkManager Cannot Be Started? (Error Message: Failed to restart NetworkManager.service: Unit NetworkManager.service is masked)

#### **Symptom**

The error message "Failed to restart NetworkManager.service: Unit NetworkManager.service is masked" is displayed when NetworkManager is started.

#### **Possible Cause**

The service unit is disabled, so NetworkManager cannot be started.

#### Solution

Run the following command to clear the **mask** status of the service unit:

systemctl unmask NetworkManager

### 3.23 Why Is the IP Address Lost After the System Time of an ECS Is Modified?

#### **Symptom**

After the system time of an ECS is modified, its IP address is lost.

#### Possible Cause

The time range you modified exceeds the DHCP lease time.

The default DHCP lease time set when you create a subnet is 365 days (24 hours for subnets created before). If you manually change the ECS system time and the time difference between the old and new time is longer than 24 hours, the DHCP lease may be expired and the ECS IP address will be lost.

#### Solution

If you do need to change the ECS system time, and the time difference is longer than your DHCP lease time, change the ECS IP address obtaining mode to static before you change the ECS system time.

# 4 Configuring the Network

### 4.1 Why Does My ECS Running CentOS 7 Fail to Obtain an IP Address Using dhclient?

#### **Symptom**

After an ECS was started, it failed to obtain an IP address because dhclient did not run.

#### **Possible Cause**

The possible causes are as follows:

- 1. NetworkManager is not configured to start at boot.
- 2. The target NIC is not managed by NetworkManager.

#### **Constraints**

The operations described in this section apply to ECSs running CentOS 7 series, EulerOS 2 series, or Ubuntu 18.04.

#### Solution

1. Run the following command to check whether dhclient is running:

#### ps -ef |grep dhclient |grep -v grep

2. If dhclient is not detected, run the following command to check whether NetworkManager is running:

#### systemctl status NetworkManager

 If NetworkManager is in Active: inactive (dead) state, NetworkManager is not enabled. Run the following command to check whether NetworkManager is automatically started upon system startup:

#### systemctl is-enabled NetworkManager

If the command output is **disabled**, run the following command to make NetworkManager start at boot automatically:

#### systemctl enable NetworkManager && systemctl start NetworkManager

 If NetworkManager is in Active: active (running) state, run the following command to check whether the target NIC is managed by NetworkManager:

#### nmcli device status

If the NIC is in **unmanaged** state, run the following command to make NetworkManager manage the NIC:

#### nmcli device set eth0 managed yes

3. Restart NetworkManager.

#### systemctl restart NetworkManager

4. Run the following command to check whether the private IP address can be allocated:

ip add

### 4.2 Why Does the NIC Names Change After I Start a Linux ECS?

#### **Scenarios**

After an ECS running CentOS 6 created using a private image starts, the first NIC is named as eth0, rather than eth1.

This solution provided in this section involves restarting the ECS. Restarting the ECS will interrupt services running on it. Exercise caution when performing this operation.

#### **Possible Cause**

The /etc/udev/rules.d/70-persistent-net.rules file still records the mappings between NICs and MAC addresses in the private image. You need to disable the rules.

#### Solution

 The correct way to disable udev is to overwrite it with an empty file. Any rules in /etc/udev/rules.d take precedence over the rules in /lib/udev/ rules.d.

touch /etc/udev/rules.d/75-persistent-net-generator.rules

2. Restart the ECS.

reboot

### 4.3 Why an Entry Is Automatically Added to /etc/hosts After a Linux ECS Is Restarted?

#### **Symptom**

After an ECS is restarted, an entry that maps its host name to 127.0.0.1 is automatically added to **/etc/hosts**. As a result, the host name fails to be resolved.

#### **Root Cause**

/etc/cloud/cloud.cfg affects the following configuration in /etc/hosts:

manage\_etc\_hosts: localhost

This configuration automatically translates the host names to the local loopback address, which can speed up startup when the private DNS is not configured.

#### Solution

1. Open the /etc/cloud/cloud.cfg file.

Comment out manage\_etc\_hosts:

Before:

manage\_etc\_hosts:localhost

After:

#manage\_etc\_hosts:localhost

2. Delete 127.0.0.1 hostname hostname from /etc/hosts.

### 4.4 How Do I Fix a Network Startup Failure Due to Multiple NIC Configuration Files?

#### **Symptom**

Error message "Device eth1 does not seem to be present" or "No suitable device found for this connection" is displayed after the network is started or restarted.

Figure 4-1 Network startup failure

```
exiting.
failed.

[FAILED]

Bringing up interface eth1: Device eth1 does not seem to be present, delaying initialization.
[FAILED]

Bringing up interface eth2: Device eth2 does not seem to be present, delaying initialization.
[FAILED]

Bringing up interface eth3: Device eth3 does not seem to be present, delaying initialization.
[FAILED]

Bringing up interface eth4: Device eth4 does not seem to be present, delaying initialization.
[FAILED]
```

#### **Scenarios**

The following procedures apply to ECSs running CentOS, Red Hat, or EulerOS.

#### **Constraints**

The solution described in this section involves restarting the NICs, which will temporarily interrupt the network connection.

#### **Possible Cause**

When the network service is started, the system reads the NIC configuration file in the /etc/sysconfig/network-scripts/ directory. If there are multiple NIC configuration files, the network service fails to be started because the corresponding NIC cannot be found.

#### Solution

Back up unnecessary NIC configuration files and delete them from /etc/sysconfig/network-scripts/. The following uses an ECS with 11 NIC configuration files as an example.

1. Run the following command to access the directory where the NIC configuration files reside:

#### cd /etc/sysconfig/network-scripts

2. Run the following commands to back up the configuration files:

```
mkdir tmp
cp ifcfg-* tmp/
ls tmp/
```

Figure 4-2 Viewing NIC configuration files

3. If only one NIC is needed, delete unnecessary NIC configuration files and file **ifcfg-ens5** if it exists.

Run the following command to delete files from **ifcfg-eth1** to **ifcfg-eth11** and **ifcfg-ens5**.

rm -rf ifcfg-eth[1-9] ifcfg-eth10 ifcfg-eth11 ifcfg-ens5

Figure 4-3 Deleting unnecessary configuration files

- 4. Stop unnecessary dhclient processes.
  - a. Run the following command to guery dhclient processes.

#### ps -ef | grep dhclient

b. For example, run the following command to end process with PID of 770.kill -9 770

#### **CAUTION**

- Enter the PID of the process you want to end.
- The kill -9 PID command is used to forcibly stop a process.

#### Figure 4-4 Stopping dhclient

5. Run the following command to restart the network service:

#### systemctl restart network

6. Check the status of the network service.

#### systemctl status network

Figure 4-5 Checking the network status

# 4.5 Why Do I Get the Error "Name or service not known" When I Ping a Public Domain Name Configured for a Linux ECS?

#### **Symptom**

A public domain name configured for an ECS fails to be pinged, and the error message "Name or service not known" is displayed. However, the EIP of the ECS can be pinged.

#### **Possible Cause**

Generally, there are three possible causes:

- No or incorrect DNS server addresses are configured in /etc/resolv.conf.
- The DNS records are deleted from /etc/nsswitch.conf.
- The /lib64/libnss\_dns.so.2 library file is lost.

Run the following command to view all files used for resolving the domain name: strace -e trace=open ping www.baidu.com -c 1

All files in the output affect domain name resolution.

#### **Scenarios**

The operations described in this section apply to ECSs running CentOS and EulerOS.

#### Solution

No or incorrect DNS server addresses are configured in /etc/resolv.conf.
 nameserver is the most important item in /etc/resolv.conf. A nameserver entry defines the IP address of the DNS server used for domain name resolution.

If there are no **nameserver** entries in **/etc/resolv.conf**, no DNS servers have been configured for domain name resolution. If there are multiple **nameserver** entries, the DNS servers are queried in the order listed in the file. The next DNS server is queried only when the previous one does not respond.

Check the IP addresses of DNS servers configured in /etc/resolv.conf.

- The DNS records are deleted from /etc/nsswitch.conf.
  - a. Check whether **/etc/nsswitch.conf** contains the DNS records.

#### grep hosts /etc/nsswitch.conf

If the output is as follows, the DNS option is not configured on the **hosts** line. As a result, the system does not read **/etc/resolv.conf** when resolving the domain name.

| #hosts: | db files nisplus nis dns |  |
|---------|--------------------------|--|
| hosts:  | files myhostname         |  |

Open /etc/nsswitch.conf, locate the hosts line, and add the DNS option.
 #hosts: db files nisplus nis dns hosts: files dns myhostname

**Ⅲ** NOTE

**hosts** lists the tools by priority that are used to search for IP addresses paired with domain names.

**file** indicates the **/etc/hosts** file, and **dns** indicates DNS. By default, **file** is placed before **dns**. This means that the system first attempts to search for a domain name in **/etc/hosts** and then search for the domain name through DNS. If **dns** is not configured, DNS is not used.

- The /lib64/libnss\_dns.so.2 library file is lost.
  - a. /lib64/libnss\_dns.so.2 is generated by the glibc package. Run the following command to check whether the package is modified.

| rpm    | -V | glibo |
|--------|----|-------|
| $\Box$ | NC | TE    |

Generally, in Linux, running the **rpm -qf /lib64/libnss\_dns.so.2** command can generate the library file.

If the output is as follows, /lib64/libnss\_dns.so.2 is lost.

missing /lib64/libnss\_dns.so.2

b. Run the following command to create a soft link again:

Run the **ls -l /lib64/libnss\_dns.so.2** command on a normal ECS. The command output will show that the source file of **/lib64/libnss\_dns.so.2** is **/usr/lib64/libnss\_dns-2.17.so**.

ln -s /usr/lib64/libnss\_dns-2.17.so /usr/lib64/libnss\_dns.so.2

### 4.6 Why Cannot the EIP Bound to the Extension NIC of My ECS Access the Internet?

#### **Symptom**

Your ECS has one primary NIC and one extension NIC in the same subnet. Both the NICs have an EIP bound to access the Internet. The EIP bound to the primary NIC can access the Internet, but that bound to the extension NIC cannot.

#### **Possible Causes**

By default, ECSs running CentOS have the reverse path filtering (RP-Filter) enabled. The default route of the ECSs is to forward outgoing traffic through the extension NIC to eth0. However, the system considers that the response data packets should be forwarded from eth1. The system determines that the traffic is received from a wrong NIC and then discards the response packets.

#### Solution

Configure a policy-based routing rule so that the extension NIC traffic is forwarded from the extension NIC.

1. Run the following command to edit the **rt\_tables** file:

#### vi /etc/iproute2/rt\_tables

Add an alias for the routing table, such as **test**.

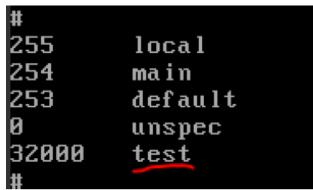

- 2. Save the modification and exit.
- 3. Run the following command to add a route to the **test** table:

ip route add default via Gateway IP address of the extension NIC dev eth1 table Name of the routing table

For example, run the following command:

#### ip route add default via 192.168.166.1 dev eth1 table test

4. Run the following command to add a policy-based routing rule:

**ip rule add from** *IP address of the extension NIC* **lookup** *Name of the routing table* **prio** *lower than 32766 but higher than the main table* 

For example, run the following command:

#### ip rule add from 192.168.166.22 lookup test prio 32000

Check whether the EIP bound to the extension NIC can access the Internet. If you want to make this rule take effect permanently, add the preceding command to the startup script /etc/rc.local.

# 4.7 How Do I Fix Too High Memory Usage by NetworkManager When Multiple Docker Containers Are Running?

#### **Symptom**

**NetworkManager** consumes a large amount of memory when multiple Docker containers are running.

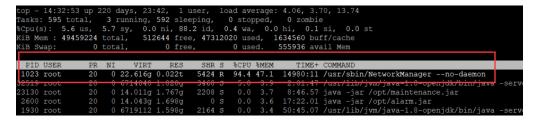

#### **Ⅲ** NOTE

- The operations described in this section apply to ECSs running CentOS 7 or Ubuntu 16.04.
- The operations described in this section involve restarting the network service, which
  may interrupt services.

#### Possible Cause

The amount of memory consumed by **NetworkManager** increases with each container start or stop, it never decreases, even after all containers have been stopped and removed.

#### Solution

**Short-term solution** 

Restart NetworkManager.

systemctl restart NetworkManager

Long-term solution

#### CentOS 7

Run the following commands to stop NetworkManager and start network.
systemctl disable NetworkManager
/sbin/chkconfig network on
kill `pgrep -o dhclient`
systemctl stop NetworkManager
systemctl start network

If **network** startup fails, it may be caused by the built-in configuration files of multiple NICs. For details about how to rectify the fault, see **How Do I Fix a Network Startup Failure Due to Multiple NIC Configuration Files?** 

- Ubuntu 16.04
  - Run the following commands to stop NetworkManager and start networking.

systemctl disable NetworkManager systemctl disable network-manager systemctl enable networking kill 'pgrep -o dhclient'

systemctl stop NetworkManager

systemctl start networking

b. To enable **networking**, check whether DHCP is configured for NICs in the **interfaces** file.

#### vi /etc/network/interfaces

If only **eth0** is attached, you can check whether the following information exists in **interfaces**. If not, add it to the file.

```
auto eth0 iface eth0 inet dhcp
```

Figure 4-6 Configuring the NIC to use DHCP

```
# This file describes the network interfaces available on your system # and how to activate them. For more information, see interfaces(5).

source /etc/network/interfaces.d/*

# The loopback network interface auto lo iface lo inet loopback auto eth0 iface eth0 inet dhcp
```

### 4.8 Why Is the ECS IP Address Lost After the System Time Changes?

#### **Symptom**

After the system time changes, an exclamation mark (!) is displayed for the NIC, and the ECS cannot connect to the Internet.

#### **Scenarios**

- The operations described in this section apply to ECSs running CentOS 7 or EulerOS that use DHCP to obtain IP addresses.
- The default DHCP lease time is 24 hours. Specific scenarios may be different.

#### **Possible Cause**

**DHCP** session process

A typical DHCP session includes DHCP discover, DHCP offer, DHCP request, and DHCP acknowledgment, as shown in Figure 1.

Figure 4-7 DHCP session

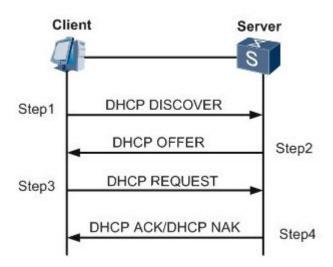

#### DHCP Discover

The DHCP client sends a broadcast message on the physical subnet to search for available DHCP servers. The network administrator can configure a local route to forward DHCP packets to DHCP servers on another subnet. The client generates a UDP packet whose destination address is 255.255.255.255 or the specific subnet broadcast address.

DHCP Offer

When a DHCP server receives an IP address lease request from the client, the DHCP server provides an IP address lease and reserves an IP address for the client, and then sends a DHCPOFFER message to the client through unicast. This message contains the MAC address of the client, the IP address that the server is providing, the subnet mask, the lease duration, and the IP address of the DHCP server making the offer.

# • DHCP Request

In response to the DHCP offer, the client replies with a DHCPREQUEST message that contains the IP address of the server making the offer, which is a broadcast informing the server that it accepts the offer. When other DHCP servers receive this message, they withdraw any offers they have made to the client and return the offered IP addresses to the pool of available addresses. A client can receive DHPC offers from multiple servers, but it will accept only one DHCP offer.

• DHCP Acknowledge (DHCP ACK)

When the DHCP server receives the DHCPREQUEST message from the client, the configuration process enters its final phase. The acknowledgement phase involves sending a DHCPACK packet to the client. This packet contains the lease duration and any other configuration information that may be requested by the client. At this point, the TCP/IP address configuration is complete.

# **Fault Locating**

1. View the DHCP request records of the client.

## grep -E "dhclient|DHCP" /var/log/messages

## Figure 4-8 DHCP request records

```
May 12 11:59:39 yth5_test_sl dhclient [7376]: DHCPREQUEST on eth0 to 10.10.3.254 port 67 (xid=0x1880414e)
May 12 11:59:39 yth5_test_sl dhclient [7376]: DHCPACK from 10.10.3.254 (xid=0x1880414e)
May 12 11:59:39 yth5 test_sl dhclient [7376]: bound to 10.10.3.240 -- renewal in 33696 seconds.
```

- The records show that **dhclient** renewed the IP address on May 12. Since the system was manually changed, the actual time was April 26.
- The next renewal occurred 33,696 seconds (about 9 hours and 21 minutes) later, usually when half of the lease time has passed. That is, the next renewal occurred at around 21:21 on May 12.

### **NOTICE**

You can also query the dhclient renewal information file for each successful renewal. Run the following command to query the path that saves the file. The file name is ended with .lease.

# ps -ef |grep dhclient

2. Run the following command to check the system logs. The logs show that the system time was changed 5 hours and 14 minutes later after the renewal, and changed to April 26. This means the next renewal request would be sent in 16 days, but not 9 hours it should be. **dhclient** failed to renew the lease and just silently let the lease expire. After the lease expired, the IP address was withdrawn by the DHCP server. As a result, the IP address was lost.

# grep "Time has been changed" /var/log/messages

### Figure 4-9 System logs

```
May 12 17:05:32 yth5_test_s1 systemd-logind: Removed session 2508.

May 12 17:13:16 yth5_test_s1 systemd-logind: New session 2509 of user root.

May 12 17:13:16 yth5 test s1 systemd: Started Session 2509 of user root.

May 12 17:13:16 yth5_test_s1 systemd: Starting Session 2509 of user root.

Apr 26 17:49:38 yth5_test_s1 systemd: Time has been changed

Apr 26 17:53:50 yth5_test_s1 systemd-logind: Removed session 2509.

Apr 26 17:58:59 yth5_test_s1 systemd-logind: New session 2510 of user rundeck.

Apr 26 17:58:59 yth5_test_s1 systemd: Started Session 2510 of user rundeck.
```

## Solution

1. Run **dhclient** manually to obtain the private IP address.

dhclient -r eth0 ifconfig eth0 down ifconfig eth0 up dhclient eth0

- Restart the ECS. The system time will restore and the system will obtain the IP address again.
- Enable time synchronization with an NTP server. For details, see Does Huawei Cloud Provide the NTP Server and How Can I Configure It?

# 4.9 What Can I Do If resolv.conf Gets Reset?

# **Symptom**

The **resolv.conf** file you have modified gets reset after you restart the ECS.

## Solution

Add the i attribute to the file, which allows only user **root** to modify the file. **chattr +i /etc/resolv.conf** 

# 4.10 What Can I Do If /etc/resolv.conf Is Restored After an ECS Running Ubuntu Is Restarted?

# **Symptom**

After an ECS running Ubuntu or network-related services are restarted, the /etc/resolv.conf file is updated, and the nameserver field is restored to 127.0.0.53.

# Figure 4-10 Symptom

# Possible Cause

By default, Ubuntu uses systemd-resolved service for DNS maintenance. If ECSs or network-related services are restarted, the IP address of **nameserver** is updated to **127.0.0.53**.

# Solution

## □ NOTE

You are advised to disable the systemd-resolved service before handling the issue.

Solution 1: Manually modify the /etc/resolv.conf file.

- 1. Log in to the ECS as user root.
- 2. Disable the systemd-resolved service.

# systemctl stop systemd-resolved systemctl disable systemd-resolved

3. Delete the default soft link in /etc/resolv.conf and create it as a common file.

```
rm -rf /etc/resolv.conf
```

4. Edit /etc/resolv.conf and add related DNS configuration to it.

# vim /etc/resolv.conf

Configure the **nameserver** parameter to add the DNS configuration as follows:

```
nameserver 100.125.1.250
nameserver 100.125.129.250
```

Lock /etc/resolv.conf to prevent it from being modified by DHCP or other services.

## chattr +i /etc/resolv.conf

Solution 2: Use NetworkManager to maintain the /etc/resolv.conf file based on the DNS information (configured in the VPC subnet) obtained through DHCP.

1. Disable the systemd-resolved service.

# systemctl stop systemd-resolved systemctl disable systemd-resolved

2. Edit the NetworkManager configuration file and add the **dns=default** configuration.

# vim /etc/NetworkManager/NetworkManager.conf

[main]
plugins=ifupdown,keyfile
dns=default
[ifupdown]

[device]

managed=true

wifi.scan-rand-mac-address=no

3. Delete the default soft link in /etc/resolv.conf and create it as a common file.

# rm -rf /etc/resolv.conf

4. Restart NetworkManager and update the /etc/resolv.conf file.

## systemctl restart NetworkManager

- 5. Check the DNS configuration in the /etc/resolv.conf file.
  - If the DNS configuration is the same as that of the subnet which the ECS belongs to, the modification is successful.
    - You can log in to the ECS console and click the target ECS name. On the ECS details page, click the primary NIC name in the **NICs** area to switch to the subnet console. On the displayed page, check the **DNS Server Address** in the **Gateway and DNS Information** area.
  - If they are inconsistent, submit a service ticket to contact technical support.

# 5 Disk Space Management Issues

# 5.1 Why Can't I Mount a Disk on an Old Mount Point by Modifying fstab in CentOS 7?

# **Symptom**

File /etc/fstab was modified to allow a new disk to be mounted on an old mount point. The mounting failed when queried using the df command.

The operations described in this section apply to ECSs running CentOS or EulerOS.

# **Possible Cause**

1. Run the following command to query the involved mount unit:

# systemctl list-units --type=mount |grep failed

test1.mount loaded failed failed /test1

2. Run the following command to query the unit status:

# systemctl status test1.mount

Information similar to the following is displayed:

• test1.mount - /test1

Loaded: loaded (/etc/fstab; bad; vendor preset: disabled)

Active: failed (Result: exit-code) since Wed 2019-08-28 15:32:53 CST; 3min 27s ago

Where: /test1 What: /dev/vdb1

Docs: man:fstab(5) man:systemd-fstab-generator(8)

Process: 4601 ExecUnmount=/bin/umount /test1 (code=exited, status=0/SUCCESS)

Process: 3129 ExecMount=/bin/mount /dev/vdb1 /test1 -t ext4 (code=exited, status=0/SUCCESS)

... ...

Warning: test1.mount changed on disk. Run 'systemctl daemon-reload' to reload units.

In the command output, mount unit **test1.mount** has changed. Run **systemctl daemon-reload** to reload units.

The changes in **fstab** do not get applied automatically. You must run the **systemctl daemon-reload** command to update the mount units generated for each entry in **fstab**.

# Solution

Run the following command to reload the mount units managed by systemd:

systemctl daemon-reload

# 5.2 How Do I Create a Swap Partition or File in Linux?

# **Scenarios**

This section describes how to create a swap partition on ECS running CentOS 6.8.

## **Constraints**

A file of a specified size is to be created. Ensure that the system disk has enough available space.

# Scenario 1: Creating a Swap Partition on a Block Storage Device

1. Run the following command to create a partition of 2 GB, for example:

## fdisk /dev/vdb

Information similar to the following is displayed:

```
Command (m for help): n
Partition type:
  p primary (0 primary, 0 extended, 4 free)
  e extended
Select (default p):
Using default response p
Partition number (1-4, default 1):
First sector (2048-20971519, default 2048):
Using default value 2048
Last sector, +sectors or +size{K,M,G} (2048-20971519, default 20971519): +2G
Partition 1 of type Linux and of size 2 GiB is set
Command (m for help): p
Disk /dev/vdb: 10.7 GB, 10737418240 bytes, 20971520 sectors
Units = sectors of 1 * 512 = 512 bytes
Sector size (logical/physical): 512 bytes / 512 bytes
I/O size (minimum/optimal): 512 bytes / 512 bytes
Disk label type: dos
Disk identifier: 0x1f02f438
                                  Blocks Id System
  Device Boot
                 Start
                          End
   /dev/vdb1
                 2048 4196351 2097152 83 Linux
Command (m for help): w
The partition table has been altered!
Calling ioctl() to re-read partition table.
Syncing disks.
```

2. Run the following command to configure the newly created partition as swap space:

## mkswap /dev/vdb1

3. Run the following command to activate the swap partition:

## swapon /dev/vdb1

4. Run the following command to verify the activated swap:

### swapon -s

5. Run the following command to obtain the swap partition UUID:

# blkid |grep swap |awk '{print \$2}'

UUID="1ee90e3c-1538-453b-9240-ad430f835f6f"

6. To mount the swap partition automatically upon system startup, add an entry for the swap partition to /etc/fstab.

In this example, the swap partition UUID obtained in step **5** is **1ee90e3c-1538-453b-9240-ad430f835f6f**. You need to run the following command:

echo "UUID=1ee90e3c-1538-453b-9240-ad430f835f6f swap swap defaults 0 0" >>/etc/fstab

7. Run the following command to mount the swap partition:

mount -a

# Scenario 2: Creating a Swap Partition on a Block Storage Device Simulated by a File

## ■ NOTE

The performance of the block storage device simulated by a file is not as good as that of the passthrough block storage device.

1. Run the following command to create a file of 1 GB, for example:

# dd if=/dev/zero of=/swapfile bs=1M count=1000

2. Run the following command to modify the file permissions:

## chmod 600 /swapfile

3. Run the following command to configure the file as swap space:

### mkswap /swapfile

4. Run the following command to activate the swap file:

# swapon /swapfile

5. To mount the swap partition automatically upon system startup, add an entry for the swap file to /etc/fstab.

# echo "/swapfile swap swap defaults 0 0" >>/etc/fstab

6. Run the following command to mount the swap partition:

mount -a

# 5.3 Why Is the Space Not Released After I Delete a Large File on a Linux ECS?

# **Symptom**

The space usage of the root directory on a Linux ECS is too high, for example, 96%, as shown in Figure 5-1.

Figure 5-1 Too high space usage of the root directory

| Filesystem | Size | Used | Avail | Use% | Mounted | on  |
|------------|------|------|-------|------|---------|-----|
| /dev/sda2  | 49G  | 47G  | 2G    | 96%  | ) /     |     |
| tmpfs      | 16G  | 0    | 16G   | 0%   | /dev/s  | shm |

You find that the **access\_log** file generated by Apache occupies about 42 GB in the root directory. Then you perform the following operations attempting to release space:

- Delete access\_log.
   rm /tmp/access\_log
- 2. Check the file system disk space usage.

df -h

However, the output tells you that the usage is still 96%.

# **Possible Cause**

The file you deleted is locked by another running process that keeps writing data to the file.

The following are basics about file storage in Linux, which can help you better understand the possible cause.

In Linux file systems, a file is organized into two parts:

- File pointer: The pointer is stored in the file system metadata. When the file is deleted, the file pointer will be deleted from the metadata.
- File data: The file data is stored on the disk.

Generally, after the file pointer is deleted from the metadata, the disk space occupied by the file data will be marked as available. However, if the file is still being used by another running process when it is deleted, the file pointer will fail to be deleted from the metadata, and the system will determine that the file has not been deleted and does not reclaim the space occupied by the file data.

# Solution

1. Run the **lsof** command to check whether any process keeps writing data to the **access\_log** file.

lsof -n |grep delete

Figure 5-2 Checking the process that locks the file

```
[root@host1 /]#lsof -n|grep delete

COMMAND PID USER FD TYPE DEVICE SIZE NODE NAME

httpd 2660 root 4u REG 8,2 43289765 /access_log (deleted)
```

As shown in the command output, the **access\_log** file is still being used by the **httpd** process which keeps writing log data into the file. Value **deleted** in the brackets indicates that the log file has been deleted. But the space is not released because **httpd** keeps writing data to the file.

2. Stop or restart the **httpd** process, or restart the system. You are advised to clear the content of **access\_log**, rather than deleting it.

Run the following command to clear access\_log:

# echo "">/access log

In this way, the disk space will be released immediately and the process can continue writing logs to the file. Then, run the **df** -**h** command to check the space usage again.

Figure 5-3 Checking the space usage of the root directory

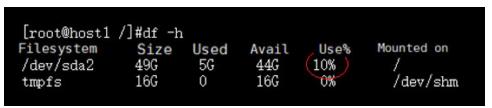

# 5.4 What Should I Do If the "Read-only file system" Error Message Is Displayed When I Attempt to Delete a File on a Linux ECS?

# **Symptom**

When you attempt to delete or modify a file on a Linux ECS, the message **Read-only file system** is displayed.

```
[root@oss-vpc-network-om-elk-20 logstash]# rm -rf *2019*
                    logstash-plain-2019-01-18-1.log.gz'
m: cannot remove
                                                          : Read-only file system
                    logstash-plain-2019-01-19-1.log.gz'
rm: cannot remove
                                                             Read-only file system
                    logstash-plain-2019-01-20-1.log.gz'
logstash-plain-2019-01-21-1.log.gz'
                                                             Read-only file system
rm: cannot remove
m: cannot remove
                                                             Read-only file system
                    logstash-plain-2019-01-22-1.log.gz'
                                                             Read-only file system
rm: cannot remove
                    logstash-plain-2019-01-23-1.log.gz'
rm: cannot remove
                                                             Read-only file system
                    logstash-plain-2019-01-23-2.log.gz
                                                             Read-only file system
   cannot remove
                    logstash-plain-2019-01-23-3.log.gz'
m: cannot remove
                                                             Read-only file system
                    logstash-plain-2019-01-23-4.log.gz'
m: cannot remove
                                                             Read-only file system
                    logstash-plain-2019-01-23-5.log.gz'
   cannot remove
                                                             Read-only file system
```

# **Possible Cause**

The possible causes are as follows:

- A file system error caused the file system to be read-only.
- The file system is mounted as read-only.
- The hardware is faulty, for example, the disk contains bad sectors or the RAID controller card is faulty.

# **Precautions**

- Repairing file systems may cause data loss. Back up data in advance.
- If the issue you encountered does not fall into either of the following scenarios, check whether the hardware is faulty.

# Scenario 1: File System Mounted as Read-only

1. Run the following command to check how the directory containing the to-bedeleted file is mounted:

# mount | grep Mount point

If **ro** is displayed in the output, the directory is mounted as read-only. Then go to step 2.

If **rw** is displayed in the output, the directory is mounted as read/write. Then perform procedures described in scenario 2 to check whether the file system contains errors.

2. Run the following command to remount the file system as read/write. There is no need to restart the system.

# mount -o remount,rw Mount point

To mount the file system as read/write upon the next startup, modify the parameters in the fourth column in the /etc/fstab file.

# Scenario 2: File System Error Occurred

1. Run the following command to check the file system information in the kernel:

# dmesg |egrep "ext[2..4]|xfs"

The "I/O error ... inode" output indicates that there is a file system error.

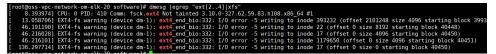

Back up data before repairing the file system. Since file systems cannot be repaired when they are in use, switch to the single-user mode to unmount all file systems and then repair the file systems.

- 2. Restart the system and switch to the single-user mode.
- 3. Query all available devices and file systems.

# blkid

- 4. Check the file systems on device **vdb1**.
  - For the ext file system, run the following command:

## fsck -n /dev/vdb1

- For the xfs file system, run the following command:

xfs\_check /dev/vdb1

## 

If the output indicates that the file systems are mounted, unmount these file systems.

- 1. Run the following command to query the file systems mounted on the device: **mount**
- 2. Run the following command to unmount these file systems: **umount** *Mount point*
- 5. Repair the file systems on device **vdb1**.
  - For the ext file system, run the following command: fsck /dev/vdb1
  - For the xfs file system, run the following command:
     xfs repair /dev/vdb1

# 5.5 How Do I Fix File Creation Failures Due to Inode Exhaustion?

# **Symptom**

When you create a file or directory, you get the error message "No space left on device", "Cannot create directory", or "Couldn't create temporary archive name."

# **Possible Cause**

In Linux, both of the following use the disk space:

- Data
- Inode

## **Ⅲ** NOTE

An inode (index node) stores metadata of a file system object, such as a file, directory, device file, socket, and pipe in the file system, but does not contain the object's data and filename.

## **Constraints**

The procedures described in this section involve disk initialization. Back up data in advance.

## Solution

 Run the following command to check the available space on the disk: df -h

Figure 5-4 Checking the available disk space

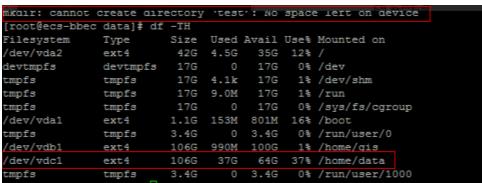

As shown in Figure 5-4, the disk still has enough available space.

2. Run the following command to check the available inodes on the disk:

### df -i

If the value of **Use%** in the command output is **100%**, inodes are used up. Perform the following operations to free up inodes:

Archive files in all directories.

tar czvf /tmp/backup.tar.gz /home/data

b. Delete unnecessary files to release inodes.

# 5.6 Why Do I Get the Error "No space left on device" When I Create a File on a Linux ECS?

# **Symptom**

When you create a file on a Linux ECS, the error message "No space left on device" is displayed.

## **Possible Causes**

- The block usage on the disk reaches 100%.
- The inode usage on the disk reaches 100%.
- Certain disk space is not freed up because there are unreleased file handles.
- The value of fs.inotify.max\_user\_watches has been reached.

# 100% Block Usage

Run the following command to view the disk space usage:

### df -h

If information similar to the following is displayed, the blocks have been used up.

Solution: Expand the capacity of the disk.

# 100% Inode Usage

Run the following command to view the inode usage:

#### df -i

If information similar to the following is displayed, the inodes have been used up. Solution: Expand the capacity of the disk.

# **Space Occupied by Deleted Files**

- 1. Run the **df -h** command to check whether the block usage reaches 100%.
- 2. Run the **df -i** command to check whether the inode usage is relatively low, for example **1%**, as shown in the following figure.
- 3. Run the **du -sh** command to view the total disk space used by files. You may notice that there is a significant difference between the usage space and available space.

```
[root@ecs-linux-bj1 data1]# echo aaaa >> a
-bash: echo: write error: No space left on device
root@ecs-linux-bj1 data1]# df -h .
ilesystem
               Size Used Avail Use% Mounted on
                      87M 0 100% /data1
/dev/vdb1
                89M
root@ecs-linux-bj1 data1]# df -i .
ilesystem
              Inodes IUsed IFree IUse% Mounted on
/dev/vdb1
               24480
                        16 24464 1% /data1
root@ecs-linux-bj1 data1]# du -sh .
6.9M
```

#### Solution

1. Run the following command to list deleted files whose handles are still held open by processes:

## lsof |grep delete

```
[root@ecs-linux-bj1 data1]# lsof |grep delete
cat 12803 root 1w REG 253,17 81920030 11 /data1/testfile (deleted)
cat 13156 root 1w REG 253,17 81920030 11 /data1/testfile (deleted)
[root@ecs-linux-bj1 data1]# ■
```

2. Run the following command to stop these processes one at a time:

### kill -9 Process ID

```
[root@ecs-linux-bj1 data1]# kill -9 12803
[root@ecs-linux-bj1 data1]# kill -9 13156
[root@ecs-linux-bj1 data1]# df -h .
Filesystem Size Used Avail Use% Mounted on
/dev/vdb1 89M 8.4M 74M 11% /data1
[root@ecs-linux-bj1 data1]# echo aaaa >> a
```

# inotify Watch Limit Reached

If inotify watches are used up, "No space left on device" will be displayed.

```
ubuntu@VM-0-11-ubuntu:~/work$ sudo service docker start
Failed to add /run/systemd/ask-password to directory watch: No space left on device 
Failed to add /run/systemd/ask-password to directory watch: No space left on device
ubuntu@VM-0-11-ubuntu:~/work$ df -h
                    Size Used Avail Use% Mounted on
Filesystem
udev
                    414M
                               0
                                  414M
                                            0% /dev
tmpfs
                     87M
                                    78M
                                           11% /run
/dev/vdal
                     50G
                            3.1G
                                    44G
tmpfs
                                   433M
                                            1% /dev/shm
tmpfs
                                   5.0M
                                            0% /run/lock
                    5.0M
                               Θ
                    433M
                               0
                                            0%
                                                /sys/fs/cgroup
                                   433M
```

### Solution

1. Run the following command to edit the /etc/sysctl.conf file:

## vi /etc/sysctl.conf

2. Add the following content to the file: fs.inotify.max\_user\_watches = 524288

3. Run the following command for the modification to take effect:

# sysctl-p

inotify is used to monitor file system events. By default, a maximum of 8192 files can be watched for each real user ID. You can run the following command to obtain the current limit:

## cat /proc/sys/fs/inotify/max\_user\_watches

```
[root@ecs-linux-bj1 data1]# cat /proc/sys/fs/inotify/max_user_watches
8192
[root@ecs-linux-bj1 data1]#
```

If the limit is too low to watch all files, increase the limit.

# 5.7 What Can I Do If the Buffer and Cache Occupy Too Much Memory of a Linux ECS?

# **Symptom**

When querying the system memory usage using **free** after the Linux ECS runs for a long period, you have found that most of the memory is used by buffers and cache.

```
inux-nnkx:/home/
                           # free -m
             totaĺ
                                                             buffers
                           used
                                       free
                                                 shared
                                                                          cached
             48183
                                        840
                                                       Θ
                                                                4754
                                                                           41996
                          47343
/+ buffers/cache:
                            592
                                      47591
                              Θ
                                          Θ
```

# **Possible Cause**

In Linux memory management, buffer refers to the buffer cache, and cache refers to the page cache.

- Buffer cache, which caches data that is read from and written to disk blocks
   For example, if the system writes a file, respective page cache pages will be
   modified, and buffer cache buffers will be marked as dirty. When writing dirty
   data back to the disk, the kernel only writes back the changes, rather than the
   entire page, to the disk.
- Page cache, which caches file data that is read from and written to files in file systems By default, Linux caches the read file data in the memory to facilitate quick data access.

Normally, Linux automatically releases buffers and cache if the system requires more memory, and a high cache memory usage does not affect the system performance.

# Solution

Buffers and cache are necessary for the smooth running of systems and devices in Linux. If the cache is forcibly cleared, disk data needs to be read from the disk, which decreases the system performance.

## **◯** NOTE

To clear the buffers and cache, run the following command:

#### echo 3 > /proc/sys/vm/drop\_caches

The command execution may take several seconds, depending on the memory size. After the command is executed, the occupied memory will be released.

# 5.8 What Can I Do If the Partition Capacity Fails to Be Expanded Using growpart After the EVS Disk Capacity Is Expanded?

# **Symptom**

After the capacity of an EVS disk is expanded, running the **growpart** command to expand the partition capacity fails. The error information is as follows:

Figure 5-5 Error message 1

```
failed [pt_update:1] pt_update /dev/vdb 1
partx: /dev/vdb: error updating partition 1
FAILED: disk=/dev/vdb partition=1: failed to repartition
****** WARNING: Resize failed, attempting to revert *****
Warning: The kernel is still using the old partition tab
```

Figure 5-6 Error message 2

# **Possible Cause**

After expanding the capacity of an EVS disk, you need to expand the capacity of its partitions and file system. If the partitions are not aligned during initialization, the partition capacity may fail to be expanded using the **growpart** command.

Run the **parted -l** command. If the value in the **Start** column is not **2048s** or **1049KB**, the partitions are not aligned.

Figure 5-7 Partitions not aligned

```
(parted) p
Model: Huawei UBS fileIO (scsi)
Disk /dev/sdb: 4320133120s
Sector size (logical/physical): 512B/512B
Partition Table: gpt
Disk Flags:
Number Start End Size File system Name Flags
1 34s 4320133086s 4320133053s test
```

# Solution

If partitions are not aligned, their capacity cannot be automatically expanded. You need to manually expand the capacity or repartition the disk.

This section describes how to manually expand the capacity of disk partitions.

### 

Repartitioning disks will cause data loss. Exercise caution when performing this operation. Manual capacity expansion may be risky, so you need to back up data before performing this operation. For details, see **Creating a Snapshot** or **Creating a Cloud Disk Backup**.

- 1. Log in to a Linux ECS.
- 2. Stop the processes related to the mount directory.
- Run the following command to uninstall sdb1 (as an example): umount /dev/sdb1
- Run the following command to manually expand the capacity: parted /dev/sdb
- 5. Run the **p** command to check the current partition.
- 6. Run the following command to select a partition for capacity expansion:
  You must select the last partition because only its capacity can be expanded.
  resizepart 1 (Partition number, partition 1 is used as an example in this command) 100%
- 7. Run the **p** command to check whether the partition capacity is expanded.

Figure 5-8 Partition capacity expansion

```
(parted) p
Model: Huawei VBS fileIO (scsi)
Disk /dev/sdb: 2212GB
Sector size (logical/physical): 512B/512B
Partition Table: gpt
Disk Flags:
Number Start
                                File system Name
                End
                        Size
                                                   Flags
        17.4kB
                1106GB
                        1106GB
(parted) resizepart 1 100%
(parted) p
Model: Huawei VBS fileIO (scsi)
Disk /dev/sdb: 2212GB
Sector size (logical/physical): 512B/512B
Partition Table: gpt
Disk Flags:
Number
       Start
                End
                        Size
                                File system Name
                                                   Flags
        17.4kB
                2212GB
                        2212GB
                                              test
```

8. Run the **q** command to exit the **parted** interaction mode. The partition capacity is manually expanded.

# 5.9 What Can I Do If Disk Scale-Out Fails When There Is Heavy I/O Workload for SCSI Disks?

# **Symptom**

After the capacity of SCSI disks (more than 10) of Linux ECSs is concurrently expanded online, the capacity of some disks remains unchanged after the expansion.

For example, after you increase disk capacity from 1 GB to 2 GB, the output of the **lsblk** command shows that the disk capacity of **sdb/sdc/sdd/sdr** remains unchanged.

Figure 5-9 Error message

| hce-swap  | 253:1 | Θ | 7.9G  | Θ | lvm  | [SWAP]  |
|-----------|-------|---|-------|---|------|---------|
| Lhce-home |       | 0 | 23.3G | Θ | lvm  | /home   |
| sdb       | 8:16  | 0 | 1G    | Θ | disk |         |
| sdc       | 8:32  | Θ | 1G    | Θ | disk |         |
| sdd       | 8:48  | Θ | 1G    | Θ | disk |         |
| sde       | 8:64  | Θ | 2G    | Θ | disk |         |
| sdf       | 8:80  | 0 | 2G    | Θ | disk |         |
| sdg       | 8:96  | Θ | 2G    | Θ | disk |         |
| sdh       | 8:112 | 0 | 2G    | 0 | disk |         |
| sdi       | 8:128 | Θ | 2G    | Θ | disk | 14.50   |
| sdj       | 8:144 | 0 | 2G    | 0 | disk |         |
| sdk       | 8:160 | Θ | 2G    | Θ | disk |         |
| sdl       | 8:176 | 0 | 2G    | 0 | disk |         |
| sdm       | 8:192 | Θ | 2G    | Θ | disk |         |
| sdn       | 8:208 | 0 | 2G    | 0 | disk |         |
| sdo       | 8:224 | Θ | 2G    | Θ | disk | 1000000 |
| sdp       | 8:240 | 0 | 2G    | 0 | disk |         |
| sdq       | 65:0  | Θ | 2G    | Θ | disk |         |
| sdr       | 65:16 | Θ | 1G    | Θ | disk |         |
| sds       | 65:32 | Θ | 2G    | Θ | disk |         |

# Possible Cause

When the I/O workload of SCSI disks is heavy, the disk queue cannot process the capacity expansion requests in a timely manner, so the capacity of some disks is not changed.

If a write I/O operation is triggered on the disk, the Linux ECS will check the capacity again to make the expansion take effect.

# Solution

On the Linux ECS, perform a write I/O operation on the disk whose capacity remains unchanged to make the expansion take effect. For example:

Run the following command to create an empty file in the mount point directory of the disk and perform a write I/O operation:

touch file

# **6** GPU Driver Issues

# 6.1 Why Is the GPU Driver Abnormal?

# **Symptom**

When you run the following command on a GPU-accelerated ECS to view the CPU usage, the system displays a message indicating that the specified program cannot be executed or the file path does not exist.

### nvidia-smi

Information similar to the following is displayed:

-bash: /bin/nvidia-smi: No such file or directory

or

nvidia-smi: command not found

# **Possible Causes**

The ECS driver is abnormal, not installed, or uninstalled.

# **Solution**

- If the GPU driver is not installed, install it.
   For details, see Installing a Driver and Toolkit.
- If the driver has been uninstalled:

Run the **history** command to check whether an uninstallation has been performed.

Go to the **/var/log** directory and check whether the **nvidia-uninstall.log** file exists. If the log exists, the GPU driver has been uninstalled. Reinstall the GPU driver.

- If the driver has been installed but the driver status is abnormal:
  - a. Uninstall the driver.

- Method 1: Run the nvidia-uninstall command to uninstall the driver. If the system displays a message indicating that the command does not exist, use method 2.
- Method 2: Run the whereis nvidia command to query the version of the driver installed on the ECS.

Figure 6-1 Installed driver version

```
| "l# whereis nvidia
nvidia: /usr/share/nvidia /usr/src<mark>/nvidia-396.44</mark>/nvidia
[ "l# _
```

Download the driver package of the same version as the obtained one from the **NVIDIA official website**. (This driver package is required when you uninstall and reinstall the driver.)

For example, if the driver version is nvidia-396.44, run the **sh NVIDIA-Linux-x86\_64-396.44.run --uninstall** command to uninstall the driver.

b. Reinstall the driver.

For details, see Installing a Driver and Toolkit.

# 6.2 Why Is the GPU Driver Unavailable?

# **Symptom**

Run the **nvidia-smi** command to check the GPU usage. The following information is displayed:

NVIDIA-SMI has failed because it couldn't communicate with the NVIDIA driver. Make sure that the latest NVIDIA driver is installed and running.

Figure 6-2 GPU driver unavailable

```
froot! "Jm nvidia-smi
NVIDIA-SMI has failed because it couldn't communicate with the NVIDIA driver. Make sure that the latest NVIDIA driver is install
ed and running.
```

## Possible Causes

The system kernel is upgraded, resulting in GPU driver unavailability.

# **Troubleshooting**

Run the corresponding command on the server to check the version of the kernel where the driver is installed:

- CentOS: find /usr/lib/modules -name nvidia.ko
- Ubuntu: find /lib/modules -name nvidia.ko

For example, run the preceding command in CentOS. If the command output shown in **Figure 6-3** is displayed, the GPU driver is installed on the 3.10.0-957.5.1.el7.x86\_64 kernel.

Figure 6-3 Version of the kernel where the driver is installed

```
[root@ecs-6711 ~]# find /usr/lib/modules -name nvidia.ko
/usr/lib/modules/3.10.0-957.21.3.el7.x86_64/kernel/drivers/video/nvidia.ko
[root@ecs-6711 ~]# _
```

Run the **uname –r** command. The command output shown in **Figure 6-4** indicates that the current kernel version is 3.10.0-1160.24.1.el7.x86\_64.

Figure 6-4 Current kernel version

```
[root@ecs-6838 ~]# uname -r
3.10.0-1160.24.1.el7.x86_64
[root@ecs-6838 ~]# _
```

The version of the kernel where the driver is installed is different from the current kernel version.

# Solution

- Method 1: Restart the ECS and select the kernel version used when the GPU driver was installed.
  - a. In the ECS list, locate the row that contains the target ECS and click Remote Login in the Operation column. In the displayed dialog box, click Log In in the Other Login Modes area.
  - Click Ctrl+Alt+Del in the upper part of the remote login panel to restart the ECS.
  - c. Refresh the page quickly and press the up and down arrow keys to stop the ECS from restarting. Then, select the kernel version used when the GPU driver was installed and press **Enter** to enter the system. The GPU driver becomes available in the current kernel version.
- Method 2: Reinstall the driver based on the new kernel version.
  - a. Uninstall the driver.
    - a: Run the nvidia-uninstall command to uninstall the driver.
       If the system displays a message indicating that the command does not exist, go to b.
    - b. Run the whereis nvidia command to query the version of the driver installed on the ECS.

Figure 6-5 Installed driver version

Download the driver package of the same version as the obtained one from the **NVIDIA official website**. (This driver package is required when you uninstall and reinstall the driver.)

For example, if the driver version is nvidia-396.44, run the **sh NVIDIA-Linux-x86\_64-396.44.run --uninstall** command to uninstall the driver.

b. Reinstall the driver.

For details, see Installing a Driver and Toolkit.

# 6.3 Why Is the GPU Display Abnormal?

# Symptom

The following issues occur when **nvidia-smi** command is used to check the GPU usage.

- On the device with one GPU, the following information is displayed:
   No devices were found
- On the device with multiple GPUs, a message indicating that the number of GPUs is incomplete is displayed.

The **lspci** | **grep -i nvidia** command output shows that the number of GPUs is normal.

# Solution

- Check whether the ECS, for example, of the PI2 or G6 flavor, is using NVIDIA Tesla T4 GPUs.
  - If yes, rectify the fault by following the instructions provided in Why Is the T4 GPU Display Abnormal?
  - If no, go to the next step.
- 2. Check the system log /var/log/message for any reported driver-related errors.
  - If the error message "Failed to copy vbios to system memory" is displayed, the possible causes may be frequent driver loading/unloading. You are advised to enable the driver's persistence mode to keep the driver in the loading state.

Figure 6-6 System logs

```
Aug 26 14:35:03 gpu-002 kernel: NVRM: GPU 0000:06:0e.0: Failed to copy whios to system memory.
Aug 26 14:35:03 gpu-002 kernel: NVRM: GPU 0000:06:0e.0: RmInitAdapter failed! (0x30:0xffff:852)
Aug 26 14:35:03 gpu-002 kernel: NVRM: GPU 0000:00:0e.0: rm init adapter failed, device minor number 1
Aug 26 14:35:03 gpu-002 kernel: NVRM: GPU 0000:00:0e.0: Failed to copy whios to system memory.
Aug 26 14:35:03 gpu-002 kernel: NVRM: GPU 0000:00:0e.0: rm init adapter failed! (0x30:0xffff:852)
Aug 26 14:35:03 gpu-002 kernel: NVRM: GPU 0000:00:0e.0: rm init adapter failed, device minor number 1
Aug 26 14:35:14 gpu-002 kernel: NVRM: GPU 0000:00:0d.0: Failed to copy whios to system memory.
Aug 26 14:35:14 gpu-002 kernel: NVRM: GPU 0000:00:0d.0: Failed to copy whios to system memory.
Aug 26 14:35:14 gpu-002 kernel: NVRM: GPU 0000:00:0d.0: rm initAdapter failed! (0x30:0xffff:852)
Aug 26 14:35:14 gpu-002 kernel: NVRM: GPU 0000:00:0d.0: rm initAdapter failed! (0x30:0xffff:852)
Aug 26 14:35:14 gpu-002 kernel: NVRM: GPU 0000:00:0d.0: rm initAdapter failed! (0x30:0xffff:852)
Aug 26 14:35:14 gpu-002 kernel: NVRM: GPU 0000:00:0d.0: rm initAdapter failed! (0x30:0xffff:852)
Aug 26 14:35:14 gpu-002 kernel: NVRM: GPU 0000:00:0d.0: rm initAdapter failed! (0x30:0xffff:852)
Aug 26 14:35:14 gpu-002 kernel: NVRM: GPU 0000:00:0d.0: rm initAdapter failed! (0x30:0xffff:852)
Aug 26 14:35:14 gpu-002 kernel: NVRM: GPU 0000:00:0d.0: rm initAdapter failed! (0x30:0xffff:852)
```

- i. Run the following command to enable the driver's persistence mode: nvidia-smi -pm 1
- ii. Run the following command to open and edit the /etc/rc.local file: vim /etc/rc.local
- iii. Configure automatic startup and write the **nvidia-smi -pm 1** command to the **/etc/rc.local** file.

- iv. Press **Esc**, enter :wq, and press **Enter** to save the settings and exit.
- v. Run the following command to add startup permissions: chmod +x /etc/rc.d/rc.local
- If "Failed to copy vbios to system memory" is not displayed, go to the next step.
- 3. Check whether the ECS uses Tesla 510.xx.xx.
  - If yes, the driver version may be incompatible with the image. You are advised to change the driver version. For details, see **GPU Driver**.
  - If no, go to the next step.
- Restart the ECS and run the **nvidia-smi** command to check whether the usage of GPUs is normal.

If the fault persists, contact customer service.

# 6.4 Why Is the T4 GPU Display Abnormal?

# **Symptom**

An ECS, for example, of the PI2 or G6 flavor, is using NVIDIA Tesla T4 GPUs. However, when you run **nvidia-smi** to check the GPU usage, the following information is displayed:

No devices were found

# **Possible Causes**

NVIDIA Tesla T4 GPU is a new version of NVIDIA. By default, the GSP firmware is enabled and used. As a result, the GPU cannot be identified.

## Method 1

### □ NOTE

The following settings will become invalid after the ECS is restarted.

Remove the NVIDIA kernel module.

rmmod nvidia\_drm rmmod nvidia\_modeset

rmmod nvidia

2. Disable GSP firmware and load the NVIDIA kernel module.

modprobe nvidia NVreg\_EnableGpuFirmware=0 modprobe nvidia\_drm modprobe nvidia\_modeset

3. If the fault persists, contact customer service.

## Method 2

 Run the following command to open the /etc/modprobe.d/nvidia.conf file: vim /etc/modprobe.d/nvidia.conf

Press i to enter the editing mode.

2. Add the following information to /etc/modprobe.d/nvidia.conf: options nvidia NVreg\_EnableGpuFirmware=0

Press Esc, enter:wq!, and exit.

- Run the following command to restart the ECS: reboot
- 4. If the fault persists, contact customer service.

# 6.5 How Do I Troubleshoot GPU Start Failures Caused by NULL Pointer Dereference on NVIDIA?

# **Symptom**

A GPU instance fails to be started. The system log shows "Unable to handle kernel NULL pointer dereference at 00000000000000008", as shown in **Figure 6-7**.

Figure 6-7 NVIDIA driver NULL pointer access

```
[21152.003995] NVIULA 0000:21:01.0: irq 42 for NSI/MSI-X
[21152.003971] nvidia 0000:21:01.0: irq 43 for MSI/MSI-X
[21152.003902] nvidia 0000:21:01.0: irq 44 for MSI/MSI-X
[21152.532634] BUG: unable to handle kernel NULL pointer dereference at 0000000000000000
[21152.532636] IP: [<ffffffffa09115c4>] _nv007834rm+0x14/0xd0 [nvidia]
[21152.533159] PGD 83be18067 PUD 0
[21152.533159] PGD 83be18067 PUD 0
[21152.533348] kbox catch die event.
[21152.533348] kbox catch die event.
[21152.535048] collected_len = 1/9/2b, LOG_BUF_LEN_LOCAL = 1048576
[21152.535862] kbox: notify die begin
```

# **Possible Causes**

The GPU driver is abnormal.

# Solution

- 1. Uninstall the driver.
  - Method 1: Run the nvidia-uninstall command to uninstall the driver.
     If the system displays a message indicating that the command does not exist, use method 2.
  - Method 2: Run the whereis nvidia command to query the version of the driver installed on the ECS.

Figure 6-8 Installed driver version

Download the driver package of the same version as the obtained one from the **NVIDIA official website**. (This driver package is required when you uninstall and reinstall the driver.)

For example, if the driver version is nvidia-396.44, run the **sh NVIDIA-Linux-x86\_64-396.44.run --uninstall** command to uninstall the driver.

2. Reinstall the driver.

For details, see **Installing a Driver and Toolkit**.

# SSH Connection Issues

# 7.1 How Do I Keep an SSH Session Alive?

# **Scenarios**

This section describes how to keep an SSH session being connected to an ECS running CentOS 6.5.

The method described here applies to ECSs running CentOS or EulerOS.

□ NOTE

Restarting sshd in the following procedure will disconnect SSH sessions.

# **Procedure**

Modify the /etc/ssh/sshd\_config file to keep an SSH session alive.

 Add the following configuration items to the /etc/ssh/sshd\_config file: ClientAliveInterval 600 ClientAliveCountMax 10

**ClientAliveInterval 600** indicates that the ECS sends a request to the SSH client every 600 seconds to keep the SSH connection alive.

**ClientAliveCountMax 10** indicates that the ECS automatically disconnects from the client if the client does not respond for 10 times after the ECS sends requests.

In such a case, the unresponsive SSH client will be disconnected after approximately 6,000 seconds ( $600 \times 10$ ).

### □ NOTE

**ClientAliveInterval** is a timeout interval in seconds. If the ECS receives no data from the client within the timeout interval, the ECS will send a message through the encrypted channel to request a response from the client. The default value is **0**, indicating that these messages will not be sent to the client. The **ClientAliveInterval** option applies to SSH protocol version 2 only.

**ClientAliveCountMax** specifies the number of client active messages which may be sent when the sshd service does not receive any messages back from the client. If this threshold is reached while client alive messages are being sent, sshd will disconnect the client, terminating the session.

The use of client alive messages is very different from **TCPKeepAlive**. The client alive messages are sent through the encrypted channel and therefore will not be spoofable. The TCP keepalive option enabled by **TCPKeepAlive** is spoofable.

- 2. Run the following command to restart sshd for the configuration to take effect:
  - CentOS 6
    - service sshd restart
  - CentOS 7 or EulerOS systemctl restart sshd

# 7.2 How Can I Allow or Deny Login from Specific Users or IP Addresses to an ECS Using SSH?

# **Scenarios**

This section describes how to allow or deny specific users or IP addresses to access an ECS using SSH.

### Constraints

- DenyHosts has been installed on the ECS.
- Restarting the sshd service at a time that does not affect service running.

# Method 1: Edit the sshd Configuration File

1. Allowing Specific Users (Whitelist)

Add the usernames and IP addresses to be allowed to **AllowUsers** in the **/etc/ssh/sshd\_config**. For example, to allow user **test** to access the ECS through 192.168.1.2, add **test@192.168.1.2** to **AllowUsers**:

AllowUsers test@192.168.1.2

### 

After the configuration takes effect, only the allowed users can log in to the ECS.

2. Denying Specific Users (Blacklist)

Add the usernames to be denied to **DenyUsers** in the **/etc/ssh/sshd\_config**. For example, to deny user **testuser** to access the ECS, add **testuser** to **DenyUsers**:

DenyUsers testuser

Restart sshd for the modifications to take effect.

For CentOS 6, run the following command:

### service sshd restart

For CentOS 7 or EulerOS, run the following command:

systemctl restart sshd

# Method 2: Use DenyHosts

The /etc/hosts.allow and /etc/hosts.deny files of a Linux ECS are used to allow or deny access from an IP address or an IP address range to the ECS using SSH.

- 1. To allow the IP address 192.168.1.3 to access the ECS using SSH, add the following content to the /etc/hosts.allow file: sshd: 192.168.1.3
- 2. To deny all IP addresses to access the ECS using SSH, add the following content to the **/etc/hosts.deny** file: sshd: ALL

```
○ NOTE
```

**hosts.allow** has a higher priority than **hosts.deny**. In the preceding example, only SSH login from 192.168.1.3 is allowed. All other SSH connections to the ECS will be denied.

# 7.3 Why Can't I Access an ECS Running CentOS 7 Using SSH After I Changed the Default SSH Port?

# **Symptom**

After the default port of the SSH service is changed, and inbound traffic on the new port is allowed by the ECS security group, you cloud not access the ECS using SSH.

# **Constraints**

The operations described in this section apply to ECSs running CentOS 7.

## **Possible Causes**

- 1. Log in to the management console and then log in to the ECS using VNC.
- 2. Run the following command to check whether firewalld is enabled on the ECS:

### systemctl status firewalld

# Figure 7-1 firewalld enabled

```
Iroot@ecs-test "|# systemctl status firewalld

firewalld.service - firewalld - dynamic firewall daemon

Loaded: | loaded (/usr/lib/systemd/system/firewalld.service; disabled; vendor preset: enabled)

Active: active (running) | since Wed 2019-86-19 11:41:21 CST; 44s ago

Docs: man:firewalld(1)

Main PID: 5059 (firewalld)

CGroup: /system.slice/firewalld.service

|-5059 /usr/bin/python -Es /usr/sbin/firewalld --nofork --nopid

Jun 19 11:41:20 ecs-test systemd[1]: Starting firewalld - dynamic firewall daemon...

Jun 19 11:41:21 ecs-test systemd[1]: Started firewalld - dynamic firewall daemon...
```

As shown in Figure 7-1, firewalld is enabled.

3. Run the following command to view the rules in firewalld:

firewall-cmd --list-all

Figure 7-2 firewalld rules

```
[root@ecs-test ~]# firewall-cmd --list-all
public (active)
  target: default
  icmp-block-inversion: no
  interfaces: eth0
  sources:
  services: ssh dhcpv6-client
  ports:
  protocols:
  masquerade: no
  forward-ports:
  source-ports:
  icmp-blocks:
  rich rules:
```

As shown in Figure 7-2, the current zone of the firewall is public. By default, only the SSH and dhcpv6-client services are allowed in the public zone. The SSH service uses the default port 22. If the SSH service uses a different port, the SSH connections will be refused.

## Solution

Method 1: Stop firewalld and Disable Its Automatic Startup
 Use security groups and network ACLs for access control. If firewalld needs to be enabled, perform operations described in Method 2.

```
systemctl stop firewalld systemctl disable firewalld
```

• Method 2: Open Port 55660 in firewalld

firewall-cmd --add-port=55660/tcp --permanent --zone=public firewall-cmd --reload

# 7.4 How Can I Resolve ECS Login Failures Due to Corrupt /etc/passwd?

## **Scenarios**

This section describes how to handle login failures caused by corrupt /etc/passwd on a Linux ECS.

### 

- The emergency recovery solution in this section requires you to replace the corrupt /etc/passwd with the initial backup file /etc/passwd- in single-user mode. This operation may cause the loss of user information you added, including application running users. You can add such accounts again by referring to /etc/shadow.
- This solution involves restarting the ECS, which will interrupt services running on it.

# **Symptom**

Multiple services in Linux fail to be started, such as **Failed to start Login service** and **Failed to start Authorization service**.

When you try to log in after the system is started, the system displays a message indicating that the password is incorrect.

# **Possible Causes**

The /etc/passwd and /etc/shadow files record all user information with one entry per line, each representing a user account. If the files get corrupted or deleted, the login service systemd-logind.service fails to be started. As a result, users cannot log in to the system.

## Solution

- Restart the ECS on the console and enter the single-user mode.
   For details, see How Do I Reset the Password for User root in Single-User Mode on a Linux ECS?.
- 2. Check the /etc/passwd file:

# cat /etc/passwd

```
[root@oracle mnt]# cat etc/passwd
REDIS0007# redis-ver3.2.3#
redis-bits#@#ctime##R#Zused-mem#####0
s#>
[root@oracle mnt]#
```

3. Check whether the passwd file is corrupted. If it is, replace it with the initial backup file:

# cp /etc/passwd- /etc/passwd

## **◯** NOTE

This operation will cause the loss of the user information you added, including users who own applications. This will lead to application startup failures. After the fault is rectified, add these users to the passwd file.

- 4. Exit the current root directory and switch to the root directory of initramfs: **exit**
- 5. Restart the ECS.
- 6. (Optional) After the system is started, add the lost users. For example, add the Nginx owner **nobody** and set its shell to /sbin/nologin. Add users as needed, and set the shell of users who needs to log in to the system to /bin/hash

useradd nobody -s /sbin/nologin

# 7.5 Why Does It Takes a Long Time to Connect to an ECS Using SSH After UseDNS Is Enabled?

# **Symptom**

It takes a long time to connect to an ECS using SSH.

# **Possible Causes**

After the UseDNS option is enabled for the sshd service on the SSH server, when a client attempts to connect to the server using SSH, the server performs a DNS PTR reverse query to obtain the client's host name based on the client's IP address, and then performs a DNS forward A record query based on the client's host name, and check whether the two IP addresses are the same. This is a measure to prevent client spoofing. But in general, dynamic IP addresses do not have PTR records. Therefore, you are advised to disable this option.

You can run the following command to check whether UseDNS is enabled:

# grep UseDNS /etc/ssh/sshd\_config

If the value is **yes** or the line is commented out, UseDNS is enabled. Disable UseDNS by performing the following operations.

# Solution

- 1. Edit the /etc/ssh/sshd\_config file:
  - vi /etc/ssh/sshd\_config
- 2. Change the value of UseDNS to **no**. UseDNS no
- 3. Restart the sshd service.
  - CentOS 6

### service sshd restart

CentOS 7 or EulerOS systemctl restart sshd

# 7.6 Why Does sshd Fail to Be Started on a Linux ECS?

# **Symptom**

The sshd service fails to be started on a Linux ECS, and /var/empty/sshd cannot be accessed.

```
Ptest sshi# systemctl restart sshd
or sshd.service failed because the control process exited with error code. See "systemctl status sshd.service" and "journ.
or sshd.service failed because the control process exited with error code. See "systemctl status sshd.service" and "journ.
or details.

discrevice - OpenSSH server daemon
aded: loaded (/usr/lib/systemd/system/sshd.service; enabled; vendor preset: enabled)
tive: activating (auto-restart) (Result: exit-code) since Thu 2018-05-17 17:31:14 CST; 10s ago
DOCS: man:sshd(8)
man:sshd(8)
man:sshd_config(5)
cess: 1966 ExecStart=/usr/sbin/sshd -D $OPTIONS (code=exited, status=255)
PID: 1966 (code=exited, status=255)
                                            test.novalocal systemd[1]: sshd.service: main process exited, code=exited, status=255/n/a test.novalocal systemd[1]: Failed to start OpenSSH server daemon. test.novalocal systemd[1]: Unit sshd.service entered failed state. test.novalocal systemd[1]: sshd.service failed.
```

# **Scenarios**

The operations described in this section apply to ECSs running CentOS 7 or EulerOS. For other Linux OSs, the operations may be different.

# Cause 1: Owner of /var/empty/sshd Is Not root

The sshd service fails to be started, and the journal log records "/var/empty/ sshd must be owned by root and not group or world-writable."

## journalctl -xe

```
57 ecs-centos72-test systemd: Failed to start OpenSSH server daemon.
57 ecs-centos72-test systemd: Unit sshd.service entered failed state.
57 ecs-centos72-test systemd: sshd.service failed.
39 ecs-centos72-test systemd: sshd.service holdoff time over, scheduling restart.
39 ecs-centos72-test systemd: Starting OpenSSH server daemon...
39 ecs-centos72-test systemd: sshd.service: main process exited, code=exited, status=255/n/a
39 ecs-centos72-test systemd: Sshd.service: main process exited, code=exited, status=255/n/a
39 ecs-centos72-test systemd: Failed to start OpenSSH server daemon.
39 ecs-centos72-test systemd: Unit sshd.service entered failed state.
```

Check the owner of the /var/empty/sshd file.

## ll /var/empty/sshd

```
[root@test ssh]# 11 /var/empty/
drwx--x--x. 2 linux linux 4096 Oct 20 2017 sshd
```

As shown in the preceding figure, the owner of the /var/empty/sshd file is not root.

Modify the owner and permissions of the /var/empty/sshd file.

chown -R root.root /var/empty/sshd chmod -R 711 /var/empty/sshd

Run the following command to restart the sshd service:

systemctl restart sshd

# Cause 2: /var/empty/sshd Does Not Exist

1. Run the following command to query the failure causes:

## journalctl -xe

```
-- Unit sshd.service has begun starting up.

Jun 28 89:56:44 ecs-gb.novalocal sshd.168681: Missing privilege separation directory: /var/empty/sshd

Jun 28 89:56:44 ecs-gb.novalocal systemd[11: sshd.service: main process exited, code=exited, status=255/n/a

Jun 28 89:56:44 ecs-gb.novalocal systemd[11: Failed to start OpenSSH server daemon.

- Subject: Unit sshd.service has failed

- Defined-By: systemd

- Support: http://lists.freedesktop.org/mailman/listinfo/systemd-devel

- Unit sshd.service has failed.

- Unit sshd.service has failed.

Jun 28 89:56:44 ecs-gb.novalocal systemd[11: Shd.service entered failed state.

Jun 28 89:56:44 ecs-gb.novalocal systemd[11: Shd.service failed.

Jun 28 89:56:44 ecs-gb.novalocal polkitd[4981: Unregistered Authentication Agent for unix-process:16862:6814977 (system bus name)
```

2. As shown in the preceding figure, the sshd service fails to be started because the /var/empty/sshd file does not exist. Run the following command to manually create the file:

# mkdir -p /var/empty/sshd

3. Restart the sshd service.

systemctl restart sshd

# 7.7 How Do I Disable Login to an ECS Using SSH Password?

# **Scenarios**

To ensure ECS security, you need to change the access key of an ECS regularly, or disable the SSH password login.

This section describes how to disable the SSH password authentication.

# 

After disabling SSH password login, you can still log in to the ECS using the password on the ECS console. Keep your password secure.

## **Procedure**

1. Log in to Linux ECS and run the following command to edit the SSH connection:

# vi /etc/ssh/sshd\_config

Modify the following item:

Change the value of **PasswordAuthentication** from **yes** to **no**.

2. Restart sshd for the modification to take effect.

### service sshd restart

- Restart the ECS.
- 4. Log in to the Linux ECS using an SSH password.

For details, see Remotely Logging In to a Linux ECS (Using an SSH Password).

If the login fails, the login to an ECS using an SSH password is disabled.

# 7.8 Why Are Connections to a Linux ECS Using SSH or to Applications on the ECS Interrupted Occasionally?

# **Scenarios**

This section applies to the scenario where the connection to a Linux ECS using SSH or the access to applications on the ECS is interrupted occasionally.

# **Constraints**

- 1. Modifying kernel parameters may render kernel unstable.
- 2. To ensure the system running stability, restart the system at a proper time after modifying kernel parameters.

## Possible Causes

1. Check whether the **net.ipv4.tcp\_tw\_recycle** and **net.ipv4.tcp\_tw\_reuse** options are enabled to quickly reclaim and reuse TIME\_WAIT connections:

```
sysctl -a |grep tcp_tw
```

As shown in Figure 7-3, the options have been enabled.

## Figure 7-3 TIME WAIT

```
Iroot@ecs-feilsystemd-test ~1# sysctl -a !grep tcp_tw
sysctl: reading key "net.ipv6.conf.all.stable_secret"
sysctl: reading key "net.ipv6.conf.default.stable_secret"
sysctl: reading key "net.ipv6.conf.eth0.stable_secret"
sysctl: reading key "net.ipv6.conf.lo.stable_secret"
net.ipv4.tcp_tw_recycle = 1
net.ipv4.tcp_tw_reuse = 1
```

2. With these two options enabled, TIME\_WAIT connections will be quickly reclaimed and reused, resulting in disconnections. By default, these two options are disabled.

## □ NOTE

In the NAT environment, multiple terminals use the same public IP address, and one-to-one connection between the server and client cannot be implemented. If these two options are enabled, the server will reclaim and reuse TCP connections in the TIME WAIT state, resulting in disconnections.

## **Procedure**

1. Disable the preceding two kernel parameters by adding the following content to the /etc/sysctl.conf file:

```
net.ipv4.tcp_tw_recycle = 0
net.ipv4.tcp_tw_reuse = 0
```

2. Run the following command for the modification to take effect:

```
sysctl -p
```

### 

If kernel parameters are modified at runtime, the kernel may fail to load the parameters stably. You are advised to restart the system at a proper time.

# 7.9 What Do I Do If "Authentication refused: bad ownership or modes for directory /root" Is Displayed and I Can't Log In to an ECS Using SSH Key?

# **Symptom**

You cannot log in to an ECS using an SSH key, and the error message "Authentication refused: bad ownership or modes for directory /root" is displayed.

Figure 7-4 Failure of logging in to the ECS using an SSH key

# **Probable Causes**

Error information in logs indicates that the permission of the **/root** directory is incorrect. Check the permission, owner, and owner group of the **/root** directory, **.ssh** in the **/root** directory, and **authorized\_keys** in the **.ssh** directory.

# Solution

Change the owner, owner group, and permission of the **/root** directory to recover the SSH.

```
[root@ ~ ~]# 11 /
total 64
                             7 Mar 24 2023 bin -> usr/bin
lrwxrwxrwx.
             1 root root
             6 root root 4096 Jan 15 10:06 boot
dr-xr-xr-x.
                          4096 Jun 6 2023 CloudrResetPwdAgent
drwxr-xr-x
             7 root root
drwxr-xr-x
             4 root root 4096 Jan 15 10:03 data
            18 root root 3100 Jan 19 14:29 dev
drwxr-xr-x
                         4096 Jan 19 15:58 etc
drwxr-xr-x. 87 root root
drwxr-xr-x.
             2 root root
                          4096 Mar 24
                                      2023 home
                                      2023 lib -> usr/lib
lrwxrwxrwx.
             1 root root
                             7 Mar 24
                             9 Mar 24
                                      2023 lib64 -> usr/lib64
lrwxrwxrwx. 1 root root
drwx-----.
             2 root root 16384 Jun 6
                                      2023 lost+found
             2 root root 4096 Mar 24
                                      2023 media
drwxr-xr-x.
             2 root root 4096 Mar 24
                                      2023 mnt
drwxr-xr-x.
drwxr-xr-x.
             2 root root 4096 Jan 15 10:04 opt
dr-xr-xr-x 183 root root
                             0 Jan 19 14:29 proc
drwxrwxr-x
             9 947 943
                         4096 Jan 19 16:40 root
drwxr-xr-x
            31 root root 1040 Jan 19 16:00 run
1rwxrwxrwx.
                             8 Mar 24 2023 sbin -> usr/sbin
             1 root root
             2 root root 4096 Mar 24
                                     2023 srv
drwxr-xr-x.
dr-xr-xr-x
            12 root root
                             0 Jan 19 14:29 sys
                           200 Jan 19 16:29
drwxrwxrwt
            10 root root
                          4096 Jun
                                      2023 usr
drwxr-xr-x.
            12 root root
            18 root root
                          4096 Jun
                                      2023 var
drwxr-xr-x.
```

# 7.10 What Do I Do If I Can Log In to an Ubuntu 16.04 ECS Using SSH But the VNC Login Page Cannot Be Displayed?

## **Symptom**

You have successfully connected to the Ubuntu 16.04 ECS using SSH, but the VNC login page cannot be displayed.

#### Solution

1. Run the following command to modify the GRUB configuration after you log in to the Ubuntu 16.04 ECS using SSH:

#### cat /etc/default/grub

Comment out **GRUB\_TIMEOUT\_STYLE=hidden** and modify **GRUB\_TIMEOUT=10**, as shown in the following figure.

```
root@vm-php-laravel-01:~# [ 305.952398] proc: unrecognized mount option "hidepid=invisible" or root@vm-php-laravel-01:~# root@vm-php-laravel-01:~# cat /etc/default/grub
# If you change this file, run 'update-grub' afterwards to update
# /boot/grub/grub.cfg.
# For full documentation of the options in this file, see:
# info -f grub -n 'Simple configuration'

GRUB_DEFAULT=0
#GRUB_TIMEOUT=STYLE=hidden
GRUB_TIMEOUT=10
GRUB_OISTRIBUTOR=`lsb_release -i -s 2> /dev/null || echo Debian`
#GRUB_CMDLINE_LINUX_DEFAULT="quiet splash"
#GRUB_CMDLINE_LINUX=""
```

Run the following command to delete all files that start with 50 in the /etc/ default/grub.d/ directory:

#### rm -rf /etc/default/grub.d/50\*

3. Run the following commands to update the configuration:

#### update-grub2

4. Run the following commands to modify the Yum source to install the public kernel:

sed -i 's/azure.archive.ubuntu.com/repo.huaweicloud.com/g' /etc/apt/sources.list

apt autoclean

#### apt update

5. Run the following command to install the Ubuntu 16.04 public kernel.

#### apt install linux-image-generic

- 6. Wait until the installation is complete and the system is restarted, and select the generic kernel on the GRUB page to start the system.
- 7. (Optional) Run the following command to delete **azurelinuxagent** because the agent keeps printing logs to the VNC console, which affects the VNC functions.

sudo apt -y remove walinuxagent

# 8 Multi-User Login Issues

# 8.1 How Do I Configure Multi-User Logins for an ECS Running Windows Server 2012?

#### **Scenarios**

This section uses an ECS running Windows Server 2012 as an example to describe how to enable concurrent logins by multiple users.

An ECS running Windows Server 2012, by default, allows concurrent logins by two users. To allow the logins by more users, configure the remote desktop session host and remote desktop licensing.

#### **Precautions**

- Ensure that the ECS bandwidth resources are sufficient to prevent ECS freezing or login exceptions caused by heavy loads.
- The port for logging in to the ECS must have been enabled in the inbound direction of the security group to which the ECS belongs. By default, port 3389 is used.
- The target ECS already has an EIP bound.
- After multi-user logins are configured, different users can log in to the ECS without affecting each other.
- The configuration in this section enables concurrent logins by multiple users or multiple concurrent logins using one account. A remote desktop license is valid for only 120 days. After the license expires, multi-user logins will be unavailable. For instructions about how to activate Remote Desktop Licensing, see How Do I Apply for a License for Authenticating Multi-User Sessions and Activate an ECS?.
- A remote desktop license is valid for only 120 days. After the license expires, multi-user logins will be unavailable. In this case, delete the remote desktop service. For details, see Why Does the System Display No Remote Desktop License Servers Available to Provide a License When I Log In to a Windows ECS?

 After multi-user logins are configured on a Windows ECS, the browser may fail to be opened by multiple users. For details about how to handle the problem, see Why Does a Browser Launch Error Occur in Multi-User Login?.

#### **Procedure**

- 1. Configuring Remote Desktop Session Host and Remote Desktop Licensing
- 2. Enabling Multi-User Logins
- 3. Adding a New User to the Remote Desktop Users Group

## **Configuring Remote Desktop Session Host and Remote Desktop Licensing**

- 1. Log in to the Windows ECS.
- 2. On the OS, click to open Server Manager. Click Add roles and features.

Figure 8-1 Adding roles and features

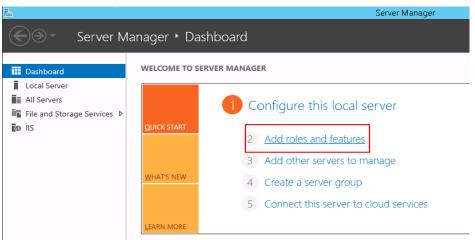

3. Retain the default settings and click **Next**. On the displayed installation page, select **Role-based or feature-based installation** and click **Next**.

Select installation type

Before You Begin
Installation Type
Server Selection
Server Roles
Features
Confirmation
Results

Select the installation type. You can install roles and features on a running physical computer or virtual machine, or on an offline virtual hard disk (VHD).

Role-based or feature-based installation
Configure a single server by adding roles, role services, and features.

Remote Desktop Services installation
Install required role services for Virtual Desktop Infrastructure (VDI) to create a virtual machine-based or session-based desktop deployment.

Figure 8-2 Selecting an installation type

- 4. Choose **Server Selection**, select **Select a server from the server pool**, and click **Next**.
- 5. Choose Server Roles, select Remote Desktop Services, and click Next.

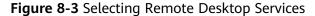

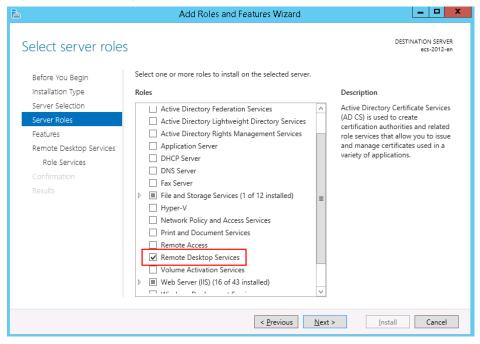

6. On the **Features** page, retain default settings and click **Next** twice.

Figure 8-4 Features

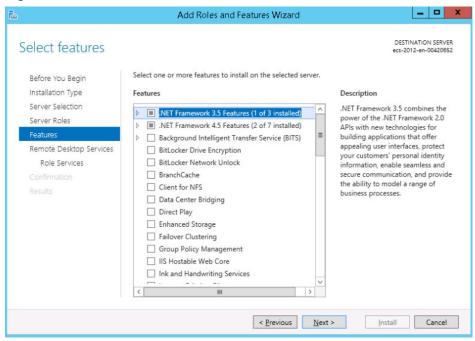

 On the Role Services page, select Remote Desktop Session Host and Remote Desktop Licensing. In the displayed dialog box, click Add Features and then Next.

Figure 8-5 Adding features

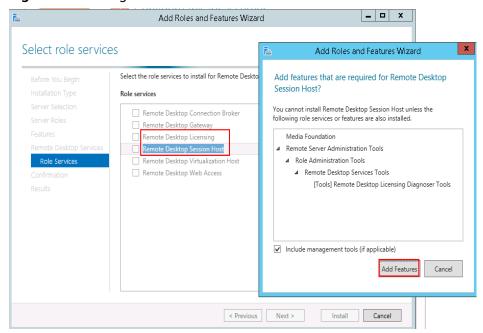

\_ D X Add Roles and Features Wizard DESTINATION SERVER ecs-2012-en Select role services Select the role services to install for Remote Desktop Services Before You Begin Installation Type Role services Description Server Selection Remote Desktop Licensing (RD Remote Desktop Connection Broker Licensing) manages the licenses Server Roles required to connect to a Remote Desktop Session Host server or a ✓ Remote Desktop Licensin Features virtual desktop. You can use RD Licensing to install, issue, and track Remote Desktop Services ✓ Remote Desktop Session Host Remote Desktop Virtualization Host the availability of licenses. Remote Desktop Web Access Confirmation < <u>P</u>revious <u>N</u>ext > Install Cancel

Figure 8-6 Selecting Remote Desktop Licensing

8. Confirm installation selections and click Install.

Figure 8-7 Confirming installation selections

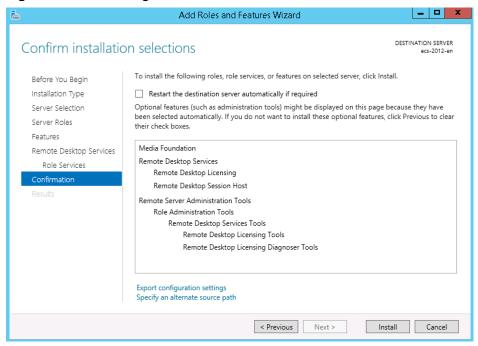

Add Roles and Features Wizard \_ D X DESTINATION SERVER Installation progress View installation progress feature installation Installation started on ecs-2012-en Media Foundation Remote Desktop Services Remote Desktop Licensing Remote Desktop Session Host Remote Server Administration Tools Role Administration Tools Remote Desktop Services Tools Remote Desktop Licensing Tools Remote Desktop Licensing Diagnoser Tools You can close this wizard without interrupting running tasks. View task progress or open this page again by clicking Notifications in the command bar, and then Task Details. Export configuration settings < Previous Next > Close Cancel

Figure 8-8 Installation progress

9. After the installation is complete, restart the ECS.

Figure 8-9 Restarting the ECS

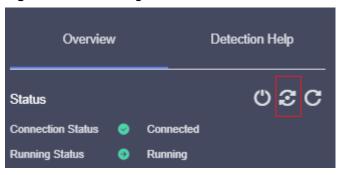

# **Enabling Multi-User Logins**

 In the Run dialog box, enter gpedit.msc and click OK to start Local Group Policy Editor.

Figure 8-10 gpedit.msc

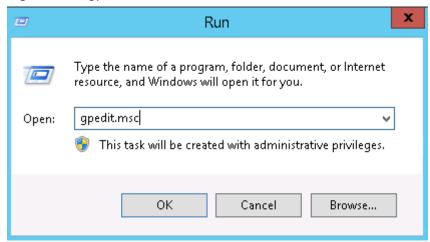

Choose Computer Configuration > Administrative Templates > Windows
 Components > Remote Desktop Services > Remote Desktop Session Host >
 Connections. Configure Allow user to connect remotely by using Remote
 Desktop Services, Limit number of connections (based on site
 requirements), and Restrict Remote Desktop Services users to a single
 Remote Desktop Services session.

Figure 8-11 Configuring Connections

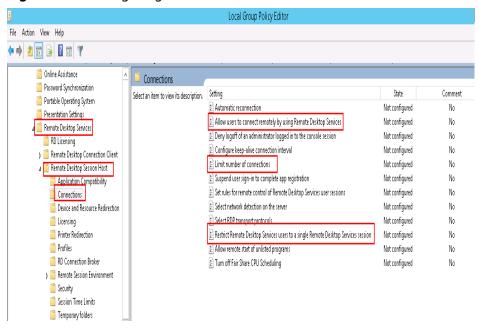

3. Right-click **Allow users to connect remotely by using Remote Desktop Services** and choose **Edit**. Then, set the status to **Enabled**.

Allow users to connect remotely by using Remote Desktop Services 🔝 🖃 💌 Allow users to connect remotely by using Remote Desktop Services <u>P</u>revious Setting <u>N</u>ext Setting Comment: O Not Configured <u> E</u>nabled O Disabled Supported on: At least Windows Server 2003 operating systems or Windows XP Professional Options: Help: This policy setting allows you to configure remote access to computers by using Remote Desktop Services. If you enable this policy setting, users who are members of the Remote Desktop Users group on the target computer can connect remotely to the target computer by using Remote Desktop Services. If you disable this policy setting, users cannot connect remotely to the target computer by using Remote Desktop Services. The target computer will maintain any current connections, but will not accept any new incoming connections. If you do not configure this policy setting, Remote Desktop Services uses the Remote Desktop setting on the target compute to determine whether the remote connection is allowed. This setting is found on the Remote tab in the System properties sheet. By default, remote connections are not allowed. Note: You can limit which clients are able to connect remotely by using Remote Desktop Services by configuring the policy OK Cancel Apply

**Figure 8-12** Allowing users to connect remotely by using Remote Desktop Services

4. Set **Limit number of connections** to **Enabled** and set the number based on site requirements.

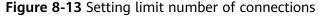

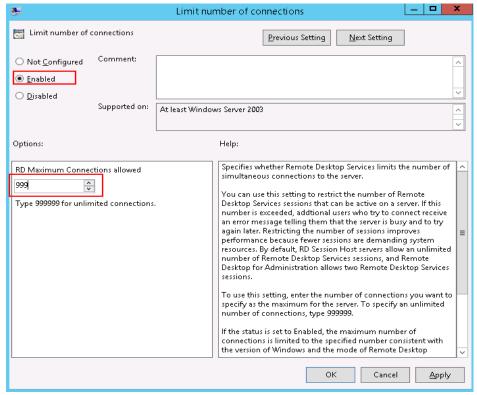

- Set Restrict Remote Desktop Services users to a single Remote Desktop Services session to Enabled or Disabled as required. In this example, Enabled is selected.
  - Enabled: allows concurrent logins by multiple users but not using the same account.
    - For example, users A, B, and C can concurrently log in to an ECS using account A, B, and C, respectively. However, users A, B, and C cannot use the same account to log in to the ECS.
  - Disabled: allows multiple users to concurrently log in to an ECS using one account.

For example, users A, B, and C can use the same account to concurrently log in to an ECS.

**Figure 8-14** Restricting Remote Desktop Services users to a single Remote Desktop Services session

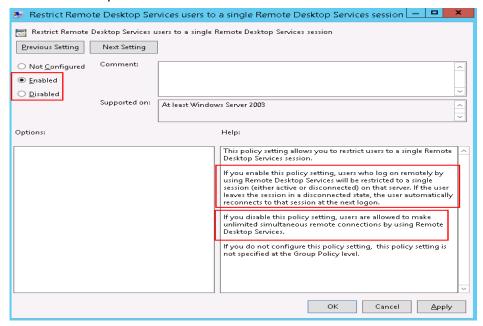

Run cmd and then gpupdate /force to forcibly start Local Group Policy Editor and restart the ECS.

# Adding a New User to the Remote Desktop Users Group

After enabling multi-user login, add new users to the remote desktop users group. This section describes how to create a user and add the user to remote desktop users group.

 Open the Run dialog box, enter lusrmgr.msc, and click OK to open Local Users and Groups.

Figure 8-15 Local Users and Groups

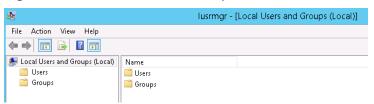

2. Select **Users**, right-click the blank area, and choose **New User** from the shortcut menu.

Figure 8-16 Adding a new user

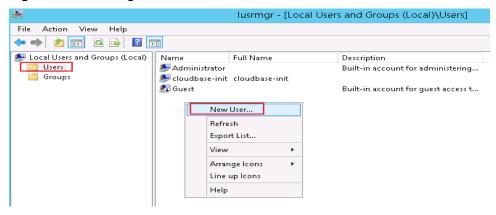

3. Set user information and click Create.

Figure 8-17 Setting user information

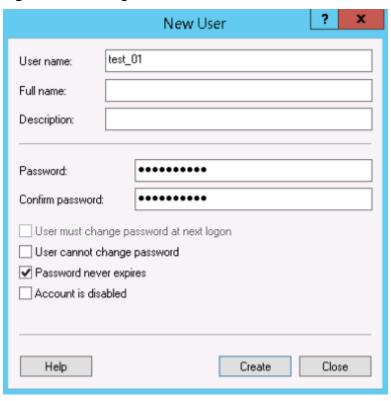

4. Select **Groups**, double-click **Remote Desktop Users**, and click **Add**.

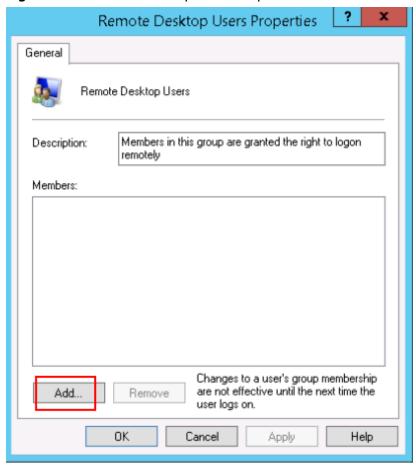

Figure 8-18 Remote Desktop Users Properties

5. In the **Select Users** dialog box, click **Advanced**.

Figure 8-19 Selecting users (Advanced)

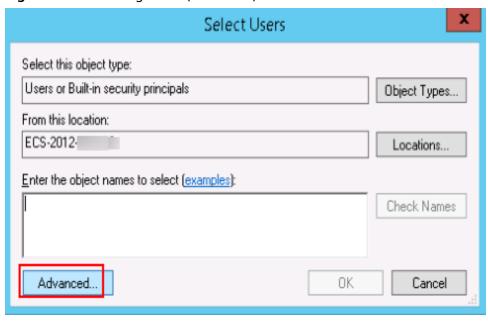

6. Click **Find Now**, select the user for remote login in the search results, and click **OK**.

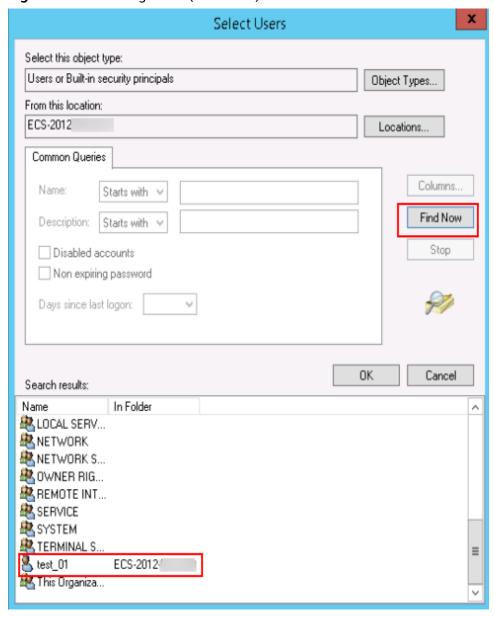

Figure 8-20 Selecting users (Find Now)

Figure 8-21 Adding a user

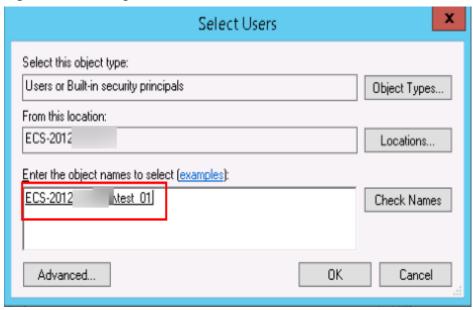

7. Click **OK** to add the user to the Remote Desktop Users group.

Figure 8-22 Confirming user information

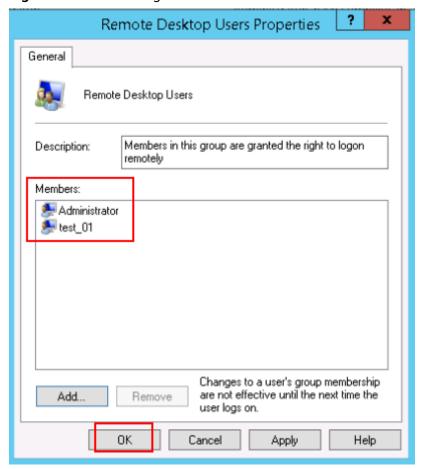

### **Follow-up Operations**

For instructions about how to activate Remote Desktop Licensing, see **How Do I Apply for a License for Authenticating Multi-User Sessions and Activate an ECS?**.

# 8.2 Why Does a Browser Launch Error Occur in Multi-User Login?

### **Symptom**

When multiple users log in to an ECS running Windows Server 2008, Windows Server 2012, or Windows Server 2016, a user opens the browser and other users failed.

#### Solution

This section uses Internet Explorer as an example.

- 1. Right-click the browser icon and choose **Create shortcut**.
- 2. Right-click the created shortcut and choose **Properties**.
- 3. On the **Shortcut** tab, add the following content to the end of **Target**.
  - --user-data-dir="c:\MyInternetExplorerData"

#### **◯** NOTE

- There is a space between .exe and --user.
- c:\MyInternetExplorerData indicates the directory where the Internet Explorer data files are stored. You can set it to any valid directory. If this directory does not exist, the browser automatically creates one.

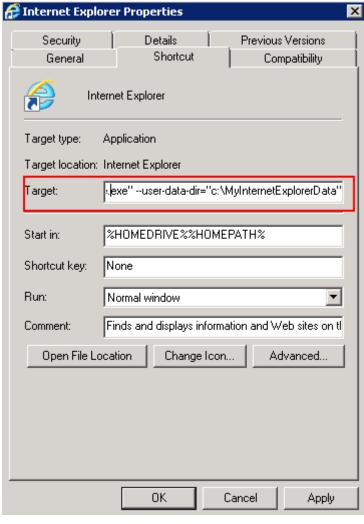

Figure 8-23 Internet Explorer properties

4. Save the modification and multiple users can use the browser at the same time.

# 8.3 How Do I Apply for a License for Authenticating Multi-User Sessions and Activate an ECS?

#### **Scenarios**

This section describes how to configure remote desktop services and activate an ECS.

The ECS running Windows Server 2012 is used as an example.

#### **Procedure**

- 1. Applying for a License for Authenticating Multi-User Sessions
- 2. Activating the ECS
- 3. Configuring the Licensing Server for Remote Desktop Session Host

### Applying for a License for Authenticating Multi-User Sessions

- 1. Log in to the Windows ECS.
- 2. On the OS, click to open **Server Manager**.
- 3. On the **Server Manager** page, click **All Servers**, right-click the server name, and choose **RD Licensing Manager** from the shortcut menu.

Figure 8-24 Selecting RD Licensing Manager

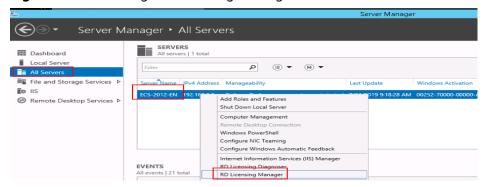

4. Right-click the unactivated server and choose **Properties** from the shortcut menu.

Figure 8-25 Selecting properties of the unactivated server

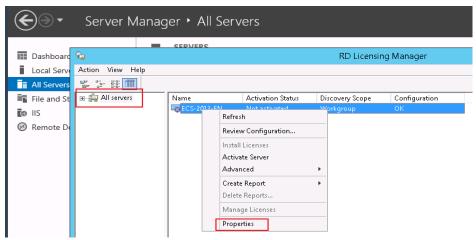

5. In the **Properties** dialog box, set **Connection Method** to **Web Browser**. Record the product ID which will be required for obtaining a server license.

#### NOTICE

If the destination server is not displayed in **RD Licensing Manager**, choose **Action** > **Connect**, and enter the server IP address.

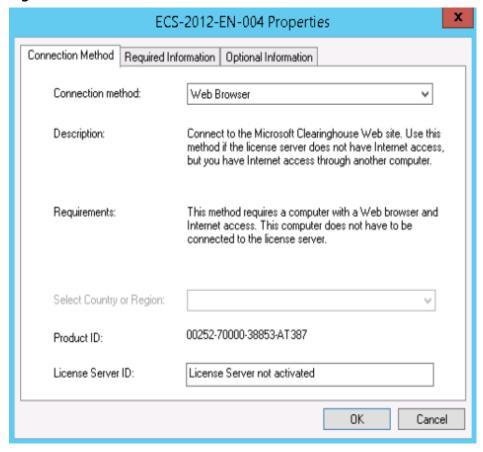

Figure 8-26 Web browser for connection

6. Set parameters and click **OK**.

ECS-2012-EN Properties Required Information | Optional Information Connection Method Please enter your name, company name, and country/region information. test First name: test Last name: test Company: Country or Region: China The information entered on this page is used only by a support professional to help you if you need assistance. OΚ Cancel

Figure 8-27 Setting parameters

7. Access <a href="https://activate.microsoft.com">https://activate.microsoft.com</a> using Internet Explorer. Select <a href="Activate a license server">Activate a license server</a> and click <a href="Next">Next</a>.

Figure 8-28 Activating the license server

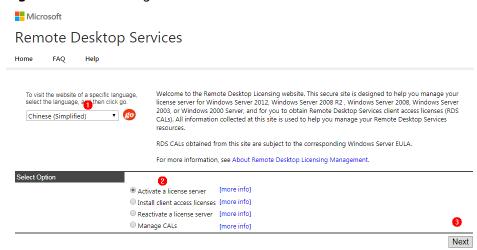

8. Set parameters and click **Next**. Confirm the product information and click **Next**.

Back Next

Microsoft

Remote Desktop Services

Home FAQ Help

To activate your license server, you need to provide the following information. Your product ID can be found by selecting Activate Server in the Remote Desktop Licensing Manager tool.

Required information is denoted by a red asterisk (\*).

Product Information

Product ID:

Company:

Country/Region:
China

Figure 8-29 Configuring the server

9. Record the license server ID and click Yes.

Figure 8-30 Obtaining the license server ID

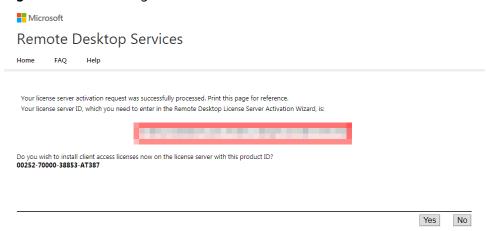

10. If the license server ID is not available, set License Program to Enterprise agreement and click Next.

Remote Desktop Services

Home FAQ Help

To install licenses, you need to provide the following information. Your license server ID can be found by selecting Install Licenses in the Remote Desktop Licensing Manager tool. Your connection method should be set to Web Browser (Windows Server 2008), or Web Browser (Windows Server 2003). To change your connection method, on the View menu of the Remote Desktop Licensing Manager tool, click Properties, and then click the Connection Method tab.

Required information is denoted by a red asterisk (\*).

Product Information

License Server ID

License Server ID

License Program:

Enterprise agreement

Company:

Country/Region:

China

Pack Next

Figure 8-31 Enterprise agreement

#### 11. Set parameters.

- Product Type: specifies the license server type, for example, Windows
   Server 2012 Remote Desktop Services Per User client access license.
- Quantity: the maximum number of users allowed for remote desktop connections, for example, 999.
- Agreement Number: a 7-digit license registration number purchased at the official Microsoft website.

HUAWEI CLOUD does not provide licenses for remote desktop connections. Purchase such a license at the official Microsoft website.

Figure 8-32 Setting license server information

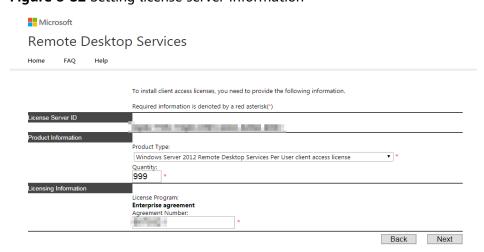

12. Record the license server ID and license key pack ID and click **Finish**.

Remote Desktop Services

Home FAQ Help

Your request for client access licenses was successfully processed. Print this page for reference.
Your license key pack ID, which you need to enter in the Remote Desktop CAL Installation Wizard, is:

The license server has the following license server ID:

Thank you for activating your Remote Desktop Services client access licenses (RDS CALs).

Finish

Figure 8-33 Obtaining a license key pack ID

## **Activating the ECS**

1. Log in to the ECS. Open **RD Licensing Manager**, right-click the ECS, and choose **Activate Server**.

Figure 8-34 Activating the ECS

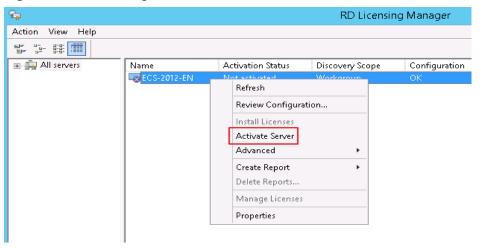

2. In Activate Server Wizard, click Next.

Figure 8-35 Activate Server Wizard

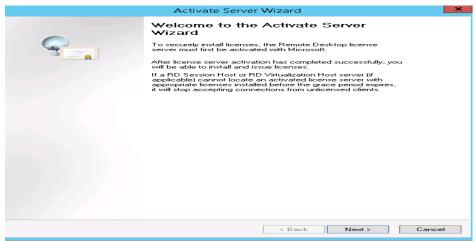

3. Set Connection method to Web Browser and click Next.

Figure 8-36 Web browser for connection

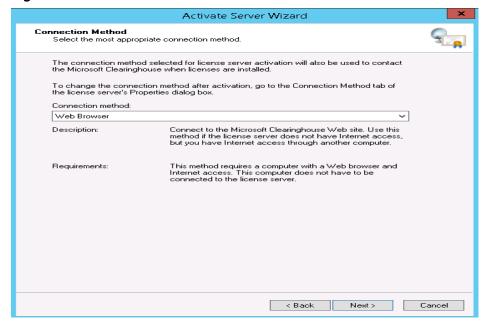

4. Enter the license server ID and click **Next**.

The license server ID is the ID obtained in step 9.

License Server Activation
Enter the license server ID.

To activate your license server, go to the Remote Desktop Licensing Web Site located at:

https://activate.microsoft.com

You will need your Product ID to complete this operation. Your Product ID is:

After you complete the transaction on the Remote Desktop Licensing Web Site, type the license server ID in the following boxes.

| After you complete the transaction on the Remote Desktop Licensing Web Site, type the license server ID in the following boxes.

Figure 8-37 Entering the license server ID

5. Select **Start Install Licenses Wizard now** and click **Next**.

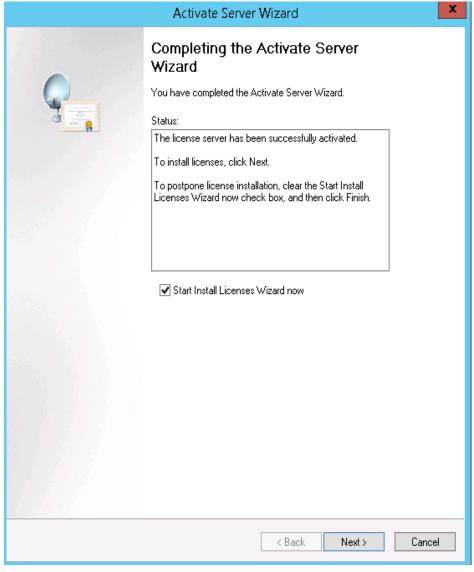

Figure 8-38 Starting license installation wizard

6. Enter the license key pack ID and click **Next**. The key pack ID is obtained in step **12**.

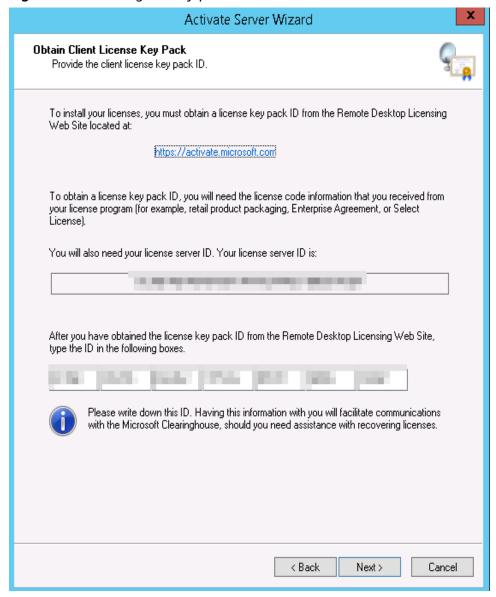

Figure 8-39 Entering the key pack ID

7. Click Finish.

## Configuring the Licensing Server for Remote Desktop Session Host

- 1. Log in to the Windows ECS.
- 2. On the OS, click to open Server Manager. Choose Tools > Terminal Services > RD Licensing Diagnoser and check the ECS authorization status. For the Windows Server 2019 OS, choose Tools > Remote Desktop Services > RD Licensing Diagnoser and check the ECS authorization status. As shown in the following figure, the system displays a message indicating that the licensing mode for the Remote Desktop Session Host Server is not configured.

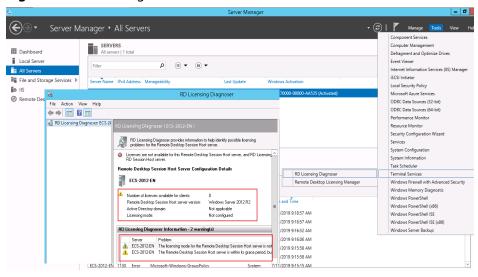

Figure 8-40 Checking the ECS authorization status

3. In the **Run** dialog box, enter **gpedit.msc** and click **OK** to start Local Group Policy Editor.

Figure 8-41 gpedit.msc

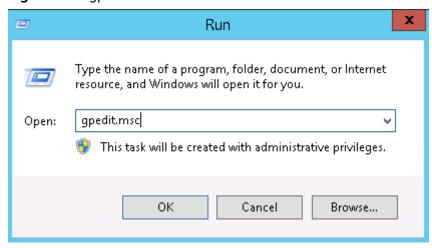

 Choose Computer Configuration > Administrative Templates > Windows Components > Remote Desktop Services > Remote Desktop Session Host > Licensing.

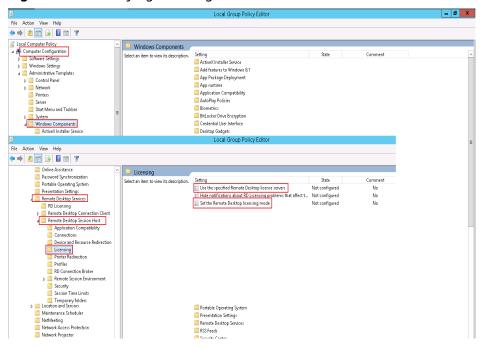

Figure 8-42 Modifying licensing items

 Set Use the specified Remote Desktop license servers to Enabled, enter the private IP address or hostname of the ECS under License servers to use, and click OK.

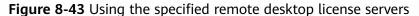

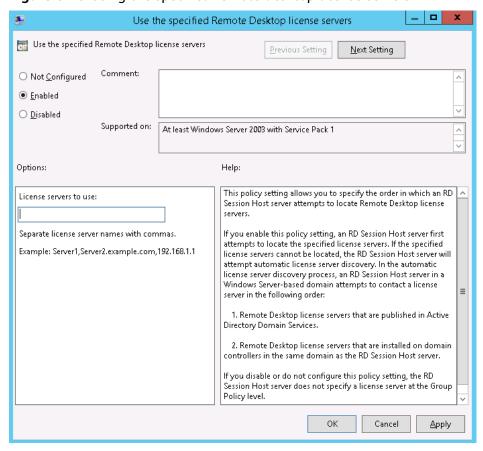

6. **Set the Remote Desktop licensing mode** to **Enabled**, and set the licensing mode to **Per User**.

#### 

If a message is displayed indicating that there is a problem with remote desktop license, set the licensing mode to **Per Device**.

Figure 8-44 Setting the remote desktop licensing mode

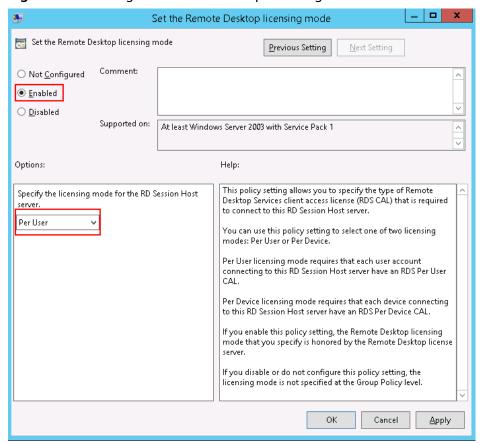

 Run cmd and then gpupdate /force to forcibly start Local Group Policy Editor and restart the ECS.

# 8.4 How Do I Troubleshoot Login Screen Flickering After Configuring Multi-User Login?

# Symptom

After multi-user login is configured on a Windows ECS, the administrator can log in normally but common users encounter flashing screen or auto closing of "My Computer".

#### Solution

- 1. Log in to the ECS as the administrator, view system logs and application logs, and search for the abnormal module. The following uses the Mglayout64.dll module as an example.
- 2. Open **C:\Windows** and search for the corresponding module file. In this example, the module is a wallpaper file.
- Open the Run command box, type cmd and then press Enter.
   Run the following example command:
   cd C:\Windows\System32
- 4. Run the **regsvr32.exe** /u *File name* command to remove the file. In this example, the **Mglayout64.dll** file is used as an example. **regsvr32.exe** /u **Mglayout64.dll**

Figure 8-45 Removing the abnormal file

```
C:\Users\____>cd C:\Windows\System32
C:\Windows\System32>regsvr32.exe /u Mg1ayout64.d11
```

# 9 Passwords and Key Pairs Issues

# 9.1 How Do I Reset the Password for User root in Single-User Mode on a Linux ECS?

#### **Scenarios**

This section describes how to reset the password of user **root** in single-user mode on a Linux ECS.

#### ■ NOTE

Back up data before resetting the password of user **root** in single-user mode.

Select a method based on the OS of your ECS.

- CentOS 8
- CentOS 7 or EulerOS
- CentOS 6 or Red Hat 6
- Debian or Ubuntu
- SUSE 11
- SUSE 12

#### CentOS 8

- 1. Remotely log in to the ECS
  - Click **Remote Login** in the **Operation** column.
- 2. Click **Ctrl+Alt+Del** in the upper part of the remote login panel to restart the ECS.
- 3. When the interface for selecting a kernel appears, press the **e** key to go to the configuration interface for boot options.

Figure 9-1 Entering the kernel editing mode

```
CentOS Linux (4.18.0-147.5.1.el8_1.x86_64) 8 (Core)
CentOS Linux (4.18.0-80.el8.x86_64) 8 (Core)
CentOS Linux (0-rescue-698af0485cec4102a580860fff8fd3ce) 8 (Core)

Use the f and $\perp \text{ keys to change the selection.}

Press 'e' to edit the selected item, or 'c' for a command prompt.
```

4. Edit the boot options.

Change **ro** to **rw init=/sysroot/bin/bash**.

Figure 9-2 Before the change

```
load_video
set gfx_payload=keep
insmod gzio
linux ($root)/boot/vmlinuz-4.18.0-147.5.1.el8_1.x86_64 root=UUID=0a4be89b-a1a0\
-49e4-8119-d76ddb72e5d2 ro net.ifnames=0 consoleblank=600 console=tty0 consol\
=ttyS0,115200n8 spectre_v2=off nopti crashkernel=auto
initrd ($root)/boot/initramfs-4.18.0-147.5.1.el8_1.x86_64.img $tuned_initrd

Press Ctrl-x to start, Ctrl-c for a command prompt or Escape to
discard edits and return to the menu. Pressing Tab lists
possible completions.
```

Figure 9-3 After the change

#### 5. Press Ctrl+X.

Wait for the system to boot into the single-user mode.

Figure 9-4 Single-user mode (emergency shell)

```
OK 1 Stopped Hardware RNG Entropy Gatherer Daemon.

Generating "/run/initramfs/rdsosreport.txt"

Entering emergency mode. Exit the shell to continue.

Type "journalctl" to view system logs.

You might want to save "/run/initramfs/rdsosreport.txt" to a USB stick or /boot after mounting them and attach it to a bug report.

:/#
```

- 6. Run the chroot /sysroot/ command to access the system.
- Run the following command to reset the password of user root: passwd root

**Figure 9-5** Resetting the root password in single-user mode.

```
:/# chroot /sysroot/
:/# passwd root
Changing password for user root.
New password:
Retype new password:
passwd: all authentication tokens updated successfully.
:/#
```

8. (Optional) Run the following command to enable SELinux:

#### touch /.autorelabel

9. Run the following command to exit the root directory:

#### exit

10. Run the following command to restart the ECS:

#### reboot

#### **CentOS 7 or EulerOS**

- 1. Remotely log in to the ECS using the VNC.
  - Click **Remote Login** in the **Operation** column.
- 2. Click **Ctrl+Alt+Del** in the upper part of the remote login panel to restart the ECS.
- 3. When the interface for selecting a kernel appears, press the **e** key to go to the configuration interface for boot options.

Figure 9-6 Entering the kernel editing mode

```
CentOS Linux (3.10.0-693.11.1.el7.x86_64) 7 (Core)
CentOS Linux (3.10.0-693.el7.x86_64) 7 (Core)
CentOS Linux (0-rescue-fd73dfefb69a4e4183fd3f86ccc29526) 7 (Core)
```

#### □ NOTE

For EulerOS, the GRUB file is encrypted by default. When you enter the kernel editing mode, you will be required to enter the username and password. Contact the customer service to obtain them.

- 4. Locate the line containing **linux16** and perform the following operations:
  - a. Delete the parameters that do not need to be loaded (from **ro** to the end).

#### □ NOTE

Parameter **console=tty0 console=ttyS0** should be kept for Arm (Kunpeng) ECSs and BMSs.

- b. Change **ro** to **rw** for remounting the root partition with read-write permissions.
- c. Add **rd.break** and press **Ctrl+X**.

Figure 9-7 Before the change

```
insmod ext2
set root='hd0,msdos1'
if [ x$feature_platform_search_hint = xy ]; then
search --no-floppy --fs-uuid --set=root --hint='hd0,msdos1' b13ee9c\
8-0ef0-4159-9b90-fc47bde0d464
else
search --no-floppy --fs-uuid --set=root b13ee9c8-0ef0-4159-9b90-fc47\
bde0d464
fi
linux16 /boot/vmlinuz=3.10.0-327.62.59.83.h162.x86_64 root=UUID=b13ee9\
c8-0ef0-4159-9b90-fc47bde0d464 ro crash_kexec_post_notifiers softlockup_panic=\
1 panic=3 reserve_kbox_mem=16M nmi_watchdog=1 rd.shell=0 net.ifnames=0 spectre\
_vZ=off nopti noibrs noibpb crashkernel=auto LANG=en_US.UTF-8
__nitrd1b /boot/initramfs=3.10.0-327.b2.59.83.h1b2.x8b_b4.img
```

Figure 9-8 After the change

```
insmod ext2
set root='hd0,msdos1'
if [ x$feature_platform_search_hint = xy ]; then
search --no-floppy --fs-uuid --set=root --hint='hd0,msdos1' b13ee9c\
8-0ef0-4159-9b90-fc47bde0d464
else
search --no-floppy --fs-uuid --set=root b13ee9c8-0ef0-4159-9b90-fc47\
bde0d464
fi
linux16 /boot/vmlinuz-3.10.0-327.62.59.83.h162.x86_64 root=UUID=b13ee9\
c8-0ef0-4159-9b90-fc47bde0d464 rw rd.break
initrd16 /boot/initramfs-3.10.0-327.62.59.83.h162.x86_64.img
```

5. Run the following command to go to the /sysroot directory:

#### chroot /sysroot

Run the following command to reset the password of user root: passwd root

7. (Optional) Run the following command to enable SELinux:

#### touch /.autorelabel

- 8. Run the following command to exit the root directory:
- Run the following command to restart the ECS: reboot

#### CentOS 6 or Red Hat 6

- Remotely log in to the ECS
   Click Remote Login in the Operation column.
- 2. Click **Ctrl+Alt+Del** in the upper part of the remote login panel to restart the ECS.
- 3. After the restart starts, press **Esc** repeatedly to prevent the system from starting and enter a grub menu.

Figure 9-9 GRUB menu

weicloud.com:8016/vnc\_auto.html?token=cc7ac8ec-d765-4c21-9cc4-ca6a6f7d9999&lang=EN

```
d (encrypted) to: QEMU (instance-00000aba) Before you exit, ensure that computer is locked.

Local Cursor ress any key to enter the menu

Booting CentOS (2.6.32-696.16.1.el6.x86_64) in 4 seconds...
```

4. Use the arrow keys to select the first kernel and press **e** to edit the kernel.

Figure 9-10 Entering the kernel editing mode

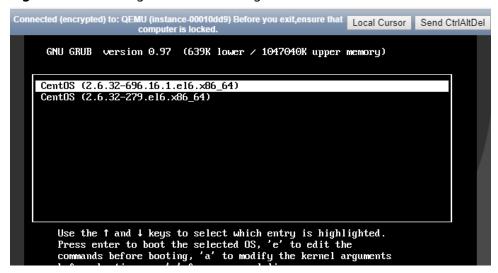

5. Select the **kernel** line and press **e** again to edit this line.

Figure 9-11 Selecting the kernel line

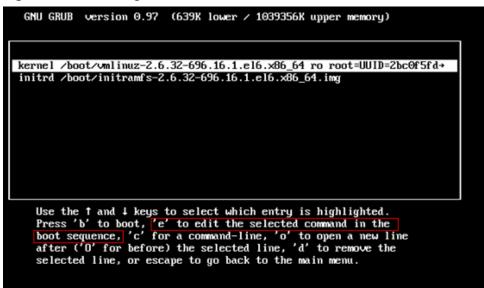

Add 1 to the end of rd\_NO\_DM.

Figure 9-12 Adding 1 to the end of the rd NO DM

```
[ Minimal BASH-like line editing is supported. For the first word, TAB
  lists possible command completions. Anywhere else TAB lists the possible
  completions of a device/filename. ESC at any time cancels. ENTER
  at any time accepts your changes.]

K_NO_LUM rd_NO_DM_1
```

7. Delete console=ttyS0,115200n8 and press Enter.

Figure 9-13 Deleting console=ttyS0,115200n8

```
I Minimal BASH-like line editing is supported. For the first word, TAB lists possible command completions. Anywhere else TAB lists the possible completions of a device/filename. ESC at any time cancels. ENTER at any time accepts your changes.]

<a href="mailto:comparison="mailto:comparison="mailto:c
```

- 8. Press **b** to boot using the kernel and boot into runlevel 1 (single-user mode).
- 9. When the prompt # is displayed, run the following command to reset the password:

#### passwd root

10. Restart the ECS.

reboot

#### **Debian or Ubuntu**

- Remotely log in to the ECS
   Click Remote Login in the Operation column.
- 2. Click **Ctrl+Alt+Del** in the upper part of the remote login panel to restart the ECS.
- 3. After the restart starts, press **Esc** repeatedly to prevent the system from starting and enter a grub menu.

Figure 9-14 GRUB menu

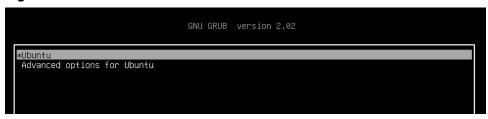

- 4. Use the arrow keys to select a kernel and press **e** to enter the editing mode.
- 5. Locate the line starting with **linux**, and replace the content from **ro** to the end of the line with **rw init=/bin/bash** (remount the root partition with readwrite permissions).

Figure 9-15 Editing boot options

```
setparams 'Ubuntu'

recordfail
load_video
gfxmode $linux_gfx_mode
insmod gzio
if [ x$grub_platform = xxen ]; then insmod xzio; insmod lzopio; fi
insmod part_msdos
insmod ext2
if [ x$feature_platform_search_hint = xy ]; then
search --no-floppy --fs-uuid --set=root 1576ce59-66a7-40f7-b15e-db094a8696ed
else
search --no-floppy --fs-uuid --set=root 1576ce59-66a7-40f7-b15e-db094a8696ed
fi
linux /boot/vmlinuz-4.15.0-45-generic root=UUID=1576ce59-66a7-40f7-b15e-db094\
a8696ed rw init=/bin/bash_
linitrd /boot/initrd.img-4.15.0-45-generic
```

- 6. Press **Ctrl+X** to enter the single-user mode.
- 7. Run the following command to reset the password of user **root**:

#### passwd root

8. Run the following command to restart the ECS: **reboot** 

#### **SUSE 11**

- Remotely log in to the ECS
   Click Remote Login in the Operation column.
- 2. Click **Ctrl+Alt+Del** in the upper part of the remote login panel to restart the ECS.
- 3. Press the up or down arrow key to prevent automatic system startup, and enter the GRUB menu.
- 4. Delete the content following **Boot Options** and add **init=/bin/bash**.

Figure 9-16 Boot options

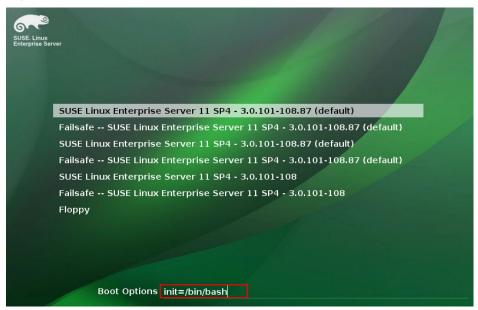

- 5. Press **Enter** to enter the single-user mode.
- Run the following command to reset the password of user root: passwd root
- 7. Run the following command to restart the ECS: **reboot**

#### **SUSE 12**

- Remotely log in to the ECS
   Click Remote Login in the Operation column.
- 2. Click **Ctrl+Alt+Del** in the upper part of the remote login panel to restart the ECS.

3. Press **Esc** to stop the countdown, and enter the GRUB menu.

Figure 9-17 GRUB menu

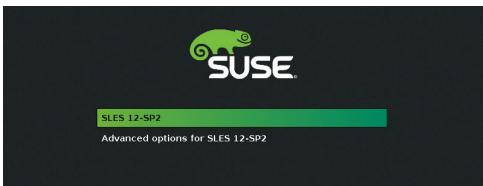

- 4. Use the arrow keys to select a kernel and press **e** to enter the editing mode.
- 5. Locate the line starting with **linux** and add **init=/bin/bash** to the end of the line.

Figure 9-18 Editing boot options

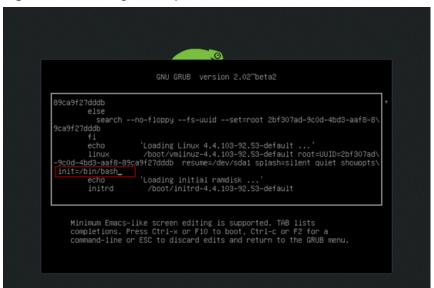

- 6. Press Ctrl+X to enter the rescue mode.
- Run the following command to reset the password of user root: passwd root
- 8. Run the following command to restart the ECS: **reboot**

# 9.2 How Do I Reset the Password for Logging In to a Linux ECS?

#### **Scenarios**

This section describes how to reset the password of a Linux ECS by reattaching the system disk.

The method in this section only applies to x86 ECSs running CentOS 7, Ubuntu, or EulerOS.

#### 

Detaching the system disk from the ECS is involved. To prevent data loss, back up data in advance.

### **Prerequisites**

- A temporary Linux ECS which locates in the same AZ as the target ECS is available.
- An EIP has been bound to the temporary ECS.

#### **Procedure**

- 1. Stop the ECS, detach the system disk, and attach the system disk to the temporary ECS.
  - a. Stop the ECS, go to its details page, and click the **Disks** tab.

#### □ NOTE

Do not forcibly stop the ECS. Otherwise, password reset may fail.

- b. Locate the row containing the system disk to be detached and click **Detach**.
- c. Go to the details page of the temporary ECS, click the **Disks** tab.
- d. Click **Attach Disk**. In the displayed dialog box, select the system disk detached in step **1.b** and attach it to the temporary ECS.
- 2. Log in to the temporary ECS remotely and reset the password.
  - Locate the temporary ECS and click Remote Login in the Operation column.
  - b. Run the following command to view the directory of the system disk previously detached but now attached to the temporary ECS:

fdisk -l

Figure 9-19 Viewing the directory of the system disk

```
[root@aaz-0002 ~]# fdisk -l
Disk /dev/vda: 42.9 GB, 42949672960 bytes, 83886080 sectors Units = sectors of 1 * 512 = 512 bytes
Sector size (logical/physical): 512 bytes / 512 bytes
I/O size (minimum/optimal): 512 bytes / 512 bytes
Disk label type: dos
Disk identifier: 0x000cd9cd
                                                                                                                                           System
        Device Boot
                                                  Start
                                                                                    End
                                                                                                           Blocks
                                                                                                       41942016
  /dev/vda1
                                                    2048
                                                                        83886079
                                                                                                                                 83 Linux
Disk /dev/vdb: 42.9 GB, 42949672960 bytes, 83886080 sectors Units = sectors of 1 * 512 = 512 bytes
Sector size (logical/physical): 512 bytes / 512 bytes
I/O size (minimum/optimal): 512 bytes / 512 bytes
Disk label type: dos
Disk identifier: 0x000cd9cd
        Device Boot
                                                                        End
83886079
                                                                                                                                 Id System
83 Linux
                                                  Start
                                                                                                           Blocks
```

c. Create a temporary directory and mount the system disk to it.

#### mkdir /aaz

mount /dev/vdb1 /aaz

d. Switch to the directory where the system disk is mounted.

#### chroot /aaz

Figure 9-20 Switching to the mount directory

```
[root@aaz-0002 ~]# chroot /aaz
[root@aaz-0002 /]#
```

Run the following command and enter a new password as prompted:
 passwd

Figure 9-21 Setting a new password

```
[root@aaz-0002 /]# passwd
Changing password for user root.
New password:
Retype new password:
passwd: all authentication tokens updated successfully.
[root@aaz-0002 /]#
```

If the following information is displayed, the password has been reset: all authentication tokens updated successfully.

- 3. Stop the temporary ECS, detach the system disk, attach the system disk back to the ECS, and restart the ECS.
  - a. Stop the temporary ECS, switch to its details page, and click the **Disks** tab.
  - b. Click **Detach** to detach the disk that is attached in step 1.
  - c. On the details page of the ECS, click the **Disks** tab.
  - d. Click Attach Disk. In the displayed dialog box, select the disk detached in step 3.b and device name /dev/sda.
  - e. Restart the ECS.

# 9.3 How Do I Fix the "Authentication token manipulation error" When I Reset the Password Using passwd on a Linux ECS?

### **Symptom**

When user **root** tries to change the password of an administrator or a common user, the system displays "passwd:Authentication token manipulation error."

```
[root@xiaoyao-test ~]# passwd
Changing password for user root.
New password:
Retype new password:
passwd: Authentication token manipulation error
```

#### **Possible Causes**

This problem is usually caused by wrong attributes of password files or a full root directory.

Run the following command to check the attributes of the files /etc/passwd and /etc/shadow that store user names and passwords:

#### lsattr /etc/passwd /etc/shadow

```
[root@xiaoyao-test ~]# lsattr /etc/passwd /etc/shadow
----i----e-- /etc/passwd
----i----e-- /etc/shadow
```

As shown in the preceding figure, the /etc/passwd and /etc/shadow files have the i attribute. A file with the i attribute is immutable. It cannot be deleted or renamed, no link can be created to this file, and no data can be written to the file. Only the administrator can set or clear this attribute.

#### **Ⅲ** NOTE

Files with the  $\bf a$  attribute can only be open in append mode for writing. Only the administrator can set or clear this attribute.

The CAP\_LINUX\_IMMUTABLE capability can be used to set or clear this attribute.

For information about other file attributes, run the following command to view the chattr user manual:

#### chattr

2. If the **lsattr** command output does not contain any attributes that restrict file modification, the problem may be caused by insufficient root partition space. In this case, run the following command to check the root partition usage:

#### df -h

Delete unnecessary files from the root partition.

#### Solution

- 1. Use **chattr** to revoke the **i** or **a** attribute and then change the password.
  - For files with the **i** attribute, run the following command:
    - chattr -i /etc/passwd /etc/shadow
  - For files with the **a** attribute, run the following command:
    - chattr -a /etc/passwd /etc/shadow
- 2. (Optional) Change the file attributes back to **i** or **a** to meet the security requirements.
  - To set the i attribute for the files, run the following command:
    - chattr +i /etc/passwd /etc/shadow
  - To set the **a** attribute for the files, run the following command:
    - chattr +a /etc/passwd /etc/shadow

Run the following command to check the file attributes again:

lsattr /etc/passwd /etc/shadow

# 9.4 How Do I Change the Key Pair for a Linux ECS?

# **Symptom**

You changed the key pair for logging in to a Linux ECS, but you could not use the new key pair to log in to the ECS.

#### Solution

1. Use the password or old key to log in to the ECS and run the following commands to create a key pair:

[root@host -]\$ ssh-keygen <==Create a key pair.

Generating public/private rsa key pair.

Enter file in which to save the key (/root/.ssh/id\_rsa): <== Press **Enter**.

Created directory '/root/.ssh'.

Enter passphrase (empty for no passphrase): <== Enter the key passphrase or press **Enter** to leave it blank.

Enter same passphrase again: <== Enter the key passphrase again.

Your identification has been saved in /root/.ssh/id\_rsa. <== Private key

Your public key has been saved in /root/.ssh/id\_rsa.pub. <== Public key

The key fingerprint is:

0f:d3:e7:1a:1c:bd:5c:03:f1:19:f1:22:df:9b:cc:08 root@host

2. The key passphrase is mandatory when a private key is used. This prevents the private key from being stolen.

A hidden directory .ssh is generated in the home directory of the root user. The directory contains two key files: id\_rsa (private key) and id\_rsa.pub (public key).

- 3. Run the following commands on the Linux ECS to install the public key: [root@host ~]\$ cd .ssh
  - [root@host .ssh]\$ cat id\_rsa.pub >> authorized\_keys
- 4. To ensure successful connection, run the following commands to configure file permissions:

[root@host .ssh]\$ chmod 600 authorized\_keys [root@host .ssh]\$ chmod 700 ~/.ssh

- 5. (Optional) Edit the /etc/ssh/sshd\_config file as follows to enable SSH key pair login. (Skip this step for Linux ECSs created using a public image because key pair login has been enabled for them by default.)

  RSAAuthentication yes
  PubkeyAuthentication yes
- 6. Check the following configuration item to ensure that user **root** can log in to the ECS using SSH:

  PermitRootLogin yes
- 7. After the preceding configuration is complete and the login using a key is successful, run the following command to disable password login:

#### PasswordAuthentication no

8. Restart SSH.

service sshd restart

### Follow-up Procedure

- 1. Download the private key to your local computer, to convert it into a format that can be used by PuTTY.
  - Use WinSCP or SFTP to download the private key file **id\_rsa**. Keep the file secure.
- Open PuTTY Key Generator and click Load an existing private key file in Actions to load the downloaded private key file.
  - If you have set a key passphrase, you need to enter it.
- 3. After the private key file is loaded successfully, PuTTY Key Generator displays the information about the key.
- 4. In the **Key comment** box, enter the description of the private key and click **Save private key** to save the private key file in a format that can be used by PuTTY.
- 5. Use PuTTY to log in to the ECS. In the navigation pane of PuTTY, choose Connection > SSH > Auth, and in the Private key file for authentication area, browse to and select your private key file, enter the key passphrase, and click Open to log in to the ECS.

# 9.5 How Do I Change the Login Mode of a Linux ECS from Key Pair to Password?

#### **Scenarios**

This section describes how to change the login mode of a Linux ECS from key pair to password.

#### Procedure

1. Use the key to log in to the Linux ECS and set the password of user **root**.

#### sudo passwd root

If the key file is lost or damaged, reset the password of user **root**. For details, see **How Can I Reset the Password for User root in the Single-User Mode on a Linux ECS?** 

2. Modify the SSH configuration file on the ECS as user **root**.

#### su root

#### vi /etc/ssh/sshd\_config

Modify the following settings:

- Change PasswordAuthentication no to PasswordAuthentication yes.
   Alternatively, delete the comment tag (#) before
   PasswordAuthentication yes.
- Change PermitRootLogin no to PermitRootLogin yes.
   Alternatively, delete the comment tag (#) before PermitRootLogin yes.
- 3. Restart sshd for the modification to take effect.

#### service sshd restart

4. Restart the ECS. Then, you can log in to the ECS as user **root** using the password.

#### 

To prevent unauthorized users from using the key file to access the Linux ECS, delete the /root/.ssh/authorized\_keys file or clear the authorized\_keys file.

# 10 Firewall Configuration Issues

# 10.1 How Do I Disable a Windows ECS Firewall and Add a Port Exception on a Windows ECS Firewall?

#### **Scenarios**

This section describes how to disable a Windows ECS firewall and add a port exception on a Windows ECS firewall.

The following operations are performed on an ECS running Windows Server 2012.

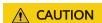

Enabling a firewall and configuring a security group protect your ECSs. If you disable a firewall, exercise caution when you enable ports in the security group.

# **Enabling or Disabling a Firewall**

- Log in to the Windows ECS.
- 2. Click the Windows icon in the lower left corner of the desktop and choose **Control Panel** > **Windows Firewall**.

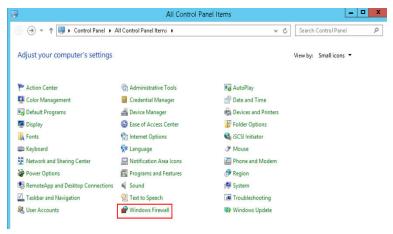

3. Click Turn Windows Firewall on or off.

View and set the firewall status.

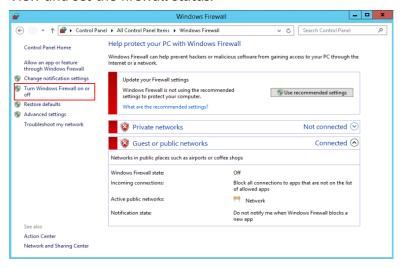

# Adding a Port Exception on a Firewall

- 1. Log in to the Windows ECS.
- 2. Click the Windows icon in the lower left corner of the desktop and choose **Control Panel** > **Windows Firewall**.

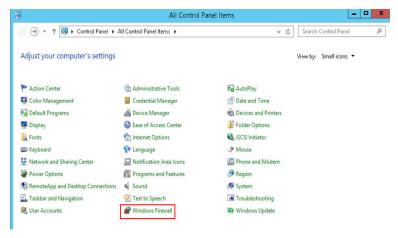

3. In the navigation pane on the **Windows Firewall** page, choose **Advanced** settings > Inbound Rules.

You can view details about the programs and ports that can be connected to the ECS.

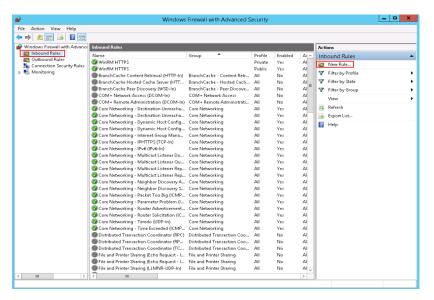

4. Click **New Rule** in the **Actions** column.

Enable ports as prompted. This section uses port 3333 as an example. To permit port 3333, perform the following operations:

#### Select Port.

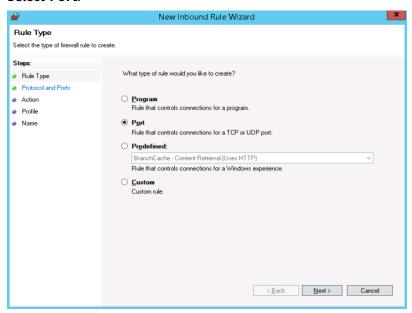

Select a protocol type and set the port.

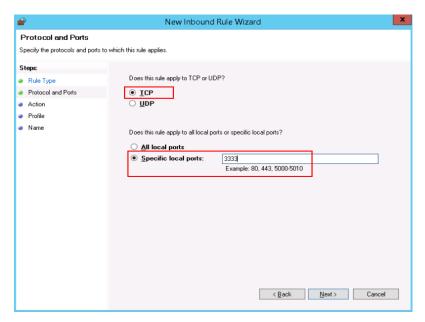

#### Set a connection rule.

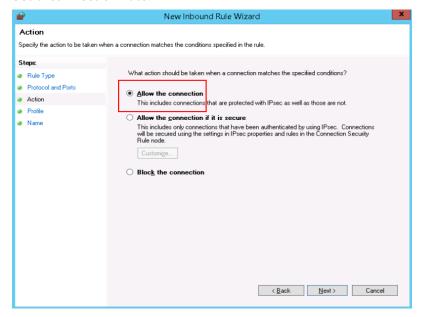

Set the application scenarios of the rule.

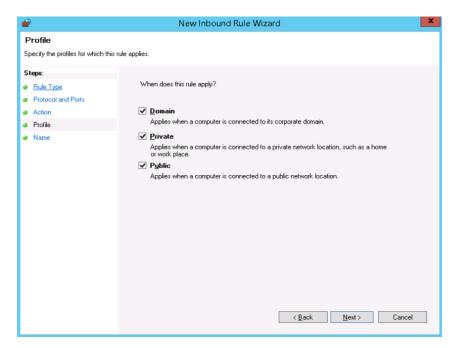

#### Name the rule.

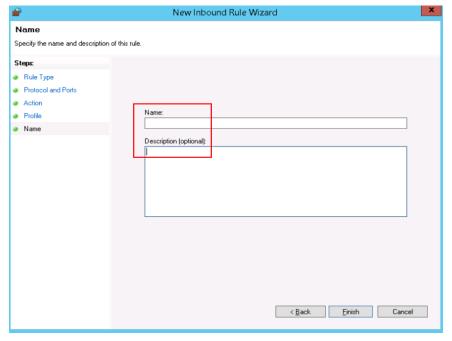

5. Verify that the traffic to the port is permitted on the firewall.

Click the newly added rule to view its details and set other information, such as computer connection, allowed IP connection, and protocol type.

# 10.2 How Do I Disable a Linux ECS Firewall and Add a Port Exception on a Linux ECS Firewall?

#### **Scenarios**

This section describes how to disable a Linux ECS firewall and add a port exception on a Linux ECS firewall.

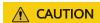

Enabling a firewall and configuring a security group protect your ECSs. If you disable a firewall, exercise caution when you enable ports in the security group.

### Disabling a Firewall

Run the following command to disable the firewall based on the ECS OS:

- CentOS 6
  - service iptables stop
- CentOS 7
  - systemctl stop firewalld.service
- Ubuntu
  - ufw disable
- Debian
  - /etc/init.d/iptables stop

# Adding a Port Exception on a Firewall

- CentOS 6
  - For example, to add TCP port 23, run the following command:
     iptables -A INPUT -m state --state NEW -m tcp -p tcp --dport 23 -j
     ACCEPT
  - b. Save the configuration.
    - service iptables save
  - c. (Optional) Configure the firewall to automatically start upon ECS startup.
     chkconfig iptables on

#### **◯** NOTE

• To disable automatic firewall startup, run the following command:

#### chkconfig iptables off

- When the firewall is started on CentOS 6, the "iptables no config file" error may be displayed because the **iptables** configuration file is not detected. To handle this issue, perform the following operations:
  - 1. Add a new rule.

#### iptables -P OUTPUT ACCEPT

2. Save the configuration.

#### service iptables save

3. Start the firewall again.

#### service iptables start

#### CentOS 7

a. Check the firewall status.

#### systemctl status firewalld

or

#### firewall-cmd --state

b. If the firewall is disabled, run the following command to enable it:

#### systemctl start firewalld

If "Failed to start firewalld.service: Unit is masked." is displayed, run the **systemctl unmask firewalld** command first and then run the preceding command again to enable the firewall:

c. Run the following command to check whether the firewall is enabled:

#### firewall-cmd --state

Information similar to the following is displayed:

[root@ecs-centos7 ~]# firewall-cmd --state running

d. For example, to add TCP port 23, run the following command:

#### firewall-cmd --zone=public --add-port=23/tcp --permanent

The configuration is correct if the command output is as follows:

[root@ecs-centos7 ~]# firewall-cmd --zone=public --add-port=23/tcp --permanent success

e. Reload the policy configuration for the new configuration to take effect.

#### firewall-cmd --reload

f. View all enabled ports.

#### firewall-cmd --list-ports

[root@ecs-centos7 ~]# firewall-cmd --list-ports 23/tcn

g. (Optional) Configure the firewall to automatically start upon ECS startup.

#### systemctl enable firewalld.service

Check whether automatic firewall startup is enabled.

#### systemctl is-enabled firewalld.service;echo \$?

The configuration is correct if the command output is as follows:

[root@ecs-centos7 ~]# systemctl is-enabled firewalld.service;echo \$? enabled 0

#### 

To disable automatic firewall startup, run the following command: systemctl disable firewalld.service

# 10.3 Why Does My Linux ECS Fail to Access the Internet After Port 80 Is Allowed by the Firewall Rules?

# **Symptom**

The Linux ECS cannot access the Internet after port 80 is allowed by the firewall rules. After the firewall is disabled, access to the Internet succeeds.

#### **Possible Causes**

The possible cause is that the firewall rules and the NIC interfaces are in different zones. You can perform the following steps to check the causes.

1. Run the following command to check the specified zone by and the open port of the firewall:

```
firewall-cmd --list-all
```

As shown in the following figure, the firewall zone is public, the open port is 80, and the NIC interface is eth0.

Figure 10-1 Viewing firewall information

```
[root@aaz ~]# firewall-cmd --list-all
public (active)
  target: default
  icmp-block-inversion: no
  interfaces: eth0
  sources:
  services: dhcpv6-client ssh
  ports: 80/tcp
  protocols:
  masquerade: no
  forward-ports:
  source-ports:
  icmp-blocks:
  rich rules:
```

2. Run the following command to check the NIC interface zone: firewall-cmd --get-active-zones

The following figure shows the NIC interface zone is external.

#### Figure 10-2 Checking the NIC interface zone

```
[root@aaz ~]# firewall-cmd --get-active-zones
external
  interfaces: eth0
[root@aaz ~]#
```

3. Run the following command to check whether port 80 is enabled in the external zone. **Figure 10-3** shows an example.

firewall-cmd --zone=external --list-ports

#### Figure 10-3 The port not enabled in the external zone

```
[root@aaz ~]# firewall-cmd --zone=external --list-ports
[root@aaz ~]#
```

Port 80 is not enabled in the external zone.

4. Run the following command to check whether port 80 is enabled in the public zone. Figure 10-4 shows an example.

firewall-cmd --zone=public --list-ports

#### Figure 10-4 The port enabled in the public zone

```
[root@aaz ~]# firewall-cmd --zone=public --list-ports
80/tcp
[root@aaz ~]# |
```

Port 80 is enabled in the public zone.

Therefore, the Linux ECS cannot access the Internet because the firewall rules and the NIC interfaces are in different zones.

#### Solution

#### Method 1

Perform the following steps to add firewall rules to enable port 80 in specified zone (external) of the NIC interface.

1. Run the following command to enable port 80 in the external zone: firewall-cmd --zone=external --add-port=80/tcp --permanent

#### Figure 10-5 Enabling port 80 in the external zone

```
[root@aaz ~]# firewall-cmd --zone=external --add-port=80/tcp --permanent
```

2. Run the following command to update firewall rules: firewall-cmd --reload

### Figure 10-6 Updating firewall rules

```
[root@aaz ~]# firewall-cmd --reload
success
```

3. Run the following command to check firewall rules:

firewall-cmd --zone=external --list-ports

#### Figure 10-7 Checking firewall rules

```
[root@aaz ~]# firewall-cmd --zone=external --list-ports
80/tcp
```

#### Method 2

Perform the following steps to change the specified zone of the NIC interface from **external** to **public**:

1. Run the following command to change the specified zone of the NIC interface:

firewall-cmd --zone=public --change-interface=eht0

#### Figure 10-8 Changing the specified zone of the NIC interface

```
[root@aaz ~]# firewall-cmd --zone=public --change-interface=eth0
success
[root@aaz ~]# |
```

2. Run the following command to check the specified zone of the NIC interface: firewall-cmd --get-active-zones

#### Figure 10-9 Checking the specified zone of the NIC interface

```
[root@aaz ~]# firewall-cmd --get-active-zones
public
  interfaces: eth0
[root@aaz ~]#
```

# **1 1** BSOD Issues

# 11.1 How Do I Fix a BSOD on a Windows ECS?

# **Symptom**

A blue screen of death (BSOD) occurs on a Windows ECS, as shown in **Figure 11-1**.

Figure 11-1 Bugcheck code and module that may cause the BSOD

```
Technical information: bugcheck code

*** STOP: 0x00000001 (0x9A5FD800,0x00000002,0x000000000,0x94327579)

*** myfault.sys - Address 94327579 base at 94327000, Datestamp 4d26670c
```

#### **Possible Causes**

- 1. Third-party software from unknown sources is used.
- 2. The CPU usage is too high.
- 3. System files and registries are damaged due to misoperations or viruses.

When a BSOD occurs, the system displays a bugcheck code and the module that may cause this error.

Visit Bug Check Code Reference to learn about solutions provided by Microsoft.

#### Solution

- 1. Do not install software from unknown sources and use authorized software. Windows 2012 is recommended.
- 2. If the ECS is created using an external image, see "Optimizing a Windows Private Image" in *Image Management Service User Guide*.
- 3. If the BSOD is caused by high CPU usage, perform the following operations to reduce the CPU usage:

- Stop the processes that are not being used and try again.
- Restart the ECS.
- Back up important data and reinstall the OS.
- If the OS cannot be reinstalled due to important data, replace the disk attached to the ECS. To do so, back up the data on the original disk, detach the disk from the ECS, attach the new disk to the ECS, and copy the data to the new disk.
- 4. If you need to analyze the BSOD cause, check whether crash dump files are generated in the specified directory.

Analyzing BSOD logs is time-consuming. You are advised to restart the ECS and identify the fault based on the preceding possible causes. The common causes are third-party antivirus software, system faults, and high CPU usage.

# 11.2 How Do I Troubleshoot Blue Screen or Black Screen Errors After an ECS Is Started?

# **Symptom**

When you are remotely logging in to an ECS, a screen that's black or blue is displayed.

#### **Root Cause**

The blue screen or black screen errors are caused by explorer.exe errors in Windows. explorer.exe is a Windows program manager or file resource manager. It is used to manage the Windows graphical shell, including desktop and file management. If this program is deleted, the Windows GUI becomes unavailable.

#### Solution

1. Open the task manager of the ECS.

On the VNC login page, click Send CtrlAltDel to open the task manager.

- 2. On the **Processes** tab, check whether the explorer.exe or Windows resource manager process exists.
  - If yes, end the process.
  - If no, start the process.

Figure 11-2 explorer.exe

| DitaDesktopWindowsService.e  | 00 | 15,096 K   | D  |
|------------------------------|----|------------|----|
| DitaEditorWindowsService.exe | 00 | 15,600 K   | D: |
| dwm. ex e                    | 00 | 2,904 K    | 异  |
| eMservice.exe *32            | 00 | 1,340 K    | e  |
| eSpace.exe *32               | 04 | 196, 200 K | e: |
| EXCEL EXE                    | 01 | 227, 724 K | M: |
| explorer exe                 | 00 | 87,500 K   | W  |
| FaultReport.exe *32          | 00 | 3,084 K    | £  |
| firefox.exe                  | 00 | 91,924 K   | F  |
| firefox.exe                  | 00 | 319, 108 K | F  |
| firefox.exe                  | 00 | 37,032 K   | F: |
| firefox.exe                  | 00 | 65,896 K   | F  |
| firefox.exe                  | 00 | 64,200 K   | F  |

### 3. Start explorer.exe.

Choose **File** > **New Task**. In the displayed dialog box, enter **explorer.exe** and click **OK**.

**◯** NOTE

If the dialog box is not displayed, restart the ECS.

Figure 11-3 Creating a task

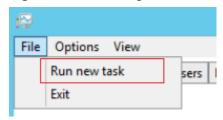

Figure 11-4 Running explorer.exe.

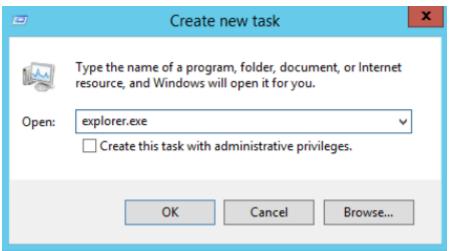

# 11.3 Why Does BSOD Occur When I Log In to an ECS Using Remote Desktop Connection?

### **Symptom**

When you attempt to use a remote desktop connection to log in to an ECS running Windows Server 2012 R2 from a local computer with redirected drive enabled, blue screen of death (BSOD) occurs.

### **Root Cause**

The remote desktop connection with redirected drive enabled loads the desired rdpdr.sys drive, which leads to BSOD and error code 0x18, 0x50, 0xa, 0x27, or 0x133.

#### **Solution**

After you enable the remote desktop connection, disable redirect local drives.

- 1. Start the Run dialog box.
- 2. Enter mstsc and click OK.

The **Remote Desktop Connection** window is displayed.

- 3. Click **Options** in the lower left corner and click the **Local Resources** tab.
- 4. In the Local devices and resources pane, click More.
- 5. Deselect **Drives**.
- 6. Click OK.

Figure 11-5 Disabling redirect local drives

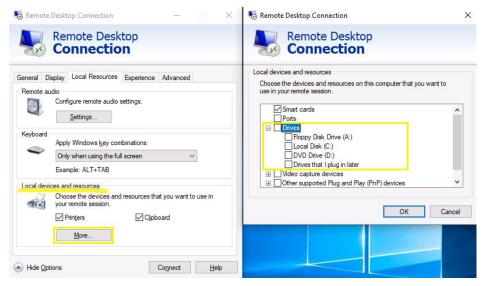

# 12 IIS Installation Issues

# 12.1 How Do I Install IIS on a Windows ECS?

#### **Scenarios**

This section describes how to install IIS on an ECS running Windows Server 2012 R2 Standard.

#### □ NOTE

Only the procedure for installing IIS will be described. The procedure for installing applications is subject to actual requirements.

#### **Procedure**

- Open Server Manager.
- 2. Choose Quick Start > Add roles and features.

Figure 12-1 Adding roles and features

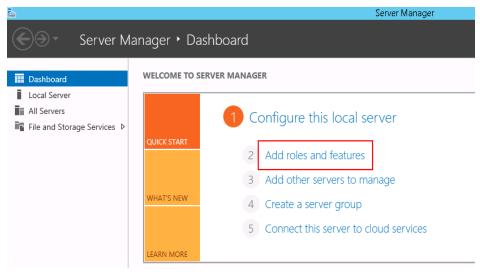

3. In the left navigation pane, choose **Installation Type**.

Figure 12-2 Installation type

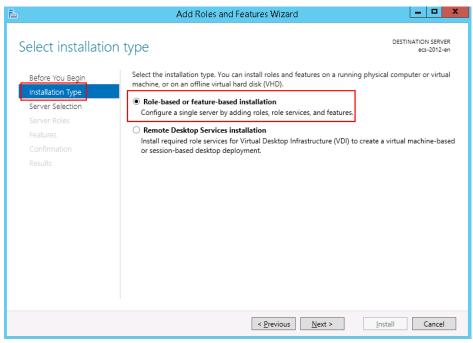

- 4. Select Role-based or feature-based installation and click Next.
- 5. Click Server Selection.
- Select Select a server from the server pool and select a server from Server Pool.

Figure 12-3 Selecting a server

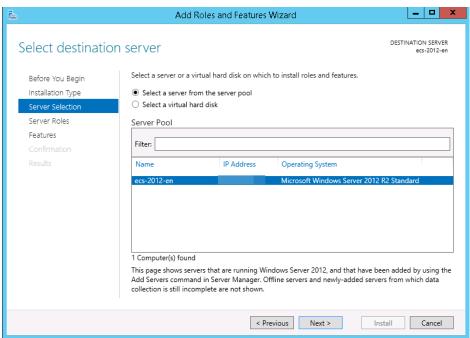

- 7. Click **Next**.
- 8. Click Server Roles.
- 9. In the role list, select **Web Server (IIS)**.

Figure 12-4 Web server (IIS)

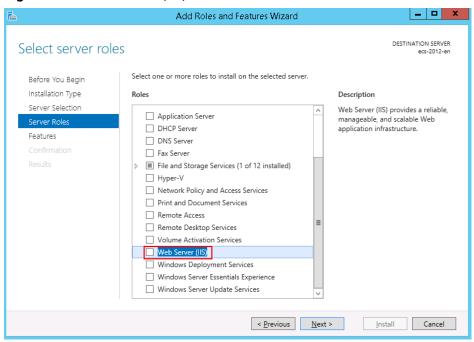

10. In Add Roles and Features Wizard, click Add Features.

Figure 12-5 Adding features

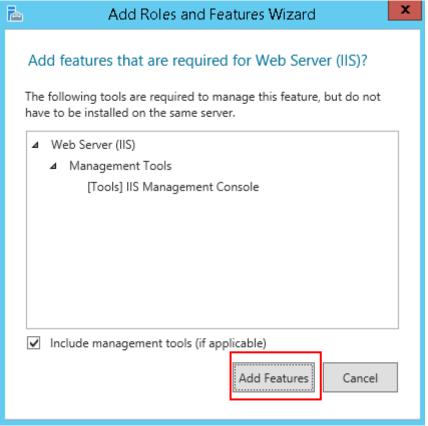

11. Choose **Features** on the left and select **.Net Framework 3.5** and **.Net Framework 4.5**.

Figure 12-6 Selecting features

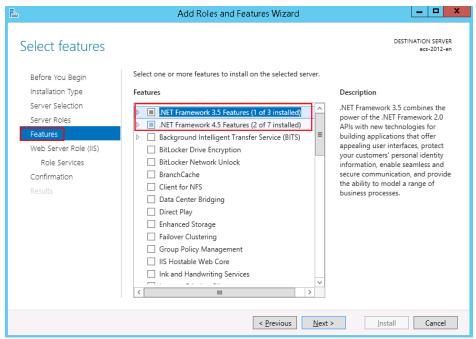

12. Choose **Web Server Roles (IIS)** > **Role Services**. Select the required role services

If you are not sure about which role service to install, you are advised to select all items except **FTP Server**.

Figure 12-7 Selecting role services

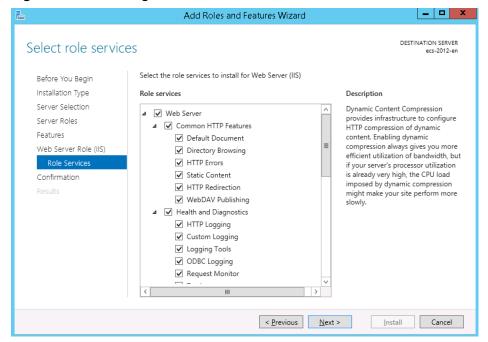

13. Click Next, confirm the roles to be installed, and click Install.

# **Helpful Links**

For instructions about how to configure a domain name for IIS, see Why Does an Error Occur When I Attempt to Change a Domain Name on IIS Manager?.

# 12.2 Why Does an Error Occur When I Attempt to Change a Domain Name on IIS Manager?

## **Symptom**

A 404 error occurs on the website constructed using IIS.

#### Possible Causes

IP address of the domain name is not specified on the IIS Manager.

#### **Procedure**

This section describes how to edit site binding on the IIS Manager that is deployed on an ECS running Windows Server 2008 R2.

1. Log in to the ECS and choose **Start > Administrative Tools > IIS Manager**.

- 2. On the IIS Manager, click Sites.
- Right-click the website to be modified and choose Edit Bindings.
   Select a domain name and click Edit to add the private IP address of the specified ECS.

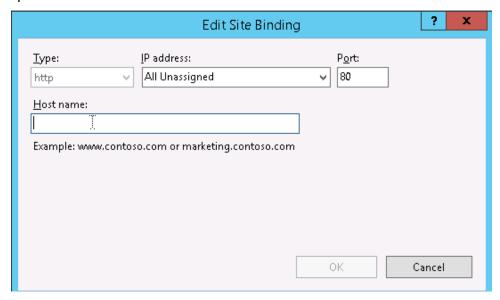

# 12.3 How Do I Redirect Web Pages?

#### **Scenarios**

You can refer to the procedure below to do a 301 redirect.

#### Procedure

To do a 301 redirect on an ECS with the IIS installed, perform the following steps:

- 1. Launch a website, for example, www.aaa.com, in the IIS.
- 2. Create an empty folder on the disk.
- 3. Create a website, for example, aaa.com, in the IIS and point it to the empty folder.
- 4. On the home page, select **HTTP Redirection** and set parameters as follows:
  - Select Redirect requests to this destination.
  - Enter www.aaa.com\$\$\$Q in the text box.

#### □ NOTE

The purpose of adding \$S\$Q to the end of a URL is to support redirection for a URL containing question marks (?).

- Select Redirect all requests to exact destination (instead of relative to destination).
- Set Status code to Permanent (301).

Figure 12-8 HTTP Redirect

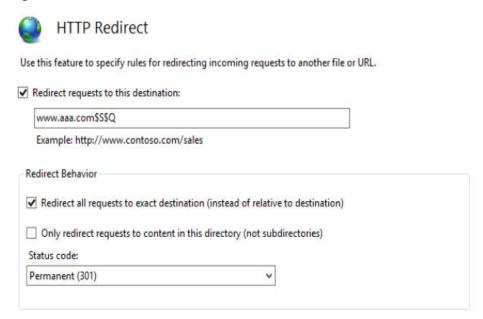

# **Helpful Links**

In addition to redirection in the IIS, you can perform 301 redirects through code. The following describes how to perform 301 redirects in PHP and Apache.

301 redirect in PHP

```
<?php
Header("HTTP/1.1 301 Moved Permanently");
Header("Location: http//www.***.cn"); //Redirect to a URL with www.
?>
```

• 301 redirect in Apache

Example code for redirecting your domain to a www URL:

```
deny from all RewriteEngine on RewriteCond %{HTTP_HOST}^(****\.com)(:80)?[NC] RewriteRule ^(.*) http://www.****.com/$1[R=301,L] order deny,allow
```